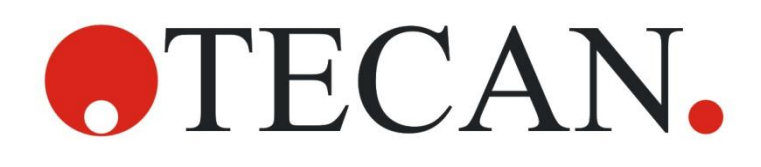

**Manual de Instruções do Leitor de Absorvância**

# **INFINITE F50 PLUS e do Software MAGELLAN**

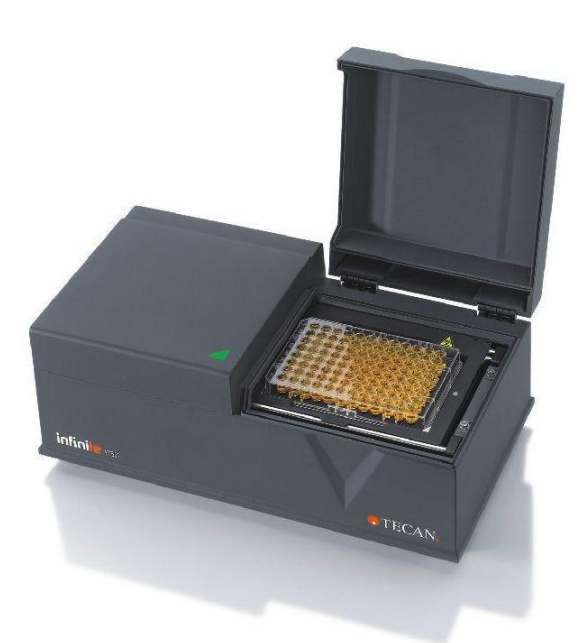

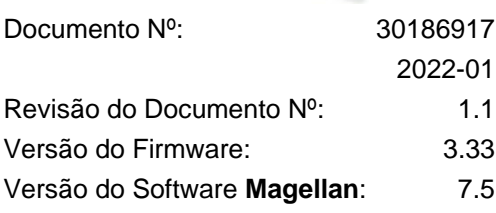

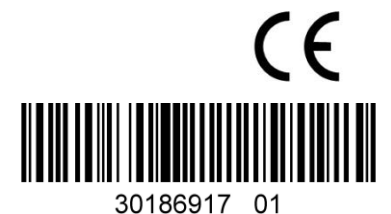

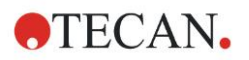

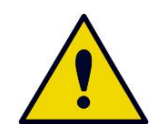

#### **AVISO LEIA E SIGA ATENTAMENTE O MANUAL DE INSTRUÇÕES ANTES DE UTILIZAR O INSTRUMENTO.**

#### *Nota*

Foram feitos os maiores esforços para evitar erros no texto e nos diagramas. No entanto, a Tecan Austria GmbH não assume qualquer responsabilidade por quaisquer erros que possam surgir neste manual.

É política da Tecan Austria GmbH melhorar os produtos sempre que estejam disponíveis novas técnicas e novos componentes. Por esta razão, a Tecan Austria GmbH reserva-se o direito de alterar as especificações a qualquer momento, *com a verificação, validação e aprovações adequadas.*

Agradecemos quaisquer comentários sobre este manual.

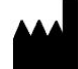

#### *Fabricante*

Tecan Austria GmbH Untersbergstr. 1A A-5082 Grödig, Austria T: +43 6246 89330

F: +43 6246 72 770

[www.tecan.com](http://www.tecan.com/)

E-mail: office.austria@tecan.com

#### *Informação sobre a propriedade intelectual*

O conteúdo deste documento é propriedade da Tecan Austria GmbH e não poderá ser copiado, reproduzido ou transferido a terceiros sem autorização prévia por escrito.

Copyright © Tecan Austria GmbH Todos os direitos reservados. Impresso na Áustria.

#### *Declaração para o Certificado UE*

Consulte a última página deste Manual de Instruções.

#### *Sobre o Manual de Instruções*

Manual original. Este documento contém o **Manual de Instruções** (IFU) para o leitor de absorvância INFINITE F50 PLUS, que foi concebido para medir a absorvância da luz (densidade óptica) de amostras em microplacas de 96 poços. Serve de referência e dá instruções ao utilizador.

Este documento descreve como:

- Instalar o instrumento
- Operar o instrumento
- Limpar e fazer a manutenção do instrumento

#### *Notas sobre os ecrãs*

O número de versão apresentado nos ecrãs poderá nem sempre corresponder à versão actual. Os ecrãs só são substituídos se o conteúdo relacionado com a aplicação tiver sido alterado.

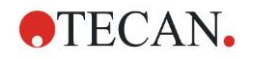

# **Avisos, Precauções e Notas**

As seguintes indicações utilizadas neste manual chamam a atenção para informações importantes ou avisam o utilizador em caso de situações de possível perigo.

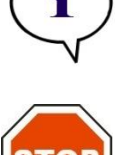

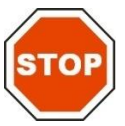

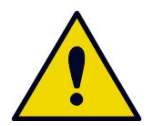

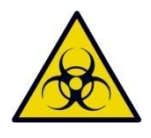

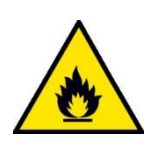

*Nota Oferece informação útil.*

**PRECAUÇÃO INDICA A POSSIBILIDADE DE DANOS NO INSTRUMENTO OU PERDA DE DADOS CASO AS INSTRUÇÕES NÃO SEJAM SEGUIDAS.**

**AVISO**

**INDICA A POSSIBILIDADE DE LESÕES PESSOAIS GRAVES, MORTE OU DANOS NO EQUIPAMENTO CASO AS INSTRUÇÕES NÃO SEJAM SEGUIDAS.**

**AVISO**

**INDICA A POSSIBILIDADE DE EXISTÊNCIA DE MATERIAL BIOLOGICAMENTE PERIGOSO. É NECESSÁRIO CUMPRIR DEVIDAMENTE AS PRECAUÇÕES DE SEGURANÇA NO LABORATÓRIO.**

#### **AVISO**

**ESTE SÍMBOLO INDICA A POSSIBILIDADE DE EXISTÊNCIA DE MATERIAL INFLAMÁVEL E RISCO DE INCÊNDIO. É NECESSÁRIO CUMPRIR DEVIDAMENTE AS PRECAUÇÕES DE SEGURANÇA NO LABORATÓRIO.**

#### **ATENÇÃO**

**DIRECTIVA 2012/19/EU RELATIVA A RESÍDUOS DE EQUIPAMENTOS ELÉCTRICOS E ELECTRÓNICOS (REEE)**

**IMPACTOS AMBIENTAIS NEGATIVOS ASSOCIADOS AO TRATAMENTO DE RESÍDUOS.**

- ⚫ **NÃO TRATE O EQUIPAMENTO ELÉCTRICO E ELECTRÓNICO COMO RESÍDUOS URBANOS INDIFERENCIADOS.**
- ⚫ **ELIMINE SEPARADAMENTE OS RESÍDUOS DE EQUIPAMENTO ELÉCTRICO E ELECTRÓNICO.**

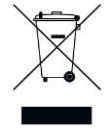

# Índice

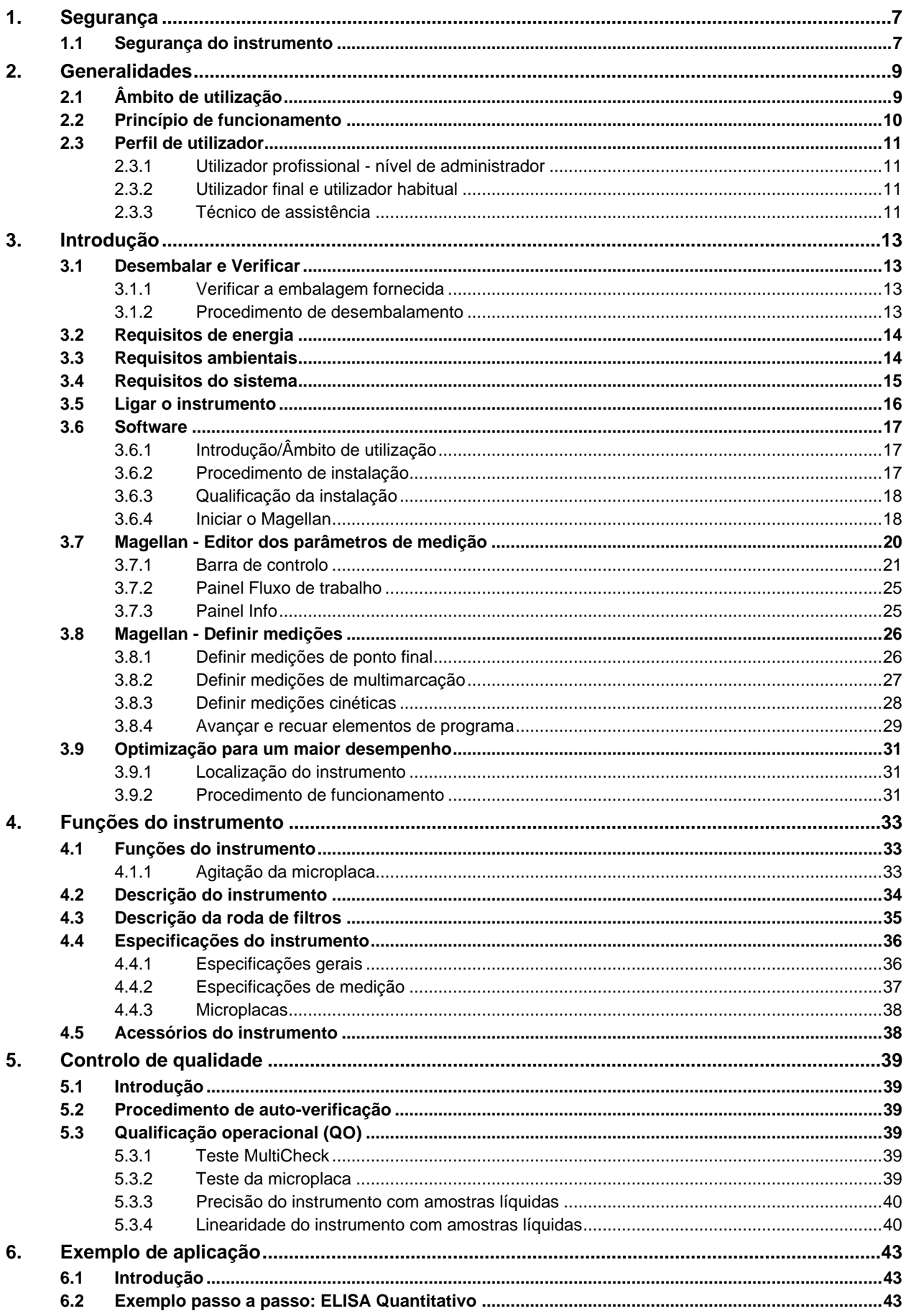

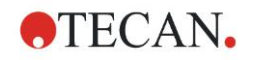

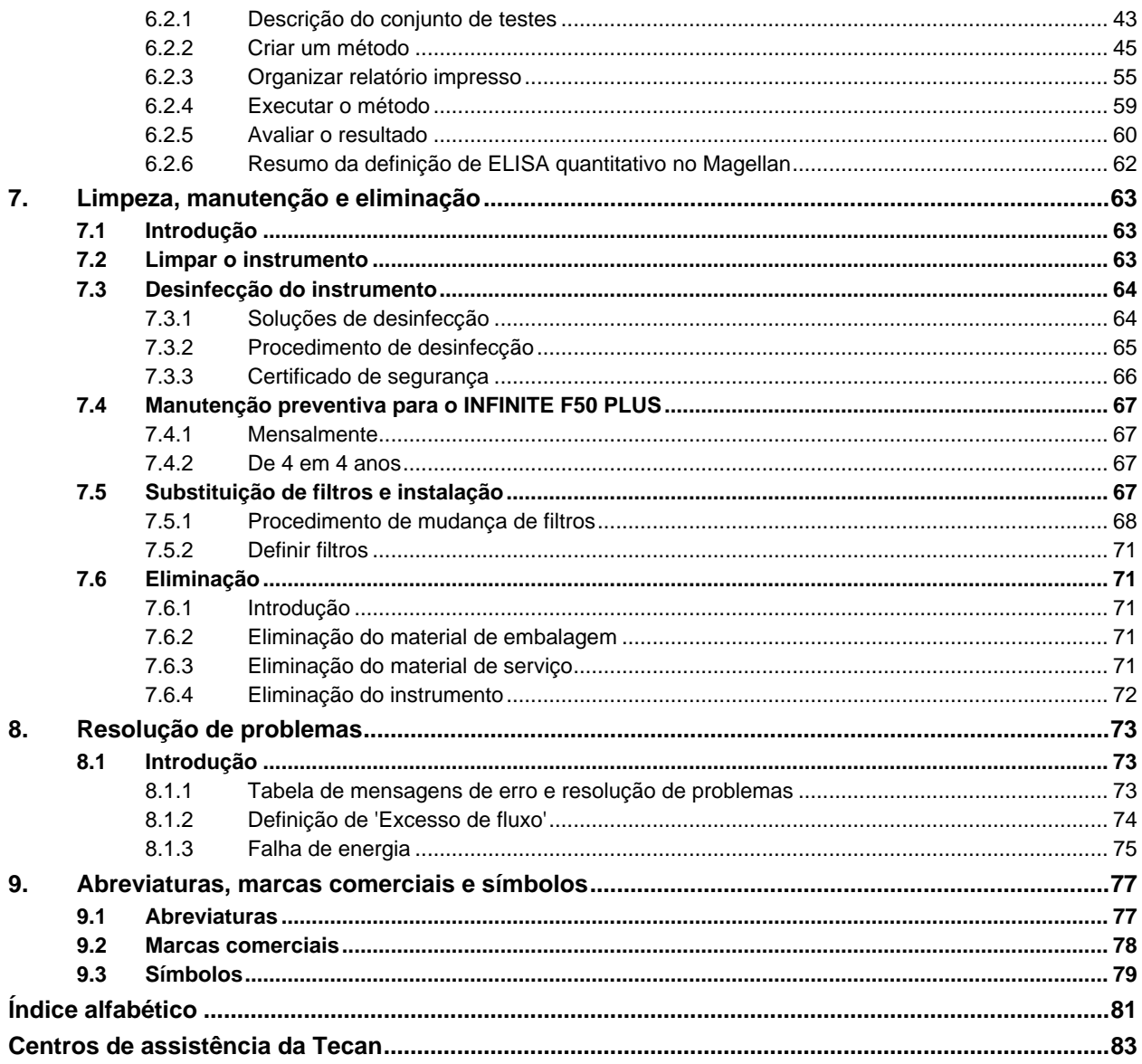

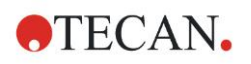

# <span id="page-6-0"></span>**1. Segurança**

# <span id="page-6-1"></span>**1.1 Segurança do instrumento**

- 1. Siga sempre as precauções de segurança básica quando utilizar este produto, para reduzir o risco de lesões, incêndio ou choques eléctricos.
- 2. Leia e compreenda toda a informação contida neste Manual de Instruções  $(IFU)$ .

O facto de não ler, compreender ou não seguir as instruções deste documento, pode resultar em danos do produto, lesões do pessoal de operação ou no fraco desempenho do instrumento. A Tecan não é responsável por danos ou lesões resultantes de um manuseamento incorrecto do dispositivo.

- 3. Respeite todos os AVISOS e todas as indicações de PRECAUÇÃO constantes neste documento.
- 4. Desligue sempre o instrumento da fonte de alimentação antes da limpeza e desinfecção.
- 5. Nunca abra a carcaça do instrumento.
- 6. Cumpra as devidas precauções de segurança no laboratório, tais como a utilização de vestuário de protecção (p. ex., luvas, bata e óculos de protecção) e respeite os procedimentos de segurança laboratoriais aprovados.

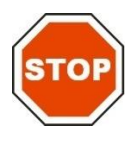

#### **PRECAUÇÃO SE AS INSTRUÇÕES CONSTANTES NESTE DOCUMENTO NÃO FOREM CORRECTAMENTE SEGUIDAS, O INSTRUMENTO PODE DANIFICAR-SE OU OS PROCEDIMENTOS PODEM NÃO SER EFECTUADOS CORRECTAMENTE, NÃO SENDO POSSÍVEL GARANTIR A SEGURANÇA DO INSTRUMENTO.**

Parte-se do princípio de que os operadores do instrumento, devido à sua experiência profissional, estão familiarizados com as precauções de segurança relacionadas com o manuseamento de químicos e substâncias biologicamente perigosas.

Cumpra as seguintes normas e siga os seguintes conselhos:

- Norma nacional de protecção industrial
- Normas de prevenção de acidentes
- Folhas de dados de segurança dos fabricantes de reagentes

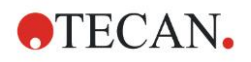

#### **AVISO**

**DEPENDENDO DA APLICAÇÃO, ALGUMAS PARTES DO INFINITE F50 PLUS PODERÃO ENTRAR EM CONTACTO COM MATERIAIS BIOLOGICAMENTE PERIGOSOS/INFECCIOSOS.**

**CERTIFIQUE-SE DE QUE O INSTRUMENTO É OPERADO APENAS POR PESSOAL QUALIFICADO. EM CASO DE MANUTENÇÃO OU QUANDO PROCEDER À DESLOCAÇÃO OU ELIMINAÇÃO DO INSTRUMENTO, DESINFECTE-O SEMPRE DE ACORDO COM AS INSTRUÇÕES FORNECIDAS NESTE DOCUMENTO.**

**CUMPRA AS DEVIDAS PRECAUÇÕES DE SEGURANÇA NO LABORATÓRIO, TAIS COMO A UTILIZAÇÃO DE VESTUÁRIO DE PROTECÇÃO AO MANUSEAR SUBSTÂNCIAS POTENCIALMENTE INFECCIOSAS.**

#### **AVISO**

**O INSTRUMENTO ESTÁ EM CONFORMIDADE COM OS REQUISITOS DE EMISSÃO E IMUNIDADE DESCRITOS NA NORMA IEC 61326-2-6. NO ENTANTO, O AMBIENTE ELECTROMAGNÉTICO DEVE SER AVALIADO ANTES DA OPERAÇÃO DO INSTRUMENTO.**

**O OPERADOR É RESPONSÁVEL PELA GARANTIA DE UM AMBIENTE ELECTROMAGNÉTICO COMPATÍVEL COM O INSTRUMENTO, PARA QUE ESTE TENHA O DESEMPENHO PRETENDIDO.**

**NÃO OPERE O INSTRUMENTO SE ESTIVER MUITO PRÓXIMO DE FONTES DE FORTE RADIAÇÃO ELECTROMAGNÉTICA (P. EX., FONTES DESPROTEGIDAS DE RADIOFREQUÊNCIA), UMA VEZ QUE TAL PODE PREJUDICAR O FUNCIONAMENTO ADEQUADO DO INSTRUMENTO E CAUSAR RESULTADOS INCORRECTOS.**

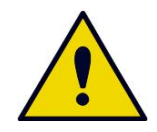

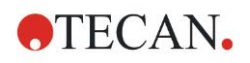

# <span id="page-8-0"></span>**2. Generalidades**

# <span id="page-8-1"></span>**2.1 Âmbito de utilização**

O instrumento INFINITE F50 PLUS é um leitor automático de absorvância de 96 poços que inclui o software Magellan para uso profissional em laboratórios, para a medição da absorvância da luz (densidade ótica) de líquidos homogéneos para fins de diagnóstico in vitro.

O instrumento foi concebido, em primeiro lugar, para a análise de diagnóstico in vitro de amostras do corpo humano fornecidas a partir de um ensaio enzimático (ELISA) selecionado pelo utilizador. As informações de diagnóstico específicas e os tipos de espécime são definidos pelo ensaio selecionado.

O INFINITE F50 PLUS destina-se à medição e avaliação de ensaios qualificativos, semiquantitativos e quantitativos, de acordo com os parâmetros de diagnóstico previstos e as especificações do instrumento.

O produto foi concebido para o uso profissional em laboratório por pessoal qualificado. O produto não foi concebido para o uso doméstico ou por pessoas leigas.

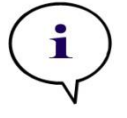

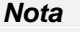

*Se o leitor de absorvância INFINITE F50 PLUS ou o software Magellan for alterado, perde a garantia e a conformidade regulamentar.*

#### *Nota*

*A autoridade de funcionamento pode utilizar apenas conjuntos de testes para aplicações de pesquisa clínica com a etiqueta CE. A autoridade de funcionamento tem de garantir que a combinação de um determinado conjunto de testes com a etiqueta CE utilizado com o leitor de absorvância INFINITE F50 PLUS com a etiqueta CE e as suas opções foi concebida de modo a cumprir a Diretiva IVD 2017/746 ou outras normas nacionais ou locais relevantes.*

Se o leitor de absorvância INFINITE F50 PLUS for utilizado em aplicações diferentes das mencionadas acima ou se for utilizado com outro software que não o Magellan, deixará de estar conforme a directiva IVD e a autoridade de funcionamento passa a ser responsável pelo respectivo uso e a aprovação necessária.

#### *Nota*

*Os resultados obtidos com o INFINITE F50 PLUS dependem da utilização adequada do instrumento e das microplacas, de acordo com as instruções constantes neste documento, assim como dos compostos líquidos usados (reagentes, químicos). É absolutamente necessário que siga as instruções de utilização, armazenamento e das aplicações referentes a amostras ou reagentes. Por essa razão, tem de se ter cuidado ao interpretar os resultados.*

*Nota Nunca abra a carcaça do instrumento. Caso contrário, a garantia fica nula e sem efeito.*

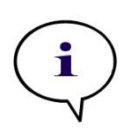

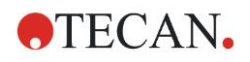

# <span id="page-9-0"></span>**2.2 Princípio de funcionamento**

O INFINITE F50 PLUS é um leitor de absorvância de 8 canais para medir a densidade ótica (OD) de líquidos em microplacas de 96 poços.

A luz criada pela fonte de luz LED passa por um filtro ótico na roda de filtros para selecionar o comprimento de onda necessário para a medição de absorvância.

Depois de passar pelo filtro, o feixe de luz é dividido em oito fibras óticas para focar oito poços da microplaca. Os feixes de luz que passam pelos poços da microplaca são focados por oito lentes óticas e depois são enviados para oito fotodíodos para deteção.

Isso significa que o leitor INFINITE F50 PLUS está a medir oito poços em simultâneo, o que corresponde a uma coluna de uma microplaca de 96 poços. Para controlar e regular a intensidade da luz da lâmpada LED, é utilizada uma fibra ótica adicional (canal de referência), em que a luz está a contornar a microplaca.

Os valores de transmissão obtidos são convertidos em valores de densidade óptica (DO), de acordo com a seguinte fórmula:

Transmissão 
$$
T = \frac{I}{I_o}
$$

 $I_0$  = intensidade da luz incidente

 $I =$  intensidade da luz transmitida

A densidade óptica é o logaritmo da transmissão recíproca.

$$
OD = Log \frac{1}{T}
$$

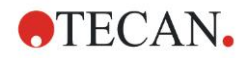

# <span id="page-10-0"></span>**2.3 Perfil de utilizador**

### <span id="page-10-1"></span>*2.3.1 Utilizador profissional - nível de administrador*

O administrador é uma pessoa com formação técnica adequada, que possui os respectivos conhecimentos e experiência. Se o produto for usado correctamente, esta pessoa será capaz de reconhecer e evitar perigos.

O administrador tem muito bons conhecimentos, podendo instruir o utilizador final ou o utilizador habitual sobre os protocolos de ensaios usados com o produto da Tecan no âmbito previsto de utilização.

São necessários conhecimentos de informática e um bom domínio da língua inglesa.

### <span id="page-10-2"></span>*2.3.2 Utilizador final e utilizador habitual*

O utilizador final ou habitual possui formação técnica adequada, os respectivos conhecimentos e experiência. Se o produto for usado correctamente, esta pessoa será capaz de reconhecer e evitar perigos.

São necessários conhecimentos de informática e da língua falada no local de instalação ou da língua inglesa.

### <span id="page-10-3"></span>*2.3.3 Técnico de assistência*

O técnico de assistência possui formação técnica adequada, os respectivos conhecimentos e experiência. Se o produto necessitar de reparação ou manutenção, esta pessoa será capaz de reconhecer e evitar perigos.

São necessários conhecimentos de informática e um bom domínio da língua inglesa

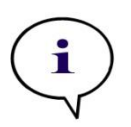

*Nota Pode consultar as datas de formação, a respectiva duração e a frequência no seu centro de assistência.*

*O endereço e o número de telefone encontram-se na Internet:*  **<http://www.tecan.com/customersupport>**

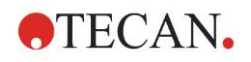

# <span id="page-12-0"></span>**3. Introdução**

# <span id="page-12-1"></span>**3.1 Desembalar e Verificar**

### <span id="page-12-2"></span>*3.1.1 Verificar a embalagem fornecida*

O instrumento fornecido inclui:

- Fonte de alimentação externa
- Cabo de alimentação
- Cabo USB para ligação a computador externo
- Manual de Instruções (IFU), impresso
- Dispositivo USB
	- o Software Magellan
	- o Manual de Instruções (IFU), ficheiros PDF num suporte de dados
	- o Ferramentas (p. ex., Adobe Reader)

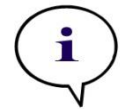

*Nota Para evitar a perda indesejada de dados ou ataques de vírus/software malicioso, nunca remova a protecção contra escrita do dispositivo USB.*

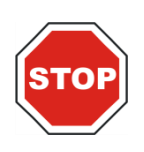

#### **PRECAUÇÃO O LEITOR FOI TESTADO COM O CABO USB FORNECIDO. SE UTILIZAR OUTRO CABO USB, NÃO É POSSÍVEL GARANTIR O CORRECTO DESEMPENHO DO INSTRUMENTO.**

## <span id="page-12-3"></span>*3.1.2 Procedimento de desembalamento*

- 1. Verifique visualmente se a embalagem apresenta danos antes de a abrir. *Reporte imediatamente quaisquer danos detectados.*
- 2. Seleccione um local para colocar o instrumento. O local seleccionado deve ser plano, isento de vibrações, afastado da luz directa do sol e livre de pó, solventes e vapores ácidos. Certifique-se de que a distância entre o instrumento e a parede ou outros equipamentos é de no mínimo 5 cm.
- 3. Levante o instrumento, retirando-o da embalagem, e coloque-o no local seleccionado. Tenha cuidado ao levantar o instrumento.
- 4. Verifique visualmente se o instrumento possui peças soltas, tortas ou partidas.

*Reporte imediatamente quaisquer danos detectados.*

- 5. Compare o número de série do instrumento que se encontra na placa do fundo com o número de série da nota de entrega. *Reporte imediatamente quaisquer discrepâncias detectadas.*
- 6. Verifique se os acessórios do instrumento correspondem ao que consta na nota de entrega.
- 7. Guarde a embalagem e os respectivos materiais para transportes posteriores.

# <span id="page-13-0"></span>**3.2 Requisitos de energia**

O instrumento detecta automaticamente a tensão fornecida. Por essa razão, não é necessário alterar a gama de tensão. Verifique as especificações e assegurese de que a voltagem corresponde às seguintes especificações:

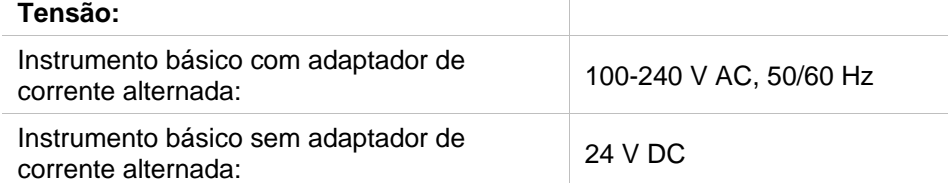

Se a acima mencionada não estiver disponível no seu país, entre em contacto com o seu centro de assistência da Tecan.

Ligue o instrumento apenas a um sistema de alimentação eléctrica com ligação à terra de protecção.

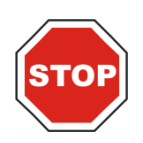

#### **PRECAUÇÃO NÃO UTILIZE O INSTRUMENTO COM UMA GAMA ERRADA DE TENSÃO. SE O INSTRUMENTO FOR LIGADO COM A TENSÃO ERRADA, FICARÁ DANIFICADO.**

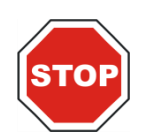

#### **PRECAUÇÃO NÃO SUBSTITUA CABOS DE ALIMENTAÇÃO DESTACÁVEIS POR CABOS COM AMPERAGEM INADEQUADA.**

# <span id="page-13-1"></span>**3.3 Requisitos ambientais**

O instrumento deve ser colocado sobre uma superfície plana, nivelada, livre de pó, solventes e vapores ácidos.

Para garantir a obtenção de resultados correctos, devem ser evitadas vibrações e a luz directa do sol.

#### **Temperatura ambiente:**

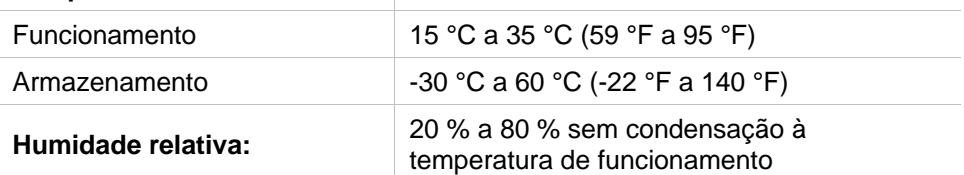

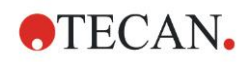

# <span id="page-14-0"></span>**3.4 Requisitos do sistema**

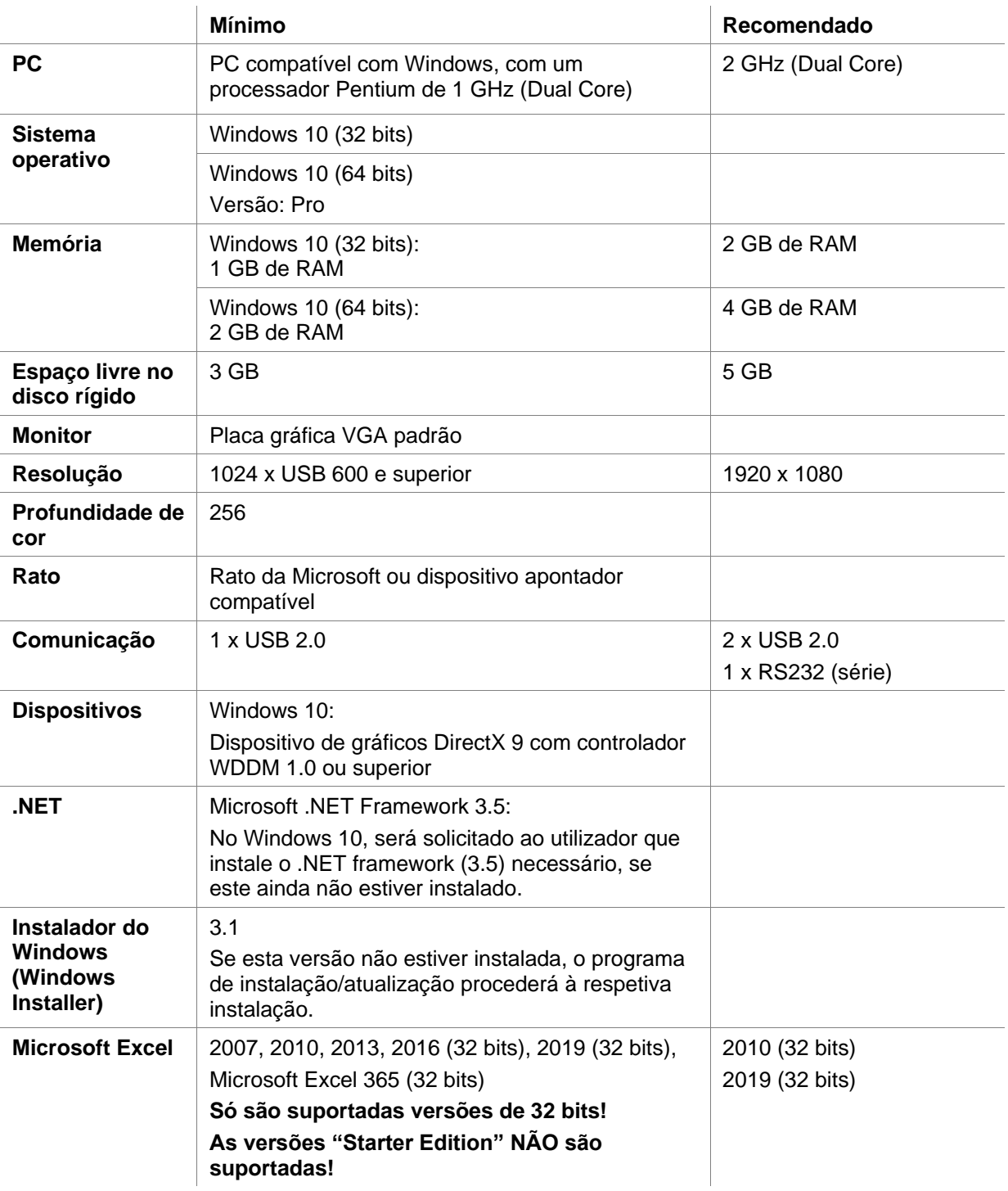

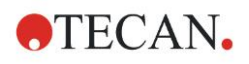

# <span id="page-15-0"></span>**3.5 Ligar o instrumento**

Os seguintes procedimentos descrevem os passos necessários que têm de ser efectuados antes de ligar o instrumento.

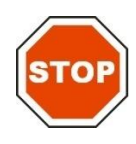

#### **PRECAUÇÃO ANTES DE INSTALAR E LIGAR O INSTRUMENTO, DEVE DEIXÁ-LO REPOUSAR DURANTE NO MÍNIMO TRÊS HORAS, DE MODO A EVITAR A OCORRÊNCIA DE CONDENSAÇÃO E CONSEQUENTE CURTO-CIRCUITO.**

Depois de cumpridos os requisitos acima mencionados, a instalação é efectuada respeitando o seguinte procedimento:

- 1. Ligue o instrumento ao computador externo com o cabo USB.
- 2. Certifique-se de que o interruptor principal do lado esquerdo do instrumento se encontra na posição OFF (Desligado).
- 3. Insira o cabo de alimentação na tomada principal que se encontra no painel esquerdo.
- 4. Ligue o instrumento, utilizando o interruptor principal no painel esquerdo.

**O instrumento está pronto para medir microplacas depois da instalação do software.**

*Nota Antes de iniciar medições, certifique-se de que a posição A1 da microplaca está inserida correctamente. As microplacas só podem ser medidas sem as tampas. Feche a tampa do transportador de placas antes de iniciar a medição para evitar que a luz ambiente influencie os resultados.*

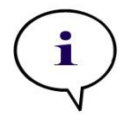

*Nota Retire sempre a microplaca do leitor logo depois de concluída a medição.*

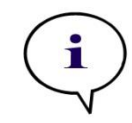

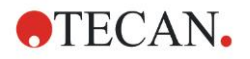

## <span id="page-16-0"></span>**3.6 Software**

### <span id="page-16-1"></span>*3.6.1 Introdução/Âmbito de utilização*

O software de controlo do instrumento e análise de dados **Magellan** é fornecido juntamente com o instrumento.

O Magellan é um **software universal de controlo do leitor e análise de dados** para a análise de dados gerados a partir de ensaios de microplacas, utilizando dispositivos de medição da Tecan.

O Magellan está disponível em duas versões:

- **Magellan** e
- **Magellan Tracker**

O software **Magellan** foi concebido para testes de ponto final, cinéticos e de multimarcação com o instrumento INFINITE F50 PLUS, de acordo com o âmbito de utilização; consultar o capítulo [2.1](#page-8-1) [Âmbito de utilização.](#page-8-1)

**O Magellan Tracker** oferece todas as funções necessárias para estar em conformidade com a norma FDA 21 CFR parte 11, para além da funcionalidade do Magellan.

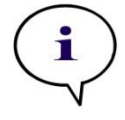

*É importante ter em conta que a instalação correcta do instrumento e do software Magellan só por si não asseguram o cumprimento de todas as leis e requisitos aplicáveis. Também deverão ser estabelecidas políticas adequadas no que diz respeito aos processos e procedimentos operativos normalizados, incluindo a validação e o controlo de qualidade.*

*Nota*

### <span id="page-16-2"></span>*3.6.2 Procedimento de instalação*

Para instalar o software, insira o dispositivo USB na respectiva porta e proceda do seguinte modo:

- 1. O assistente de instalação do Magellan deverá iniciar automaticamente e guiá-lo através do processo de instalação. Se isso não se verificar, corra o ficheiro 'E:\Tecan.exe' (E é a letra da unidade do dispositivo USB).
- 2. Seleccione 'Magellan software' e, consoante a versão que encomendou, 'Install Magellan' ou 'Install Magellan Tracker' para iniciar o procedimento de instalação e siga o assistente.
- 3. Clique em **Instalar** para iniciar o procedimento de instalação do software.
- 4. Clique em **I accept** the terms of the license agreement e **Next** para continuar.
- 5. Surge a página de **Informações do cliente**: introduza o nome de utilizador e a organização.
- 6. Surge a **Página de configuração**: seleccione o idioma.
- 7. Página **Use for regulated environments**: clique em **Next** para continuar.
- 8. Clique em **Instalar** para iniciar a instalação.
- 9. Clique em **Terminar** para terminar a instalação e fechar o programa de instalação.

#### **3. Introdução**

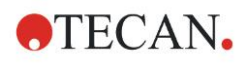

O software pode ser iniciado através do menu **Iniciar** do Windows, seleccionando **Magellan** no grupo de programas **Tecan**.

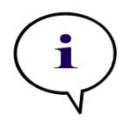

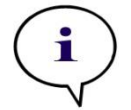

*Nota É muito importante que a pessoa que instale o software tenha direitos de administrador no computador.*

*Nota O Magellan V7.5 não pode ser instalado juntamente com outras versões do software Magellan.*

Por predefinição, todos os tipos de ficheiros associados ao Magellan são guardados nos respectivos subdirectórios, no seguinte directório:

- Windows XP: C:\Documents and Settings\All Users\Documents\Tecan\Magellan
- Windows 7, Windows 8, Windows 10: C:\Users\Public\Documents\Tecan\Magellan

## <span id="page-17-0"></span>*3.6.3 Qualificação da instalação*

Verifique se o Magellan foi correctamente instalado com o programa de qualificação automática da instalação:

Inicie *TecanIQ.exe* a partir do caminho de instalação predefinido (C:*\Program Files\Tecan\Magellan)* ou a partir do **menu Iniciar do Windows: Iniciar> Programas > Tecan > MagellanIQ.**

Clique em **Verificar** para iniciar a qualificação da instalação. Todos os componentes instalados deverão ter o estado de **OK**. Contacte o seu representante local da Tecan caso detecte algum potencial problema.

Pode sair do programa de qualificação da instalação, clicando em **Cancelar** ou **Sair**.

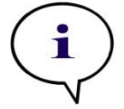

*Nota*

*A qualificação da instalação deverá ser repetida sempre que o Magellan é instalado ou actualizado para uma versão mais recente.*

## <span id="page-17-1"></span>*3.6.4 Iniciar o Magellan*

O principal tipo de interface do utilizador no Magellan é o assistente.

Os assistentes do Magellan representam módulos de fluxo de trabalho, que são guias passo-a-passo para a execução de procedimentos complexos.

Ocasionalmente, os menus estão disponíveis na barra superior. O **Menu** oferece uma forma convencional de utilizar o software: o item de menu relevante é seleccionado a partir dos menus principais. Todas as acções subsequentes são instantaneamente iniciadas ou aparece uma caixa de diálogo onde pode efectuar mais selecções ou introduzir entradas.

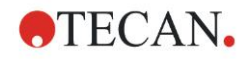

#### **Interface do utilizador – Lista de assistentes**

Depois de iniciar o Magellan, aparece a **Lista de assistentes** :

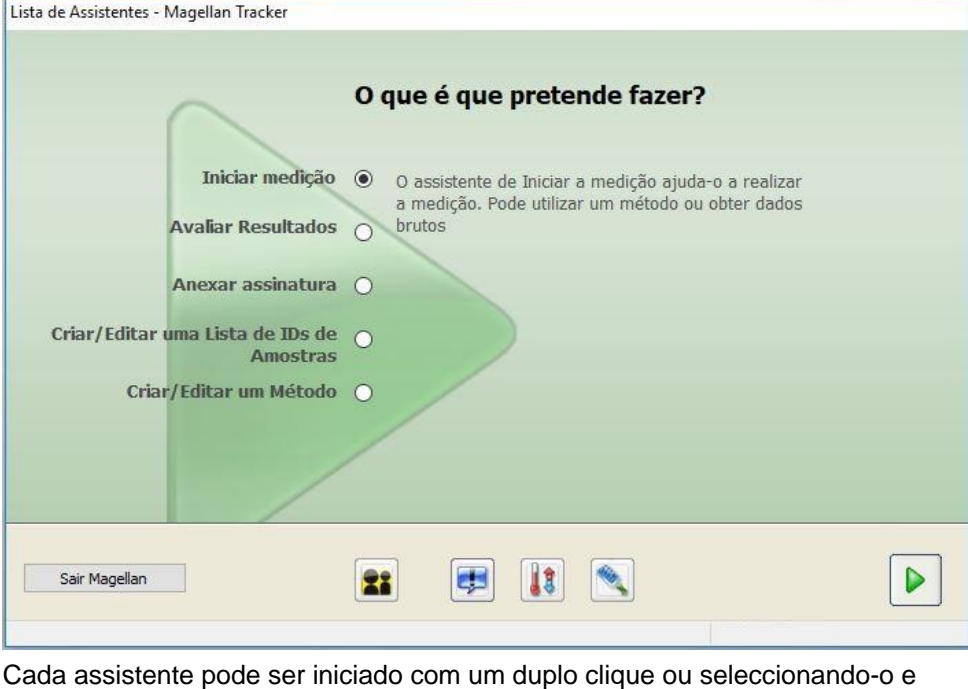

clicando no botão **Seguinte** .

#### **Assistente Iniciar medição**

O **assistente Iniciar medição** inclui as seguintes opções:

- **Obter dados brutos** é utilizado para gerar rápida e facilmente dados brutos, definindo os parâmetros de medição necessários e iniciando a medição.
- **Utilizar método predefinido** é utilizado para efectuar medições com base nos métodos definidos anteriormente.
- **Iniciar Favorito** é utilizado para seleccionar um dos métodos utilizados com mais frequência a partir da lista de ícones numerados.

Depois de a medição estar concluída, é criado um ficheiro da área de trabalho.

#### **Assistente Avaliar Resultados**

O **assistente Avaliar Resultados** é utilizado para visualizar os dados brutos e para avaliar os resultados. Os parâmetros de avaliação podem ser visualizados e os dados reavaliados.

#### **Assistente Anexar assinatura**

O **assistente Anexar assinatura** é utilizado para assinar os ficheiros do método e da área de trabalho. Esta função só está disponível com o Magellan Tracker.

#### **Assistente Criar/Editar uma Lista de IDs de Amostras**

O **assistente Criar/Editar uma Lista de IDs de Amostras** é utilizado para criar novas e editar listas de identificações de amostras já existentes.

#### **Assistente Criar/Editar um Método**

O **assistente Criar/Editar um Método** é utilizado para definir ou editar métodos.

#### **3. Introdução**

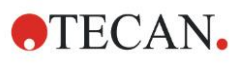

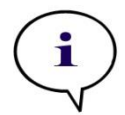

*Nota Para informações detalhadas acerca do software, consulte o Manual de Instruções do Magellan.*

Tenha em atenção que algumas funções descritas no Manual de Instruções do Magellan podem não ser relevantes (estar disponíveis) no Magellan V7.5 em combinação com o INFINITE F50 Plus. Pode, porém, encontrar todas as informações necessárias neste Manual de Instruções.

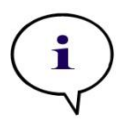

*Note Pode encontrar um exemplo detalhado de uma medição ELISA no capítulo [6.](#page-42-0)*

Os ficheiros de método Sunrise criados com o Magellan V7.x ou superior podem ser abertos com o Magellan V7.5. Os parâmetros de medição são automaticamente convertidos.

Os métodos Sunrise criados com versões mais antigas têm de ser convertidos com a opção 'Converter de' no menu Vários/Processamento de ficheiros.

# <span id="page-19-0"></span>**3.7 Magellan - Editor dos parâmetros de medição**

O **Editor dos parâmetros de medição** é utilizado para configurar fluxos de trabalho. Para criar um fluxo de trabalho basta arrastar os passos (fases) do processo numa sequência de acordo com a aplicação. De seguida, o fluxo de trabalho da aplicação pode ser visualizado pelo utilizador no respectivo painel. Cada passo do processo (elemento de programa) pode ser copiado e colado (utilizando os atalhos standard do Windows **Ctrl-C**, **Ctrl-V** ou o menu sensível ao contexto do rato) e movido para a posição desejada no fluxo de trabalho.

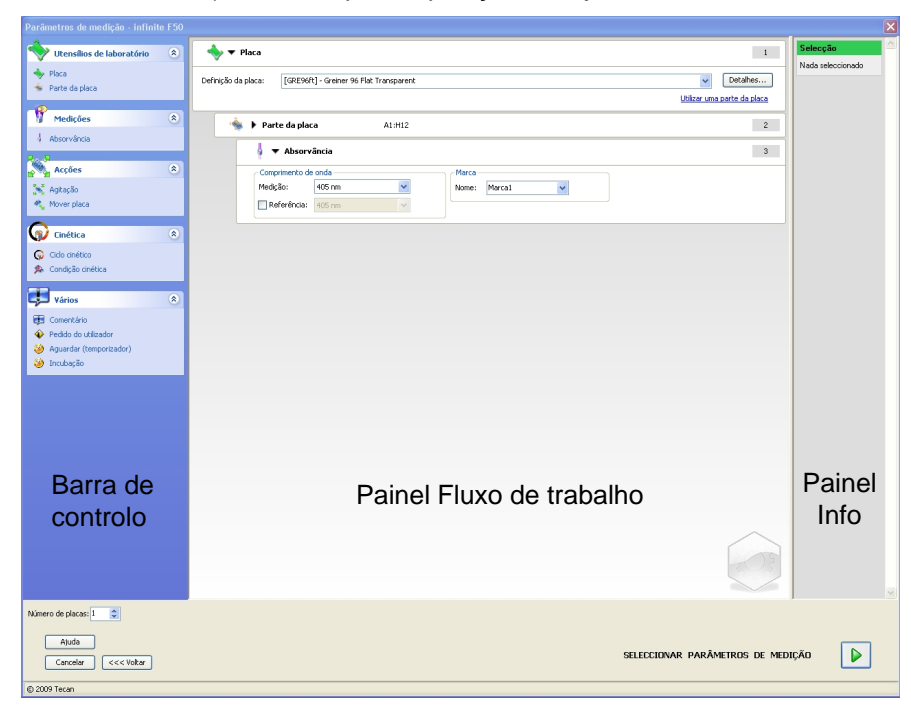

O **Editor dos parâmetros de medição** é composto pelos seguintes itens, os quais estão descritos detalhadamente nos capítulos subsequentes:

- Barra de controlo
- Painel Fluxo de trabalho
- Painel Info

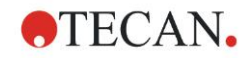

### <span id="page-20-0"></span>*3.7.1 Barra de controlo*

A **Barra de controlo** está dividida em cinco secções. Cada secção contém elementos de programa usados para criar um fluxo de trabalho individual. Crie um fluxo de trabalho, clicando duas vezes no elemento de programa

seleccionado ou arrastando-o para o painel do fluxo de trabalho.

Com o INFINITE F50 PLUS, estão disponíveis os seguintes elementos de programa:

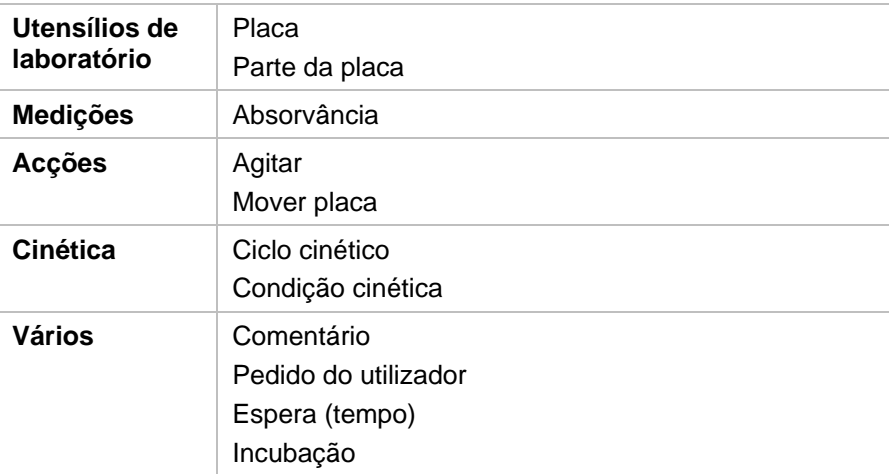

#### **Utensílios de laboratório**

#### **Placa**

O elemento de programa **Placa** é utilizado para seleccionar um formato de placa da lista pendente **Definição da placa**. Clique em **Detalhes**... para visualizar mais informações sobre a placa seleccionada.

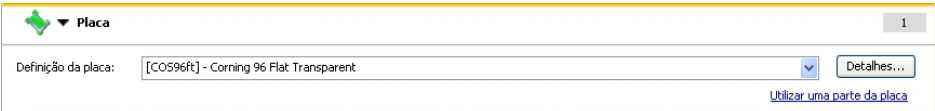

#### **Parte da placa**

Por predefinição, o elemento de programa **Parte da placa** está minimizado. Quando é expandido, clicando em , apresenta uma microplaca de 96 poços. Para medir poços individuais, clique no poço desejado ou coloque uma moldura à volta da gama desejada. Se clicar em **Detalhes…**, pode ampliar a prévisualização da placa.

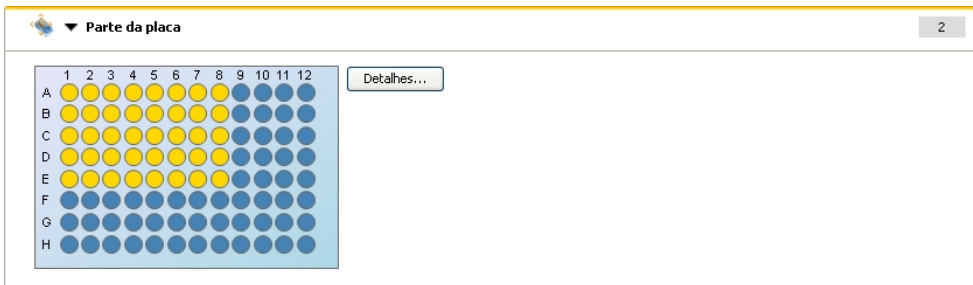

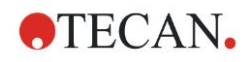

#### **Partes independentes da placa**

Pode seleccionar partes independentes da placa:

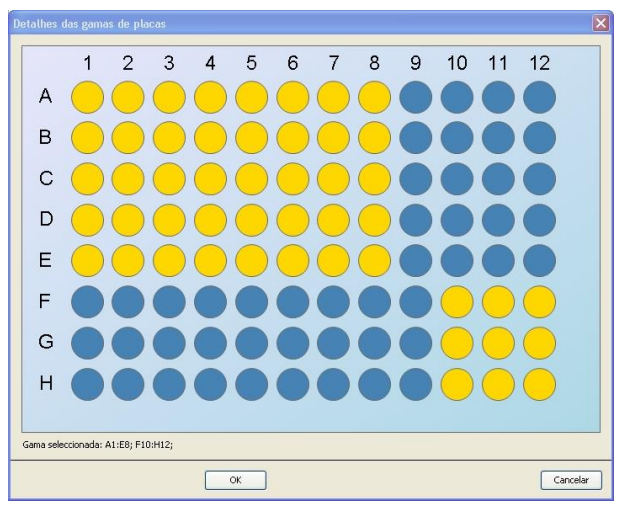

Pode seleccionar uma segunda gama de poços, premindo a **Tecla Ctrl** do teclado e arrastando uma moldura para os poços que deseja seleccionar.

#### **Medições**

#### **Absorvância**

O elemento de programa **Absorvância** é utilizado para executar medições de absorvância. Introduza ou seleccione os respectivos parâmetros.

Duas listas pendentes mostram os comprimentos de onda disponíveis de medição e do filtro de referência, de acordo com os filtros de absorvância inseridos. Se as lista pendentes estiverem vazias, os filtros não foram definidos.

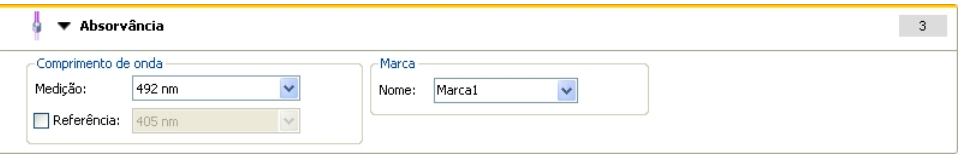

#### **Acções**

#### **Agitar**

Seleccione o elemento de programa **Agitar** se desejar agitar a placa antes da medição ou entre os ciclos cinéticos.

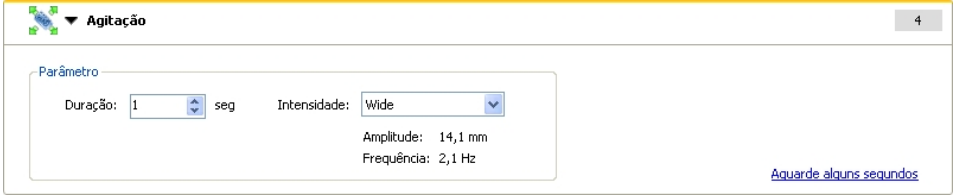

Introduza os respectivos parâmetros:

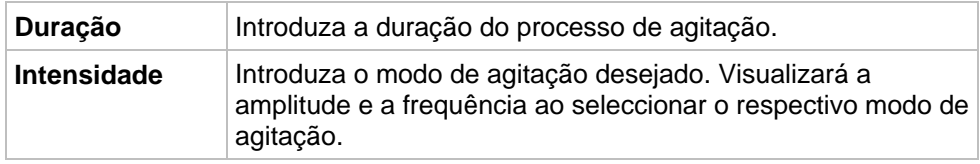

Consulte o capítulo [4.1.1](#page-32-2) [Agitação da microplaca](#page-32-2) para informações sobre os modos de agitação disponíveis.

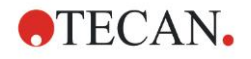

Ao clicar no link Aguarde alguns segundos, é inserido um novo elemento de programa.

Consulte a página [24](#page-23-0) para obter detalhes.

#### **Cinética**

### **Ciclo cinético**

Utilize o elemento de programa **Ciclo cinético** para realizar várias medições consecutivas, que podem ser executadas em determinados intervalos.

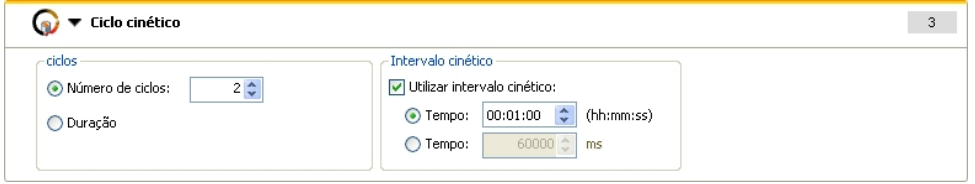

Introduza os respectivos parâmetros:

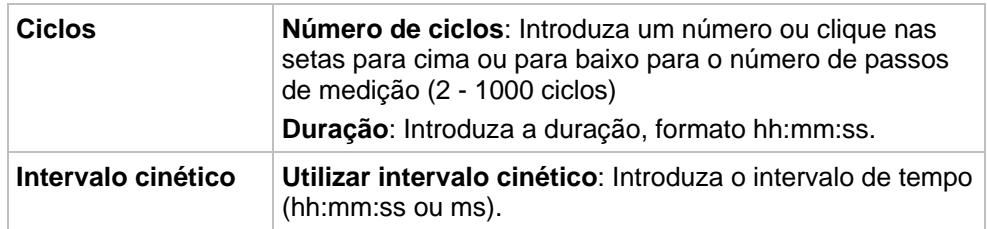

#### **Condição cinética**

Utilize o elemento de programa **Condição cinética** para definir as acções que devem ser executadas num determinado ciclo.

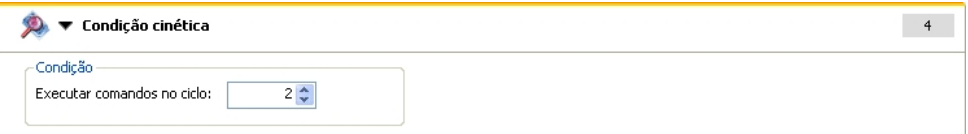

Se tiver sido introduzido **2** para **Executar comandos no ciclo** dentro de uma medição cinética com, p. ex., um passo **Agitar**, a agitação só é realizada no ciclo 2.

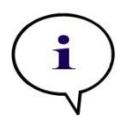

*Nota*

*As condições cinéticas, tais como Agitar, devem ser inseridas logo após um elemento de programa de Ciclo cinético, de modo a poder garantir uma reprodutibilidade perfeita dos resultados. Recomenda-se que os utilizadores estabeleçam scripts adequados antes* 

*das medições e que usem o mesmo script para todas as medições cinéticas semelhantes, para obter resultados comparáveis.*

**Vários**

#### **Comentário**

Utilize o elemento de programa **Comentário** para introduzir uma observação ou uma instrução para a medição actual no campo de texto.

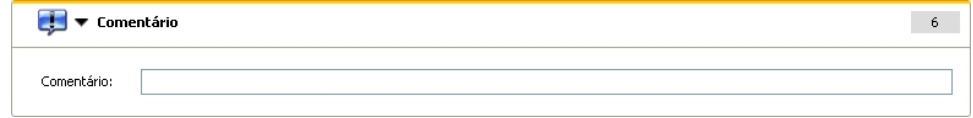

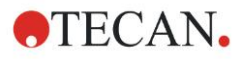

#### **Pedido do utilizador**

O elemento de programa **Pedido do utilizador** indica ao operador qual o instrumento para executar uma acção definitiva durante o fluxo de trabalho num determinado momento.

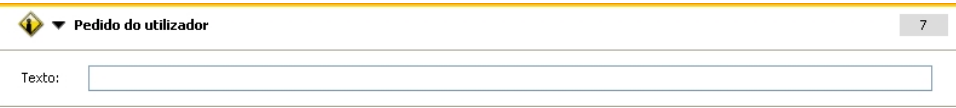

Se utilizar, por exemplo, o elemento de programa **Mover placa** para mover a placa para fora a fim de realizar uma determinada acção, o texto introduzido deve informar o operador das acções a realizar. Uma caixa de diálogo mostra a mensagem e o processo de medição pára, até clicar em **OK**.

#### <span id="page-23-0"></span>**Aguardar (temporizador)**

Utilize o elemento de programa **Aguardar (temporizador)** para definir um determinado período de espera antes de ser executado o seguinte passo durante um fluxo de trabalho.

No campo **Tempo de espera**, introduza o tempo necessário.

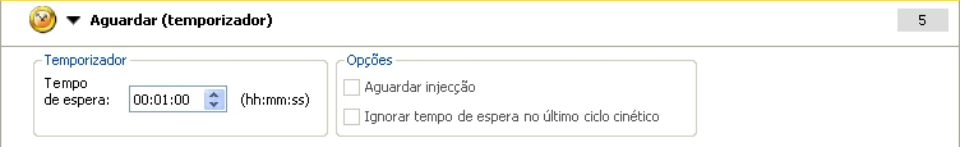

Introduza os respectivos parâmetros:

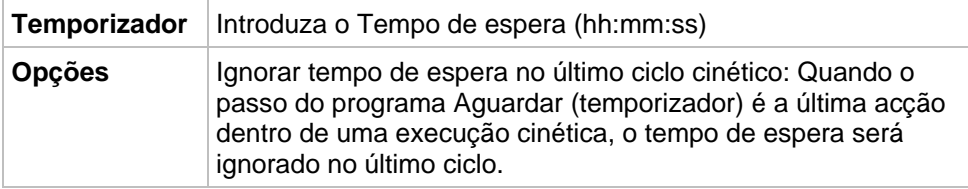

#### **Incubação**

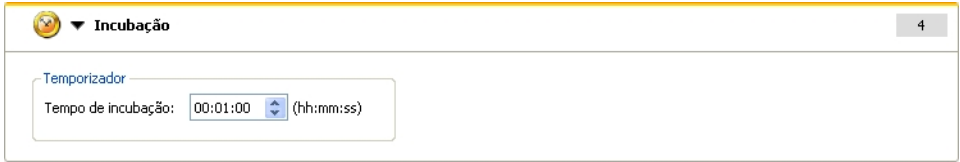

Introduza os parâmetros adequados para a incubação:

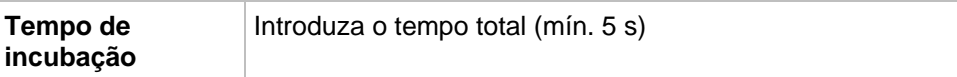

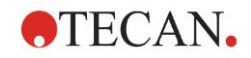

### <span id="page-24-0"></span>*3.7.2 Painel Fluxo de trabalho*

O **painel Fluxo de trabalho** é a janela na qual poderá visualizar o script de medição e onde os parâmetros são definidos e editados.

Existem duas maneiras de inserir um elemento de programa da **Barra de controlo** no **painel Fluxo de trabalho**:

- Seleccione um elemento de programa da **Barra de controlo**. Se fizer duplo clique, o elemento de programa é inserido no **painel Fluxo de trabalho** imediatamente a seguir ao elemento de programa anterior.
- Clique no elemento de programa na **Barra de controlo** e arraste-o para a respectiva posição no **painel Fluxo de trabalho**.

Os elementos de programa estão numerados de acordo com a sua sequência. Depois de o elemento de programa ter sido inserido no **painel Fluxo de trabalho**, pode-se introduzir ou editar as definições e os parâmetros para esse elemento.

Pode minimizar elementos de programa individuais dentro do **painel Fluxo de trabalho** para visualizar as informações mais importantes ou pode expandi-los para aceder a todas as funções editáveis. Clique num dos triângulos junto do título do elemento de programa,  $\blacktriangledown$  ou  $\blacktriangleright$ , para comutar entre os dois modos de visualização.

Por predefinição, o editor dos parâmetros de medição começa pelo elemento **Placa**, o elemento **Parte da placa** (minimizado) e um elemento **Absorvância** do **painel Fluxo de trabalho**.

Os elementos de programa seleccionados recentemente no **painel Fluxo de trabalho** são indicados com uma linha amarela na margem superior.

Se algum elemento de programa apresentar erros ou for inválido no fluxo de trabalho actual, o elemento será sinalizado com uma marca de erro e o número do elemento é destacado a vermelho. No **painel Info,** são apresentadas informações detalhadas sobre o erro. Se o fluxo de trabalho apresentar erros, não é possível seleccionar os parâmetros de medição.

#### **Hierarquia dos elementos**

A hierarquia dos elementos no **painel Fluxo de trabalho** é a seguinte:

- 1. Placa
- 2. Parte da placa (gama)

Pode inserir qualquer passo de medição desejado imediatamente a seguir a um elemento de placa ou gama. Utilize **Recuar** e **Avançar** para alterar a sequência de execução do componente da tira individual. Seleccione um elemento no **painel Fluxo de trabalho**, clique no botão direito do rato e seleccione **Recuar** ou **Avançar**.

Podem ser inseridos outros elementos da **Barra de controlo** na hierarquia de um fluxo de trabalho do seguinte modo:

O primeiro elemento **Gama** é inserido imediatamente a seguir ao elemento **Placa**. De seguida, pode-se inserir todos os elementos **Gama** subsequentes.

São possíveis passos cinéticos dentro de um elemento **Placa** ou **Gama**.

São possíveis passos de **Pedido do utilizador**, **Comentário** e **Aguardar** dentro de um elemento **Placa** ou **Gama**.

### <span id="page-24-1"></span>*3.7.3 Painel Info*

O **painel Info** do lado direito do ecrã indica informações relevantes para o elemento de programa actualmente seleccionado. São apresentados todos os avisos e erros.

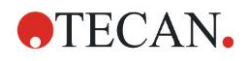

# <span id="page-25-0"></span>**3.8 Magellan - Definir medições**

O seguinte capítulo descreve alguns exemplos para ilustrar a definição de diferentes medições.

### <span id="page-25-1"></span>*3.8.1 Definir medições de ponto final*

O seguinte exemplo descreve uma **Medição individual de absorvância** em todos os poços de uma microplaca de 96 poços.

- 1. Seleccione uma microplaca de 96 poços a partir da lista pendente **Definição da placa**.
- 2. Por predefinição, todos os poços da microplaca de 96 poços estão seleccionados para medição.
- 3. Introduza os comprimentos de onda de medição e de referência desejados.

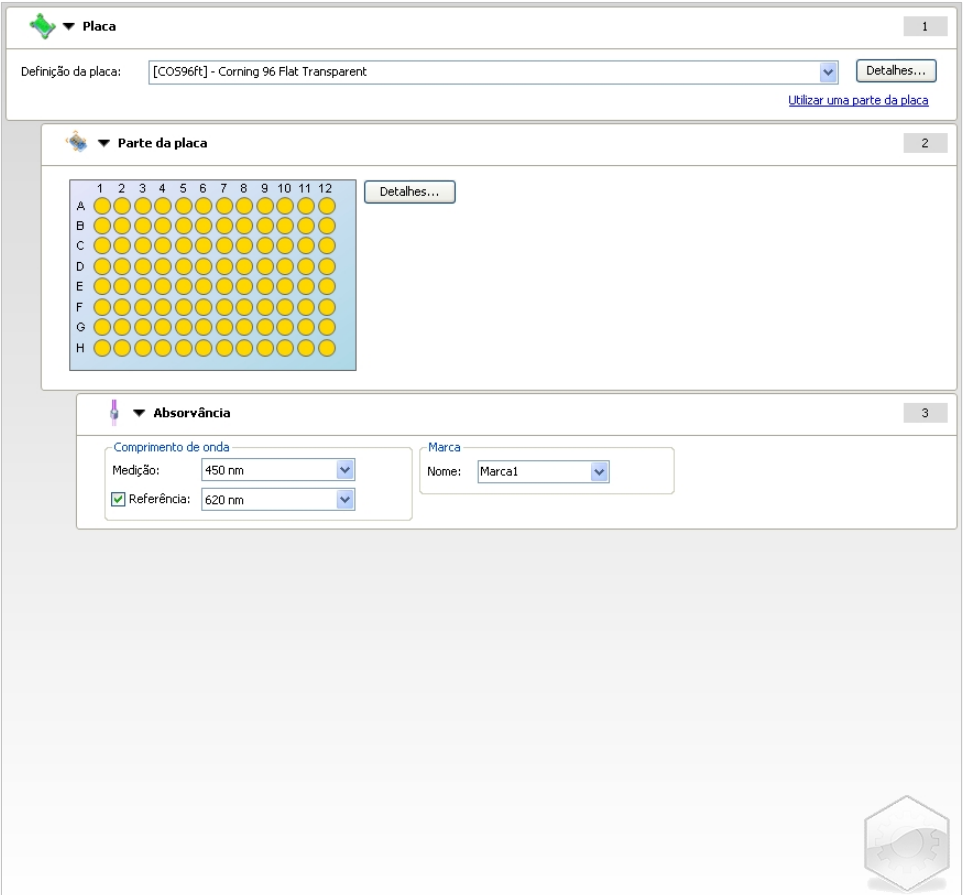

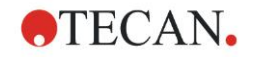

### <span id="page-26-0"></span>*3.8.2 Definir medições de multimarcação*

O seguinte exemplo descreve uma **Medição de multimarcação de absorvância** numa gama definida de uma microplaca de 96 poços (A1 :E7). Devem ser medidas três marcas de absorvância.

- 1. Seleccione uma microplaca de 96 poços a partir da lista pendente **Definição da placa**.
- 2. Por predefinição, todos os poços da microplaca de 96 poços estão seleccionados para medição. Clique em **para expandir o elemento Parte da placa**. De seguida, seleccione a gama de placas desejada (A1 :E7).
- 3. Introduza o comprimento de onda de medição desejado.
- 4. Insira mais 2 elementos de **Absorvância** e introduza os comprimentos de onda de medição.

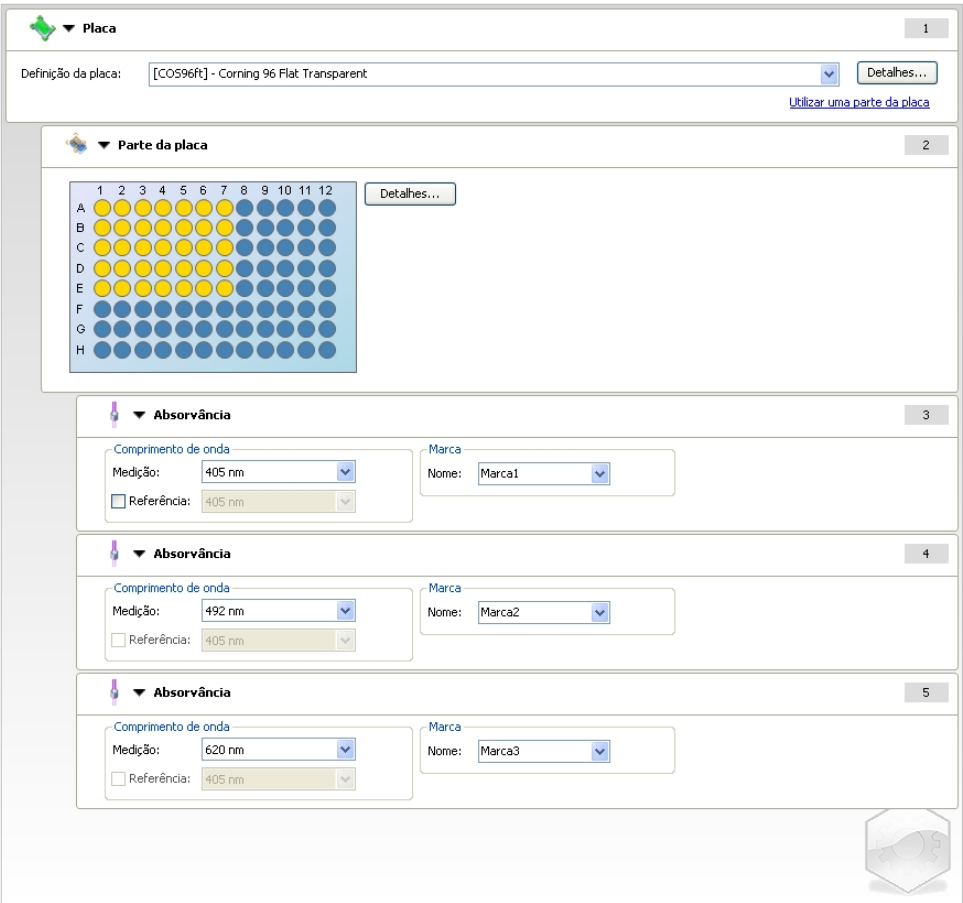

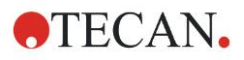

### <span id="page-27-0"></span>*3.8.3 Definir medições cinéticas*

O seguinte exemplo descreve uma medição cinética de uma microplaca de 96 poços.

- 1. Seleccione uma microplaca de 96 poços a partir da lista pendente **Definição da placa**.
- 2. Insira um elemento de programa **Ciclo cinético** entre a parte da placa e o elemento de absorvância.
- 3. Ciclos/Número de ciclos: 50
- 4. Intervalo cinético (intervalo entre medições): seleccione **Utilizar intervalo cinético** e introduza: 2 minutos e 30 segundos.
- 5. Defina o elemento de **Absorvância**, introduzindo o comprimento de onda de medição desejado.

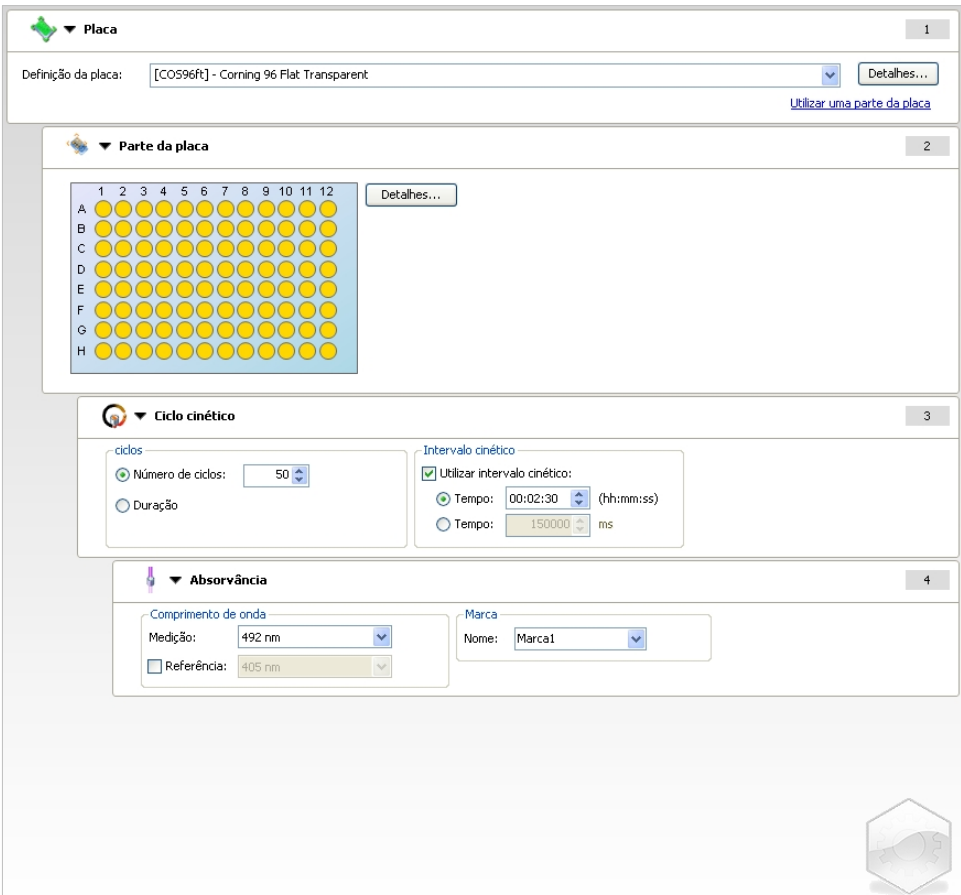

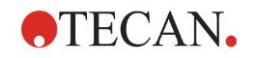

### <span id="page-28-0"></span>*3.8.4 Avançar e recuar elementos de programa*

Ao decidir se pretende avançar/recuar um elemento de programa, modifica o fluxo de trabalho do instrumento durante as medições.

As acções de todos os elementos de programa com o mesmo avanço são realizadas sequencialmente. A única dependência entre estes elementos de programa é que a acção seguinte se inicia imediatamente depois de a acção anterior estar concluída.

Um elemento de programa que esteja mais avançado do que o elemento de programa anterior apresenta dependência entre os dois elementos de programa. Isto significa que os parâmetros definidos no primeiro elemento de programa também estão activos para o segundo elemento de programa (avançado).

Segue-se um exemplo de como definir uma **Cinética multimarcação** com duas **Marcas de absorvância**. O exemplo mostra que os dois **elementos de programa Absorvância** dependem do elemento de programa **Ciclo cinético**, o qual depende do **elemento de programa Parte da placa**, que, por sua vez, depende do **elemento de programa Placa**. Definir os parâmetros para um exemplo:

- 1. **Placa**: p. ex., Greiner 96 Achatado Transparente
- 2. Ciclos cinéticos/Número de ciclos: 5
- 3. Absorvância/Onda de comprimento Marca 1: 450 nm
- 4. Absorvância/Onda de comprimento Marca 2: 492 nm

O **painel Fluxo de trabalho** surge tal como apresentado no ecrã:

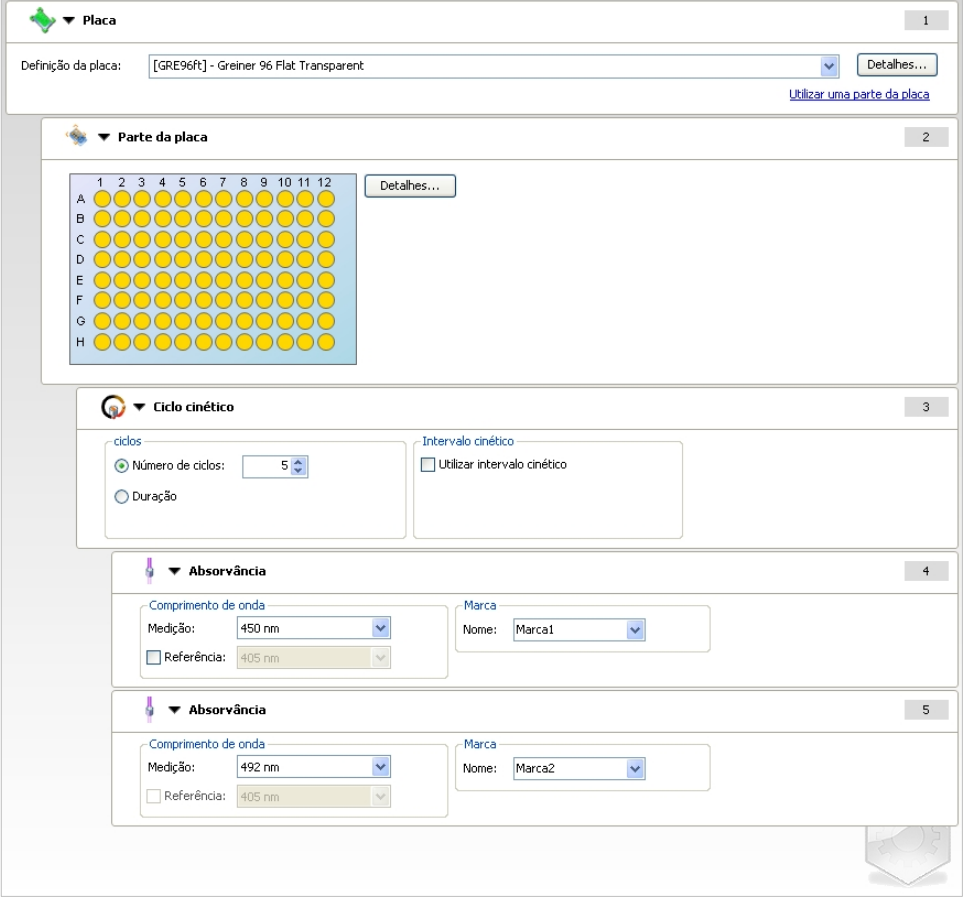

A definição acima resulta no seguinte fluxo de trabalho:

A absorvância de todos os poços da microplaca de 96 poços é primeiro medida a 450 nm e depois a 492 nm. Ambas as medições de absorvância são efectuadas em 5 ciclos cinéticos.

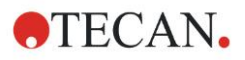

#### **3. Introdução**

Ao recuar o segundo elemento de programa **Absorvância** de modo a ficar alinhado com o item **Ciclo cinético**, o fluxo de trabalho altera-se. Seleccione o segundo elemento de programa **Absorvância** e clique no botão direito do rato. Seleccione **Recuar tira** a partir do menu sensível ao contexto. O **painel Fluxo de trabalho** surge tal como apresentado no seguinte ecrã:

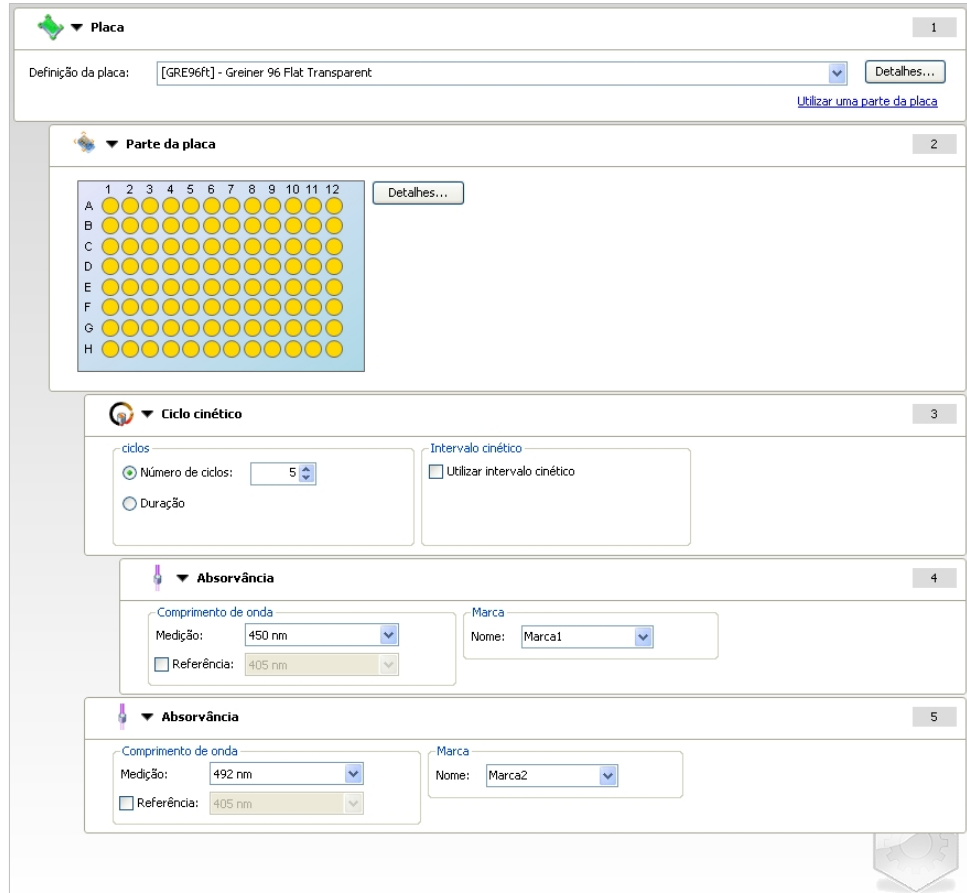

Neste fluxo de trabalho, foi realizada uma medição **Cinética de absorvância** com 5 ciclos para a primeira absorvância a 450 nm. Depois de concluído este ciclo, realiza-se a medição **Ponto final de absorvância** a 492 nm.

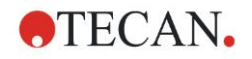

# <span id="page-30-0"></span>**3.9 Optimização para um maior desempenho**

O instrumento foi completamente testado na fábrica para assegurar que o seu desempenho está dentro dos limites especificados (consultar [4.4.2](#page-36-0) [Especificações de medição](#page-36-0) para obter detalhes).

Pode ser obtida uma maior exactidão do instrumento seguindo as recomendações mencionadas abaixo.

### <span id="page-30-1"></span>*3.9.1 Localização do instrumento*

O instrumento deve ser colocado num local apropriado (consultar o capítulo [3.3](#page-13-1) [Requisitos ambientais](#page-13-1) para obter informações detalhadas).

### <span id="page-30-2"></span>*3.9.2 Procedimento de funcionamento*

#### **Generalidades**

- Recomendamos que siga os procedimentos operativos normalizados para os ensaios usados.
- A melhor reprodutibilidade é obtida quando o comprimento de onda da medição corresponde ao comprimento de onda máximo da absorvância da solução em particular.

*É importante utilizar o comprimento de onda máximo da absorvência caso a curva de absorvância da amostra esteja acima de uma faixa de comprimento de onda estreita.*

*Tenha em atenção que as medição no declive de um pico de absorvância limitarão a exactidão dos valores DO*.

- Depois de cada microplaca ter sido medida, consulte a embalagem do conjunto de testes para mais informações sobre o procedimento de validação.
- Utilize os filtros de absorvância recomendados para o INFINITE F50 PLUS.

#### **Microplacas**

- O instrumento pode ser utilizado com os tipos de microplacas descritos no capítulo [4.4.3](#page-37-0) [Microplacas.](#page-37-0) Os melhores resultados são obtidos quando são utilizadas microplacas com fundo achatado. Dependendo do tipo da microplaca utilizada, os resultados de medição podem variar. **Tenha especial atenção aquando da utilização de placas com fundo em C, U ou V ou placas de tiras/poços, uma vez que é possível que os resultados de medição difiram ligeiramente do descrito nas especificações deste documento.**  Certifique-se de que o tipo de microplaca utilizada com o leitor de absorvância
- Utilize apenas microplacas completamente limpas.

INFINITE F50 PLUS é adequado à respectiva aplicação.

- Evite a acumulação de pó nas soluções ou na microplaca durante um período de incubação antes da medição. *Recomenda.se a utizacao de uma tampa para proteçã sempre que é colocada uma microplaca for a do instrumento.*
- As imprecisões na quantidade de solução pipetada têm um maior efeito nos resultados obtidos, quando são utilizadas soluções em pequenas quantidades.
- A forma de menisco da solução pode causar imprecisões nos resultados, em especial, caso sejam utilizadas soluções em pequenas quantidades.

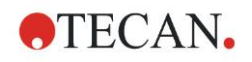

# <span id="page-32-0"></span>**4. Funções do instrumento**

# <span id="page-32-1"></span>**4.1 Funções do instrumento**

Estão disponíveis os seguintes modos de medição de absorvância no INFINITE F50 PLUS:

medições de ponto final, cinéticas e de multimarcação.

### <span id="page-32-2"></span>*4.1.1 Agitação da microplaca*

O INFINITE F50 PLUS é capaz de agitar a microplaca antes de ser medida. A microplaca também pode ser agitada entre cada um dos ciclos de medição cinética.

Defina o modo de agitação com o Magellan.

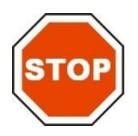

#### **PRECAUÇÃO AO AGITAR AS MICROPLACAS, PODEM OCORRER DERRAMES SE OS POÇOS TIVEREM DEMASIADO CHEIOS.**

Modos de agitação para o INFINITE F50 PLUS:

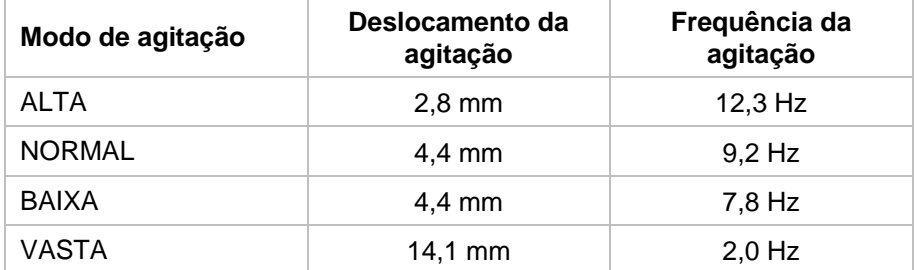

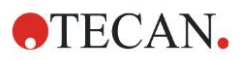

# <span id="page-33-0"></span>**4.2 Descrição do instrumento**

A imagem em baixo mostra os componentes do instrumento.

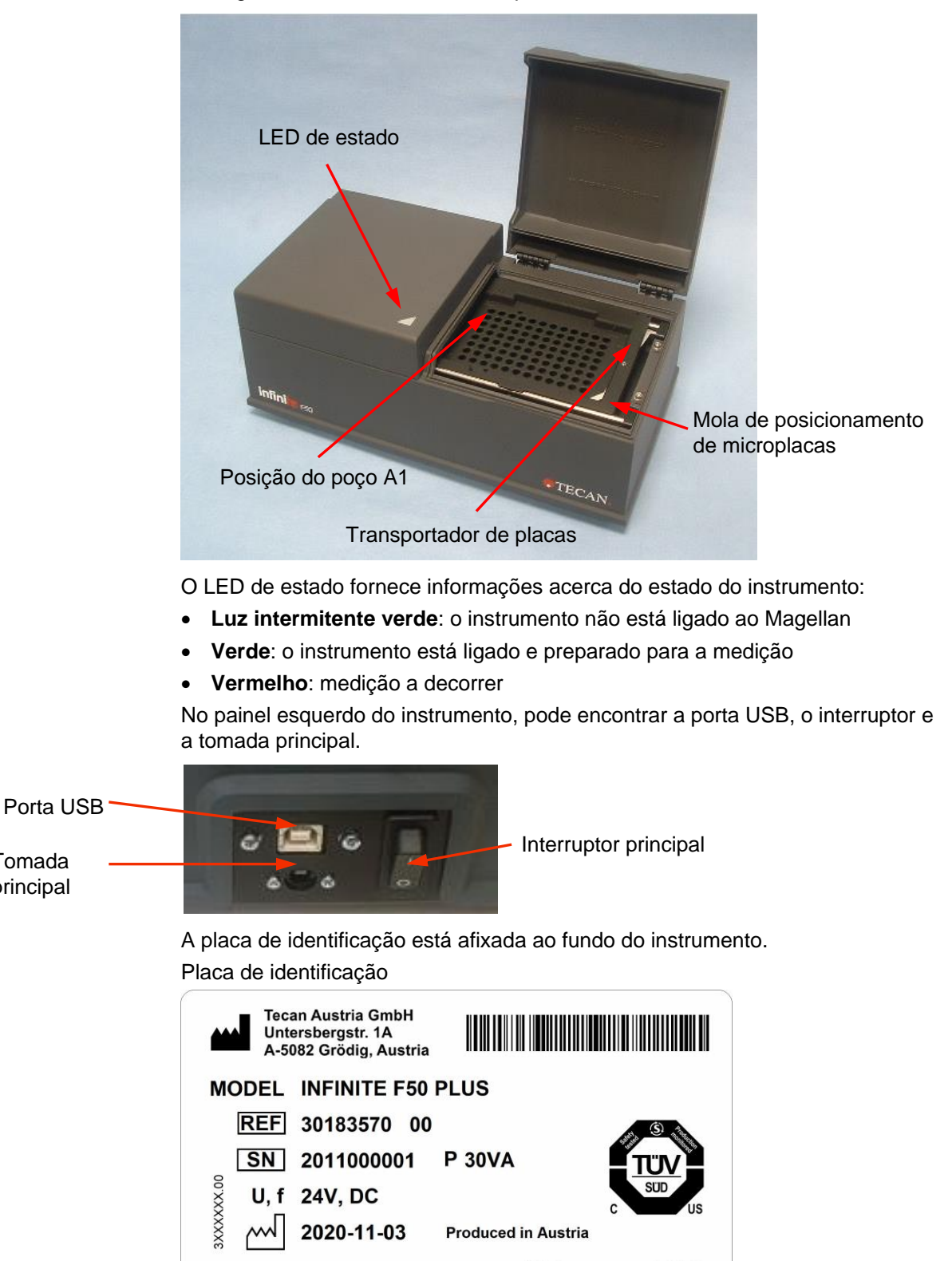

(01)09120052071146(11)201103(21)2011000001

i

**UDI** 

**IVD** 

CE HR

Tomada principal

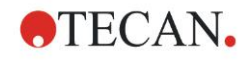

O conteúdo da identificação (p. ex., o nome do modelo (MODEL) e o número do artigo (REF)) pode variar em função do respectivo modelo.

Para obter uma visão geral dos diversos instrumentos para os quais o presente Manual de Instruções é válido, consulte a "Declaration of Conformity" (declaração de conformidade) na última página deste documento.

## <span id="page-34-0"></span>**4.3 Descrição da roda de filtros**

A roda de filtros standard do INFINITE F50 PLUS é fornecida com quatro filtros de interferência de banda estreita que possuem um comprimento de onda fixo (405, 450, 620, e 492 nm). É possível equipar a roda de filtros com no máximo 8 filtros. Para filtros disponíveis como acessório, contacte o seu representante local da Tecan.

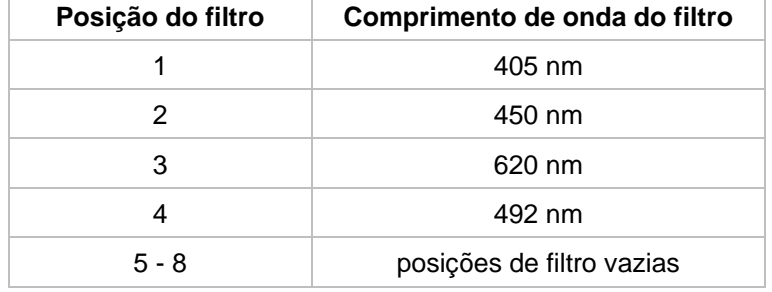

Os filtros da roda de filtros standard estão montados do seguinte modo:

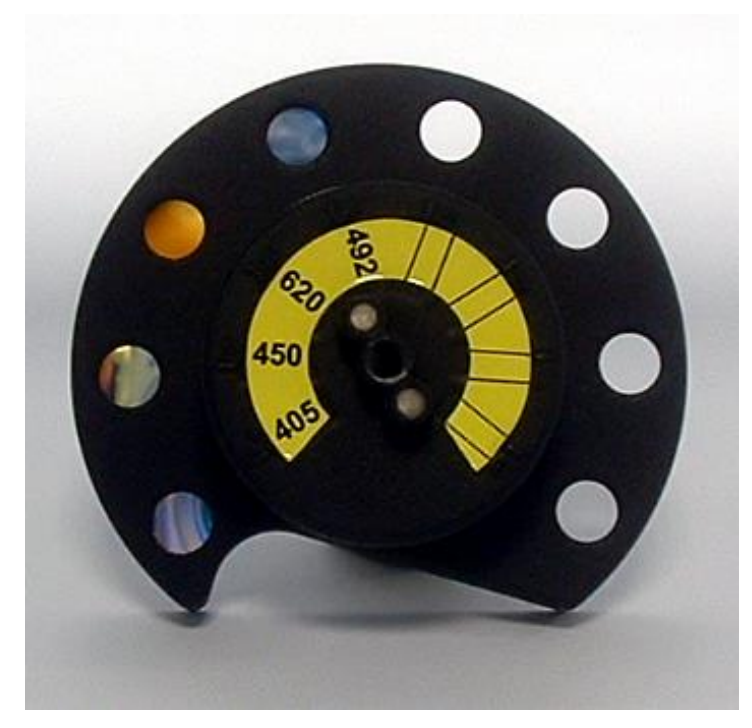

Quando estiver seleccionado um comprimento de onda para medição, o respectivo filtro é transportado até ao feixe de luz, deslocando a roda de filtros para a posição correspondente.

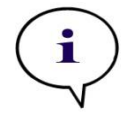

*Nota Para mais informações acerca da definição de um novo filtro, consulte [7.5.2](#page-70-0) [Definir filtros.](#page-70-0)*

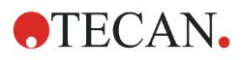

# <span id="page-35-0"></span>**4.4 Especificações do instrumento**

As tabelas que se seguem enumeram as especificações para o leitor de absorvância INFINITE F50 PLUS.

## <span id="page-35-1"></span>*4.4.1 Especificações gerais*

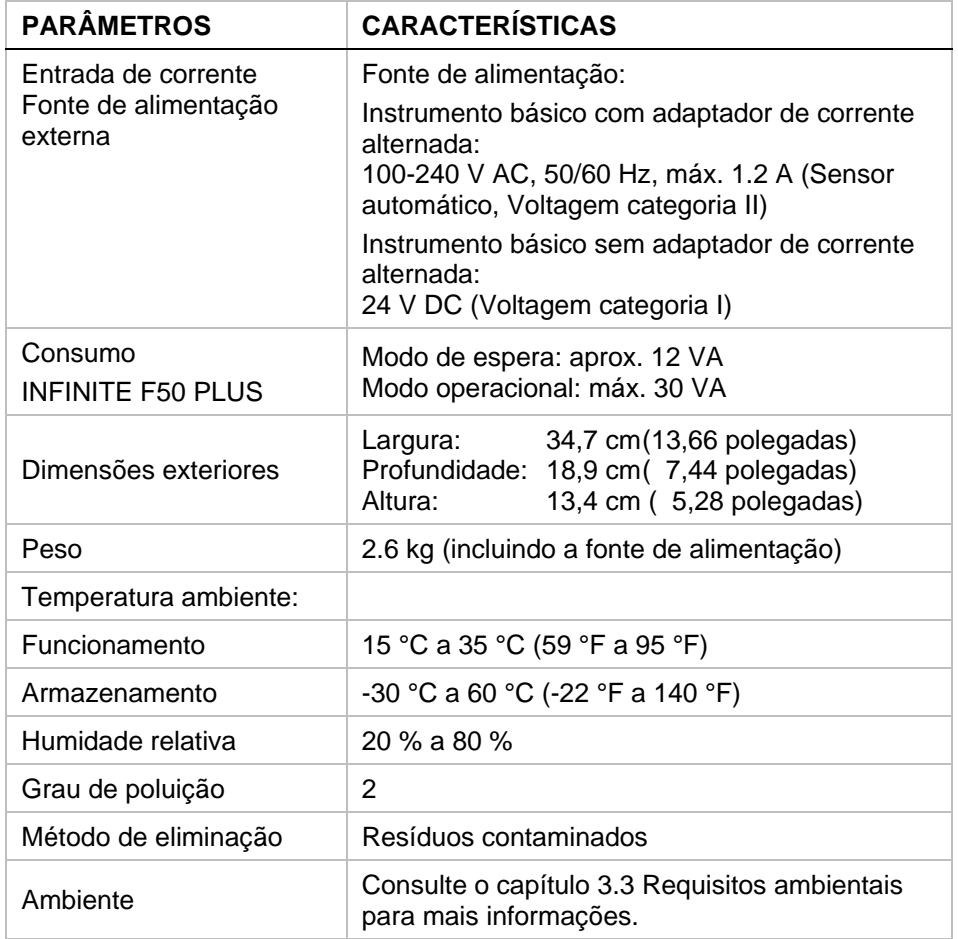
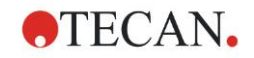

## *4.4.2 Especificações de medição*

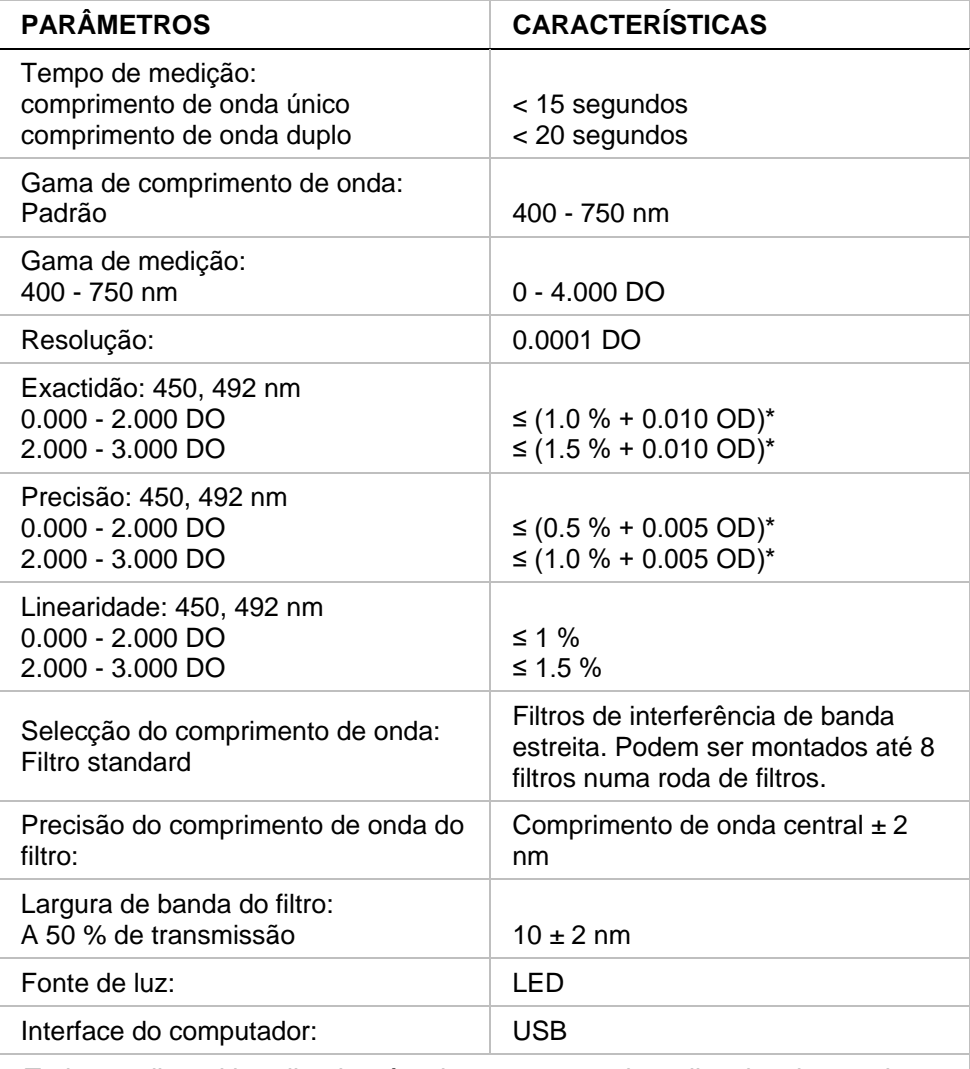

*Todos os dispositivos ligados têm de estar aprovados e listados de acordo com a norma IEC 60950-1 Segurança de Equipamento de Tecnologia de Informação e com os padrões locais equivalentes.*

\* superior ou igual a x % do valor de medição mais o valor de DO correspondente

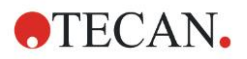

## *4.4.3 Microplacas*

Todas as microplacas de 96 poços com fundo transparente (achatado, em forma de C, U e V; incluindo microplacas de tiras/poços) que estão em conformidade com os seguintes padrões podem ser utilizadas com o leitor de absorvância INFINITE F50 PLUS:

*ANSI/SBS 1-2004; ANSI/SBS 2-2004; ANSI/SBS 3-2004; ANSI/SBS 4-2004*

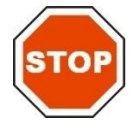

#### **PRECAUÇÃO UTILIZE APENAS MICROPLACAS SEM TAMPAS E NÃO USE MICROPLACAS COM MAIS DE 15.2 MM DE ALTURA.**

### **Manusear a microplaca**

Insira ou remova a microplaca apenas quando o transportador de placas se encontrar completamente ejectado (como é ilustrado a seguir) e o motor do transportador não estiver ligado. Não abra a tampa da carcaça enquanto o LED de estado estiver aceso a vermelho.

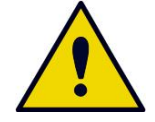

**AVISO UTILIZE SEMPRE LUVAS DESCARTÁVEIS E VESTUÁRIO DE PROTECÇÃO QUANDO MANUSEAR A MICROPLACA.**

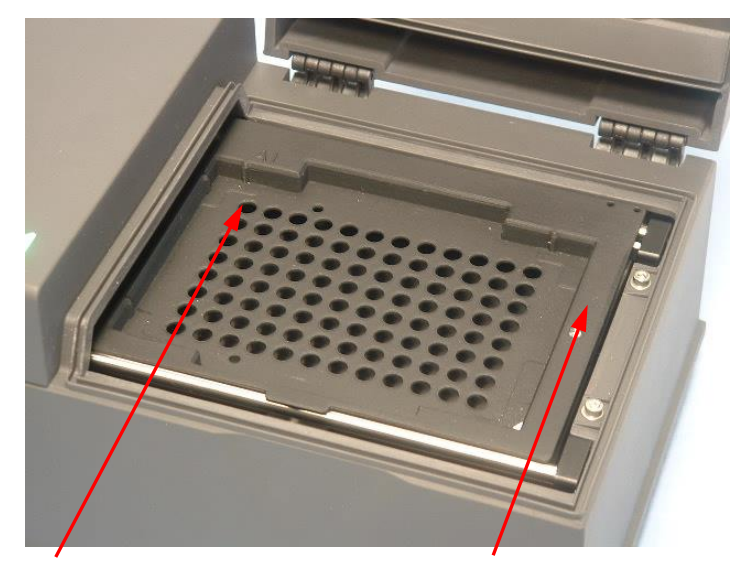

Posição do poço A1 Transportador de placas – completamente ejectado

## **4.5 Acessórios do instrumento**

A lista que se segue contém os acessórios opcionais disponíveis para o INFINITE F50 PLUS, que podem ser adicionalmente encomendados:

- Filtros suplementares
- Ferramenta de montagem dos filtros
- Placa MultiCheck™ para a família INFINITE F50

Para pedir mais informações e consultar a disponibilidade no seu país, contacte o seu representante local da Tecan.

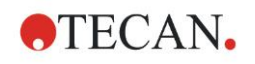

# **5. Controlo de qualidade**

# **5.1 Introdução**

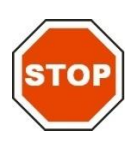

#### **PRECAUÇÃO SE, A QUALQUER MOMENTO, O DESEMPENHO ANALÍTICO DO INFINITE F50 PLUS FOR DUVIDOSO, SIGA AS INSTRUÇÕES FORNECIDAS PARA O CONTROLO DE QUALIDADE OU CONTACTE O CENTRO DE ASSISTÊNCIA LOCAL DA TECAN.**

Este capítulo fornece informações acerca do procedimento de auto-verificação do instrumento, assim como instruções de como verificar facilmente a qualidade de funcionamento.

# **5.2 Procedimento de auto-verificação**

Ao ligar o INFINITE F50 PLUS ao software de controlo do leitor Magellan, os motores e sensores são verificados e o transportador de placas e a roda de filtros são inicializados.

Antes de cada medição, é efectuado o procedimento de calibração de autoverificação para assegurar que o instrumento está a funcionar correctamente e para calibrar o sistema óptico.

# **5.3 Qualificação operacional (QO)**

Podem ser efectuados os seguintes testes para assegurar que o instrumento está a funcionar correctamente e que estão a ser obtidos os resultados exactos.

A reprodutibilidade e a exactidão do instrumento podem variar com os tipos de solução e microplaca utilizados.

Para evitar que tal aconteça, os instrumentos são testados na fábrica através de uma placa de calibração, que elimina a influência da solução e qualquer variação devido ao posicionamento da microplaca quando está a ser medida.

## *5.3.1 Teste MultiCheck*

O teste MultiCheck (verificação múltipla) proporciona uma verificação automática do desempenho do leitor, incluindo a exactidão, linearidade, precisão e o alinhamento com as normas do NIST.

## *5.3.2 Teste da microplaca*

Se as densidades ópticas dos poços na microplaca não forem consistentes, os resultados obtidos com este tipo de microplaca serão influenciados.

Esta inconsistência pode ser verificada através da leitura de uma microplaca vazia.

Os valores da DO obtidos a partir da medição de uma microplaca vazia devem situar-se num intervalo limitado. Por exemplo: ± 0.010 DO.

Se os valores da DO não se situarem dentro deste intervalo, este tipo de microplaca não deve ser utilizado.

Através da utilização de medições duplas de comprimento de onda, a influência da diferença nos valores da DO da microplaca é eliminada ou reduzida para um nível que se encontra dentro dos limites aceitáveis.

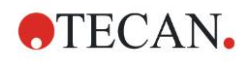

## *5.3.3 Precisão do instrumento com amostras líquidas*

Pode utilizar este procedimento para verificar a reprodutibilidade das medições. Recomenda-se a utilização de uma microplaca com fundo achatado.

Encha uma microplaca nova com uma solução de alaranjado G preparada na hora. Utilize diluições da solução diferentes em cada poço, para que seja obtida uma variedade de densidades ópticas. Certifique-se de que os poços contêm pelo menos 200 µl. A série de diluição deve encontrar-se num intervalo de 0.1 a 3.0 DO. Para alcançar cerca de 3 DO, recomenda-se a utilização de 125 mg.l-1 de alaranjado G (Sigma, Cat. N.º O7252).

Programe um teste para utilizar o filtro de 492 nm e a seguir meça a microplaca pelo menos 3 vezes.

Calcule o seguinte para cada poço:

- valor médio da DO
- desvio padrão

## **Exemplo**

#### **Leituras 0.000 a 2.000 DO**

O desvio padrão de cada poço deve situar-se entre (0.5 % + 0.005 DO). Cálculo do desvio máximo permitido, utilizando 1.000 DO como valor DO médio:

 $1.000 * 0.5 \% + 0.005 = 0.010 DO$ 

#### **Leituras 2.001 a 3.000 DO**

O desvio padrão de cada poço deve situar-se entre (1.0 % + 0.005 DO). Cálculo do desvio máximo permitido, utilizando 2.400 DO como valor DO médio:  $2.400 * 1.0 % + 0.005 = 0.029 DO$ 

#### **Leituras superiores a 3.000 DO**

As leituras superiores a 3.000 DO só são utilizadas como referência, não sendo possível garantir a precisão.

## *5.3.4 Linearidade do instrumento com amostras líquidas*

A linearidade do instrumento e para a aplicação ao comprimento de onda utilizado pode ser verificada, utilizando uma série de diluição de uma solução.

O resultado depende da pureza da solução corante utilizada e do menisco do líquido dos poços.

Como referência, pode ser utilizada uma série de diluição de uma solução de alaranjado G para medições a 492 nm.

A série de diluição deve encontrar-se num intervalo de 0.1 a 3.0 DO. Para alcançar cerca de 3 DO, recomenda-se a utilização de 125 mg. l<sup>-1</sup> de alaranjado G (Sigma, Cat. N.º O7252).

Para outros comprimentos de onda, têm de ser utilizadas diluições diferentes.

200 µl de cada diluição são depois pipetados para a microplaca. Deve utilizar-se pelo menos duas amostras para cada diluição, para reduzir os erros provocados pela pipetagem.

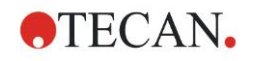

A microplaca é então medida e é desenhada uma regressão linear de DO versus concentração a partir da média dos valores de DO medidos.

Determine o valor ao quadrado residual R<sup>2</sup> da linha de regressão.

Os valores ao quadrado residuais para uma aplicação standard são iguais ou superiores a  $R^2 = 0.998$ .

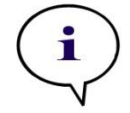

*Nota Os dados podem variar devido à inexactidão da pipetagem.*

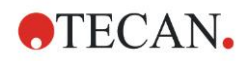

# **6.1 Introdução**

Os **ficheiros de exemplo** do Magellan fornecem métodos e áreas de trabalho para introduzir o software e facilitar o trabalho do utilizador. Os ficheiros de exemplo para um ensaio quantitativo e qualitativo ELISA são automaticamente instalados com a instalação do Magellan.

# **6.2 Exemplo passo a passo: ELISA Quantitativo**

Neste capítulo, é apresentado um exemplo passo a passo (teste quantitativo) sobre como criar um método no Magellan. Seguindo as instruções, ficará a saber como definir avaliações da descrição de um conjunto de testes no Magellan.

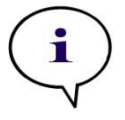

*Nota Os ficheiros de exemplo aparecem automaticamente na Lista de Métodos no Magellan. Para o Magellan Tracker, estes ficheiros estão disponíveis no caminho de dados predefinido e têm ser convertidos.*

## *6.2.1 Descrição do conjunto de testes*

Na descrição do conjunto de testes do fabricante de um teste IgM - detecção de anticorpos – ELISA quantitativo, aparecem as seguintes instruções: Esquema da placa

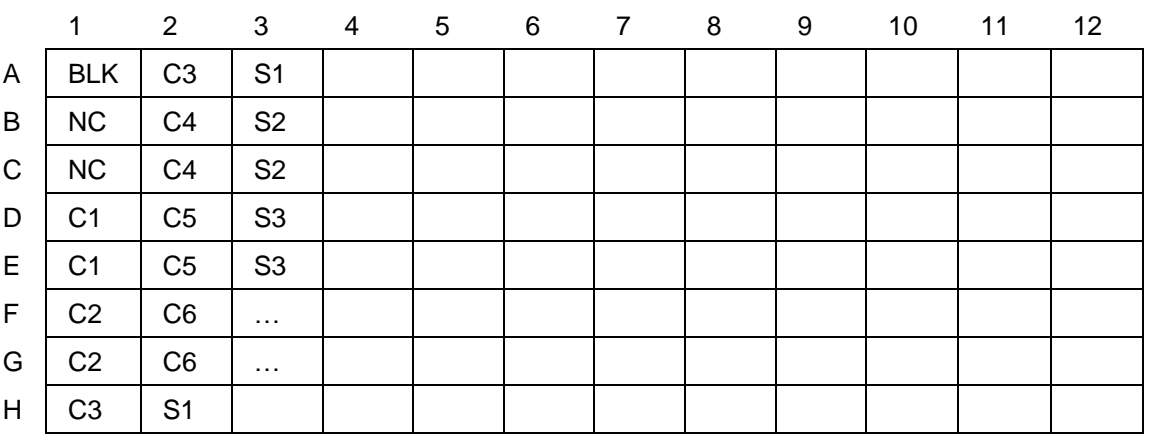

BLK = Branco, NC = Controlo negativo, C1 – C6 = Calibradores (Padrões),  $S1 - S$ ... = Amostras

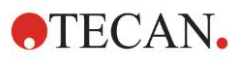

## **Medição e Avaliação**

Leia a placa a um comprimento de onda de 492 nm, referência a 620 nm. Leitor/placa de brancos no poço A1.

Concentrações dos calibradores (Padrões):

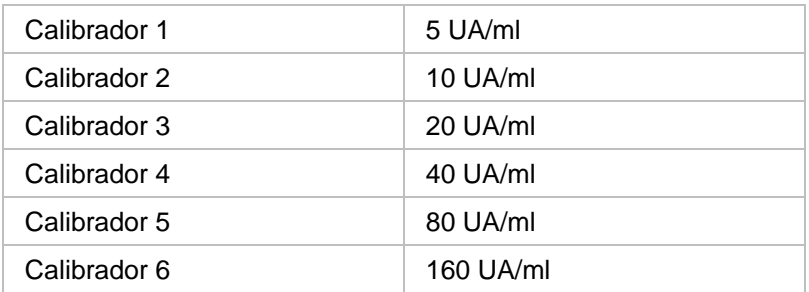

Após a correcção de brancos, as densidades ópticas (DO 492 – DO 620) são apresentadas versus a concentração. A linha de regressão que passa por estes pontos é a curva padrão.

Interpretação dos resultados do teste:

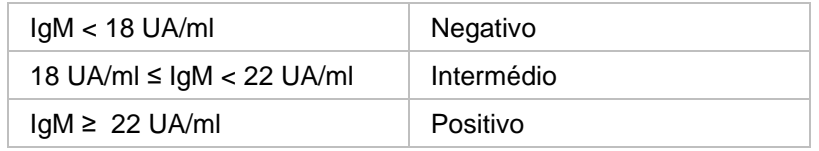

A concentração de IgM calculada de ambos os controlos negativos tem de ser inferior a 8 UA/ml.

#### **Manuseamento de dados**

Após a medição, o ficheiro de dados (área de trabalho) é guardado automaticamente e é criado um relatório contendo os parâmetros de medição, o esquema da placa, valores em branco, a curva padrão, concentrações IgM, a definição de cutoff, resultados qualitativos das amostras e as validações.

Para além disso, o esquema e os resultados qualitativos devem ser guardados como um ficheiro ASCII.

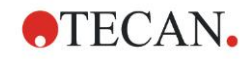

## *6.2.2 Criar um método*

Na caixa de diálogo **Lista de assistentes**, seleccione **Criar/editar um método** e clique em **OK**. Depois de clicar em **Continuar** na página **Bem-vindo** do **assistente Criar/editar um método**, aparece a caixa de diálogo **Seleccionar um ficheiro**. Seleccione **Novo**.

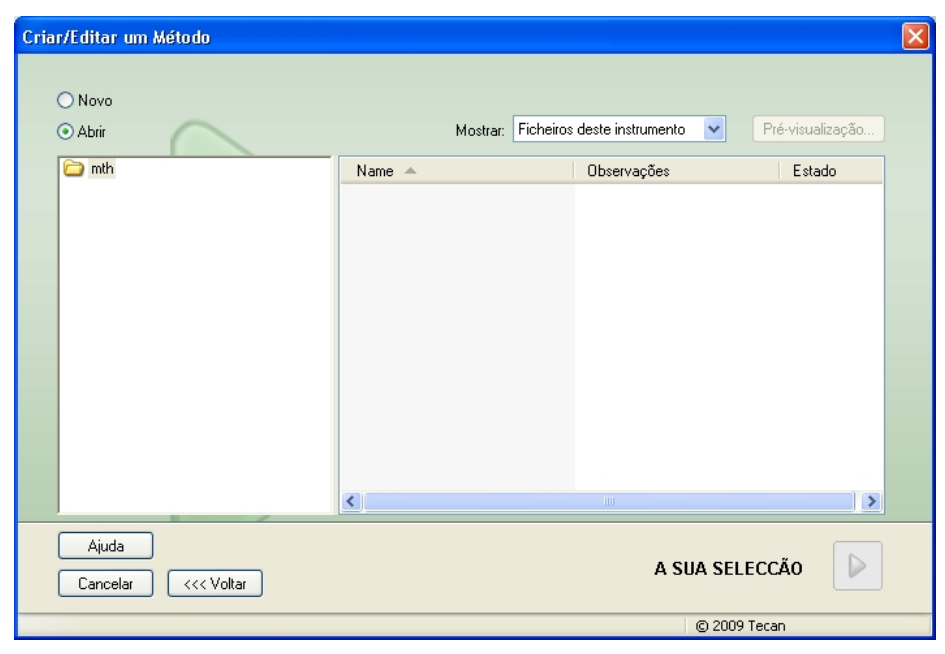

### **Parâmetros de medição**

Depois de clicar em **A sua selecção**, aparece a página **Parâmetros de medição**.

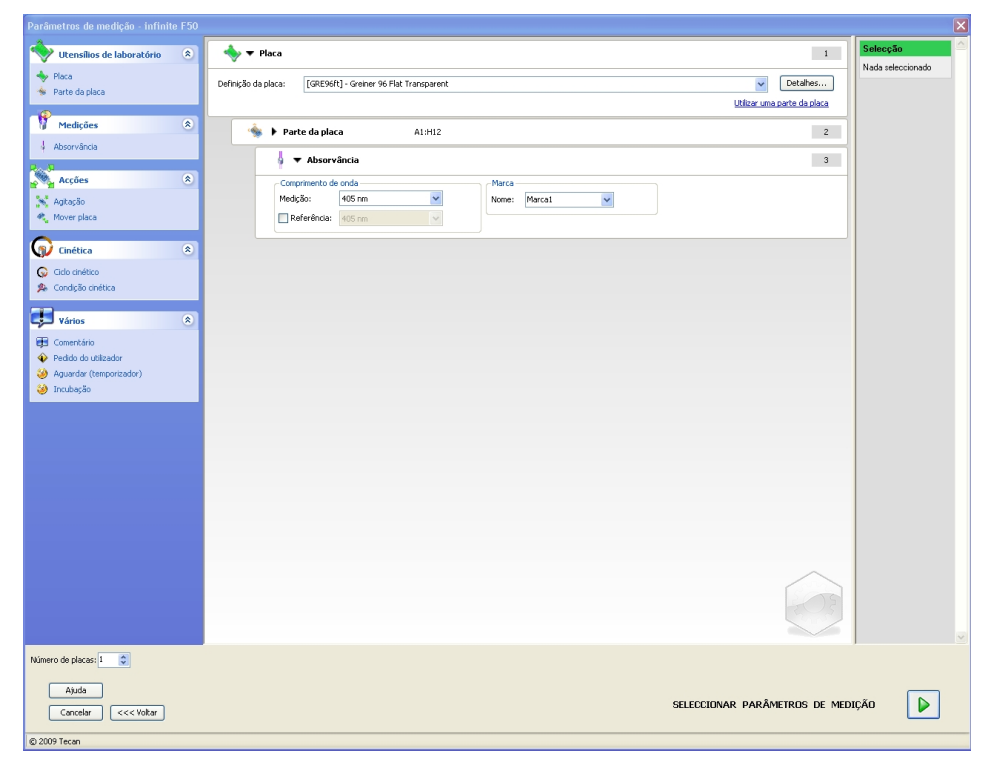

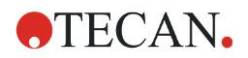

Na tira **Comprimento de onda**, seleccione 492 nm como Comprimento de onda de medição e 620 nm como Comprimento de onda de referência.

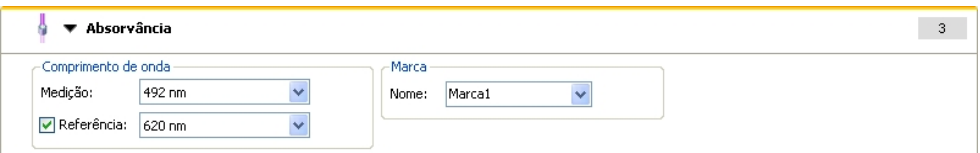

O assistente continua, clicando em **Seleccionar parâmetros de medição** e surge a janela **Esquema da placa**.

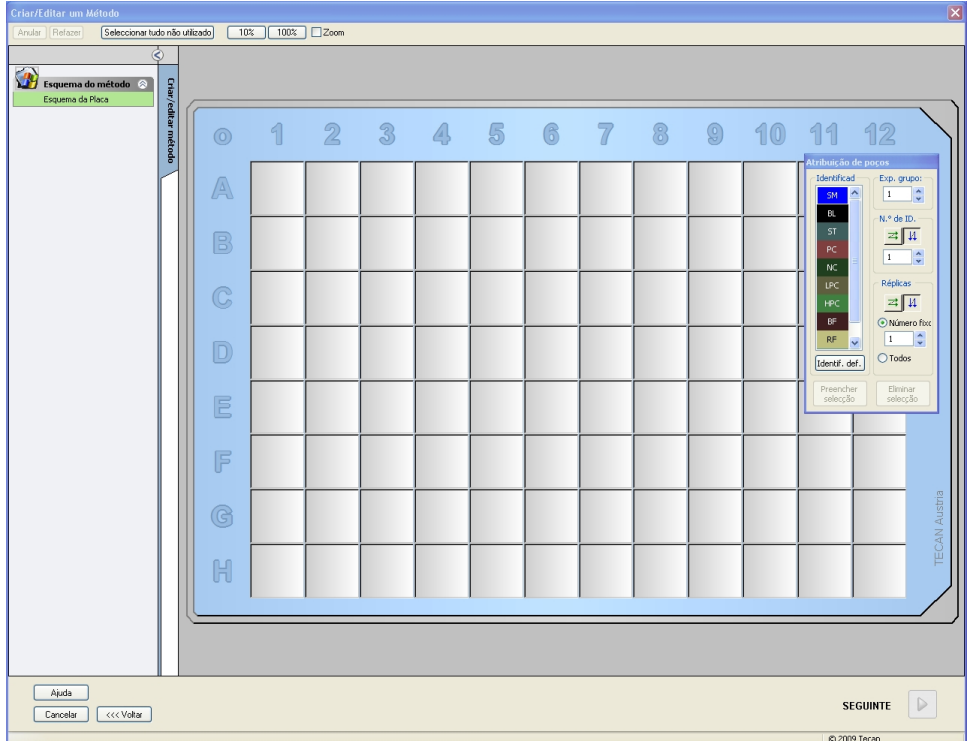

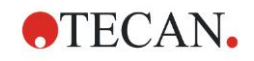

## **Esquema do modelo**

Defina o esquema da placa, utilizando a caixa de diálogo **Atribuição de poços** do lado direito do ecrã.

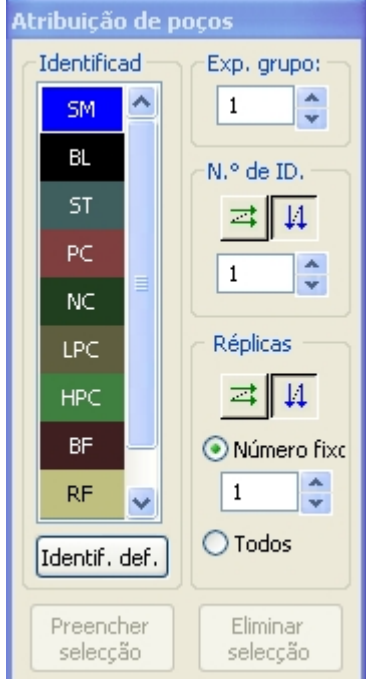

Na caixa de grupo **Identificadores**, seleccione **BL (Branco)**. Na caixa de grupo **Experimental**, mantém-se o número **1**.

**Tudo** é seleccionado automaticamente na caixa de grupo **Réplicas**.

Clique no poço **A1**, que fica marcado com uma moldura vermelha.

Clique em **Preencher selecção** e o poço é marcado com o tipo de identificador seleccionado.

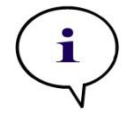

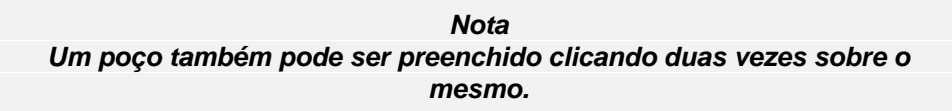

Agora seleccione as seguintes definições na caixa de diálogo **Atribuição de poços**:

Na caixa de grupo **Identificadores**, seleccione **NC** (controlo negativo). Na caixa de grupo **Experimental**, mantém-se o número **1**.

**Tudo** é seleccionado automaticamente na caixa de grupo **Réplicas**.

Começando no poço **B1**, clique e arraste o rato para **C1**. Os poços de **B1** a **C1** são então marcados com uma moldura vermelha.

Clique em **Preencher selecção** e os poços são marcados com o tipo de identificador seleccionado.

Os calibradores (padrões) têm de ser atribuídos aos poços de **D1** a **G2**. Seleccione as seguintes definições na caixa de diálogo **Atribuição de poços**:

Na caixa de grupo **Identificadores**, seleccione **ST (Padrão)**.

Na caixa de grupo **Experimental**, mantém-se o número **1**.

Na caixa de grupo **Réplicas**, seleccione entre **Número fixo** e **Tudo**.

### **Número fixo:**

Activado apenas para padrões e amostras em que as identificações possam ser utilizadas.

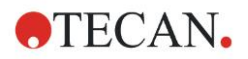

Caso o botão **Número fixo** esteja activo, pode ser introduzido um número no respectivo campo de texto. Este número define quantas réplicas são necessárias para este método. Nos poços seleccionados, é criado o número introduzido de réplicas para cada identificação. Por esta razão, o número de poços seleccionados tem de ser um múltiplo do número de réplicas introduzido.

#### **Tudo:**

Todos os poços seleccionados são definidos como réplicas. Caso seja escolhido um número de identificação existente para as amostras e para os padrões, os poços seleccionados são então adicionados como réplicas às réplicas existentes. Com todos os outros tipos de identificadores, os poços seleccionados são adicionados como réplicas às réplicas existentes.

Dois botões de setas  $\Box$  4 definem a direcção da sequência de réplicas e do número de identificação (horizontal ou vertical).

Neste exemplo, seleccione **Número fixo** e **2**.

Na caixa de diálogo **Número de identificação** e na caixa de grupo **Réplicas**, seleccione as **setas verticais**.

De seguida, seleccione os poços de D1 a G2 e clique em **Preencher selecção**.

#### *Nota*

*Seleccione os poços da seguinte maneira: Começando no poço D1, clique e arraste o rato sobre os poços desejados, até ao poço H1. De seguida, mantenha premida a tecla Ctrl e arraste o rato sobre os poços desejados, de A2 a G2.*

#### O **Esquema da placa** aparece da seguinte maneira:

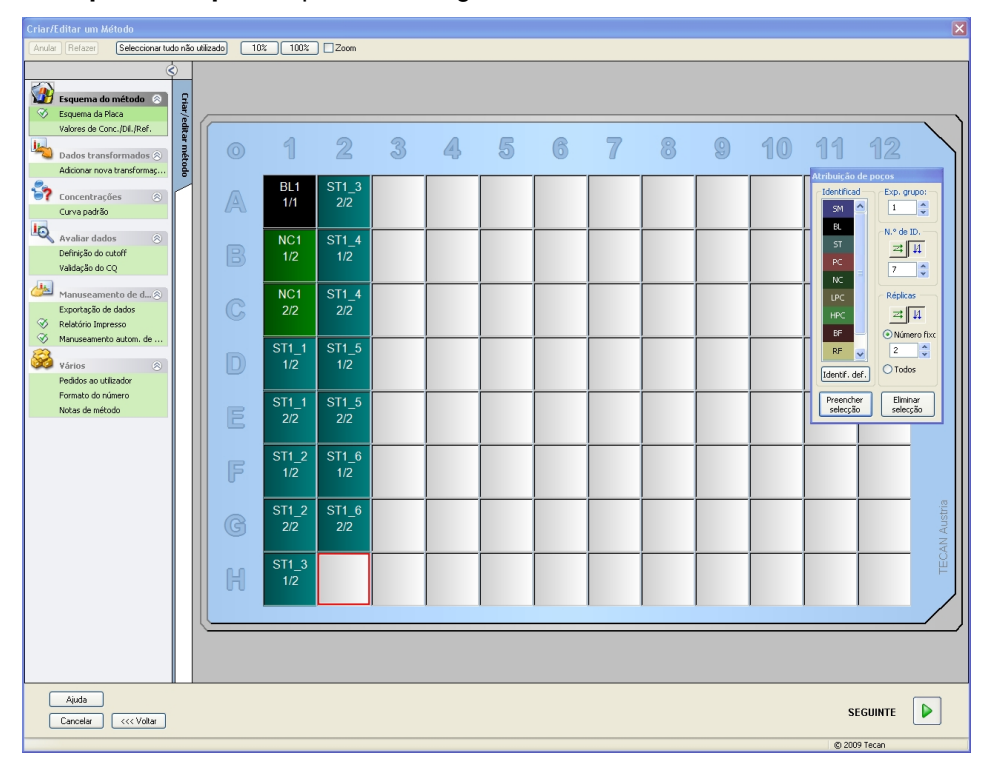

Clique em **Seleccionar todos não utilizados** a partir da barra de ferramentas para seleccionar todos os poços vazios na placa. De seguida, mantenha premida a tecla Ctrl e clique no poço **H12**, para que o poço fique em branco e não marcado.

Na caixa de diálogo **Atribuição de poços**, seleccione **SM (Amostra)** em *Identificadores*.

Na caixa de grupo **Experimental**, mantém-se o número **1**.

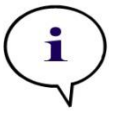

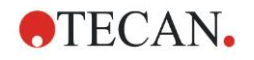

Na caixa de grupo **Réplicas**, seleccione **Número fixo** e **2**.

Na caixa **Número de identificação** mantenha 1 e, na caixa de grupo **Réplicas**, seleccione as **setas verticais**. Clique depois em **Preencher selecção**. O procedimento de Definição do esquema está concluído.

#### **Transformações**

Na barra de controlo do lado esquerdo da janela, seleccione a opção seguinte, **Adicionar nova transformação…** do item **Dados transformados**, para definir a redução em branco.

Surge uma caixa de diálogo a perguntar se deseja definir uma redução em branco. Clique em **Sim**. Aparece a seguinte janela:

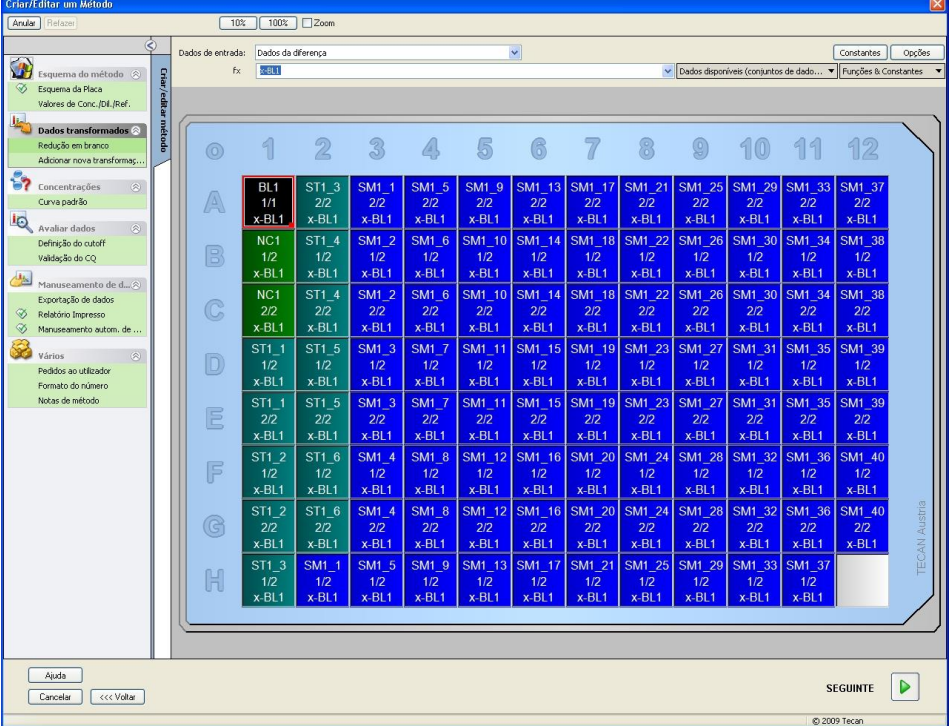

Na caixa **Dados de entrada**, está seleccionado automaticamente **Dados da diferença**. Se já tiver confirmado a definição de uma redução em branco, o software atribui-lhe automaticamente o nome de **Redução em branco** (ver dados transformados na barra de controlo).

Na caixa **Fórmula** aparece automaticamente **x-BL1** para a respectiva redução em branco, em que x se refere ao valor de dados de entrada actual num poço e BL1 ao valor médio dos poços em branco do grupo experimental 1.

Para mais detalhes e explicações acerca da definição e atribuição de transformações, consulte o Manual de Instruções do Magellan.

Em cada poço, aparece a seguinte informação (exemplo do poço A5):

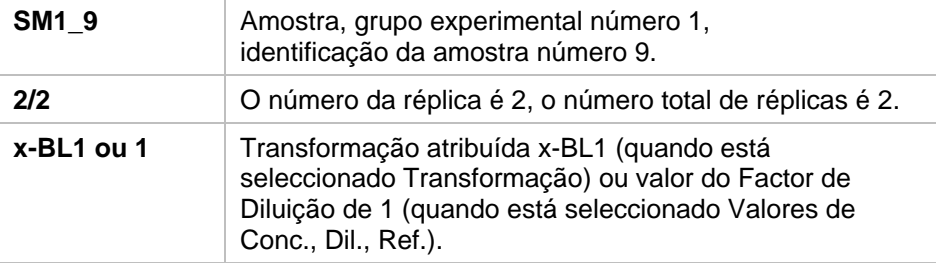

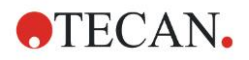

## **Definição dos valores de Concentração/Diluição/Referência**

Na barra de controlo, seleccione **Valores de Conc., Dil., Ref.** a partir do item **Esquema do método**, para definir os respectivos valores, tal como descrito no conjunto de testes.

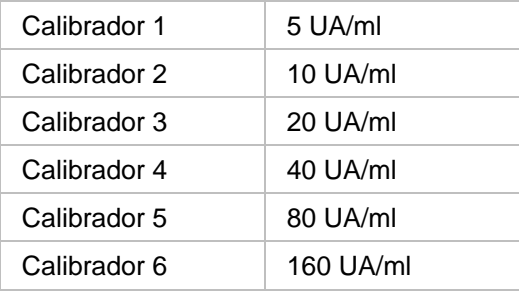

Certifique-se que está seleccionado **ST** na lista **Seleccionar identificador**.

Na lista **Identificador**, aparece uma lista dos padrões do Grupo experimental 1. Na respectiva caixa **Concentração** do **ST1\_1**, digite o número **5** e, na caixa **Unidade**, digite UA/ml. Na respectiva caixa **Concentração** do **ST1\_2**, digite o número **10**. A unidade só tem de ser definida uma vez e é válida para todos os padrões. Digite os valores para ST1\_3 a ST1\_6 da mesma forma.

Surge o ecrã com o esquema da placa e a concentração:

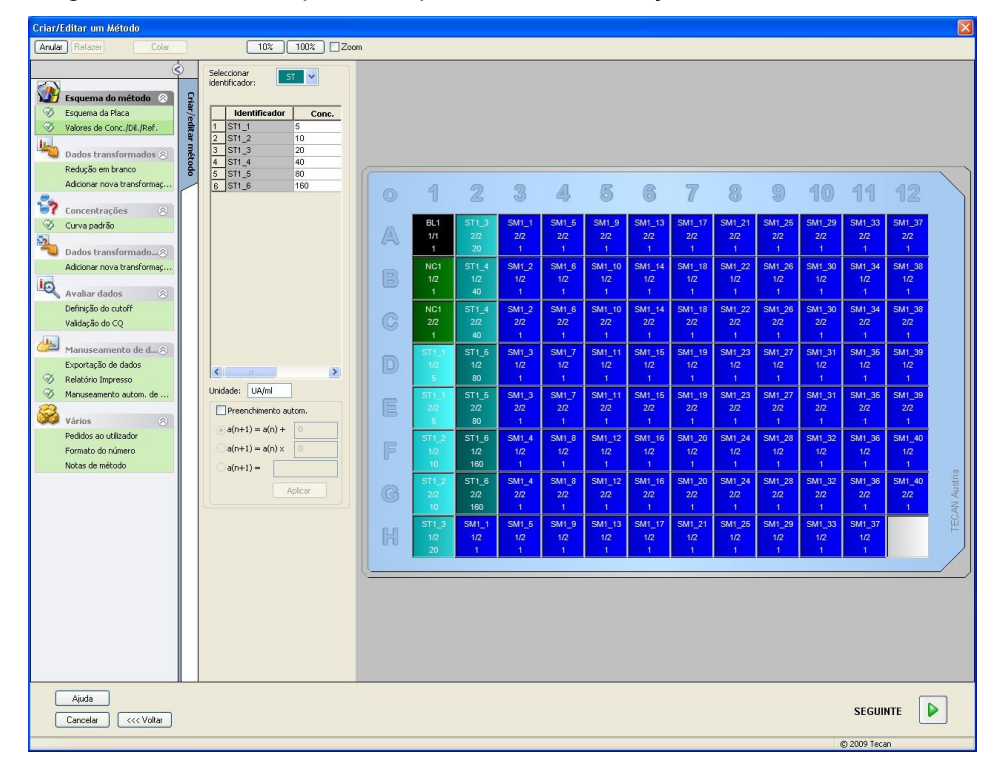

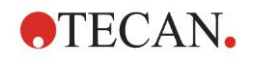

## **Curva padrão**

Na barra de controlo, clique em **Curva padrão** a partir do item **Concentrações**, para definir a curva padrão adequada.

Pode encontrar o que se segue na descrição do conjunto de testes:

Após a correcção de brancos, as densidades ópticas (DO 492 – DO 620) são apresentadas versus a concentração. A linha de regressão que passa por estes pontos é a curva padrão.

No separador **Dados,** seleccione **Redução em branco** como dados de entrada.

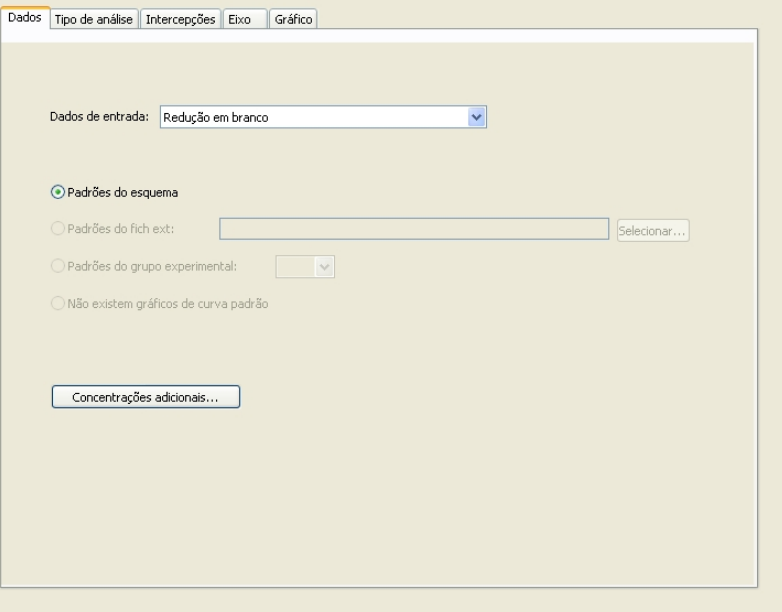

No separador **Tipo de análise**, seleccione Regressão linear.

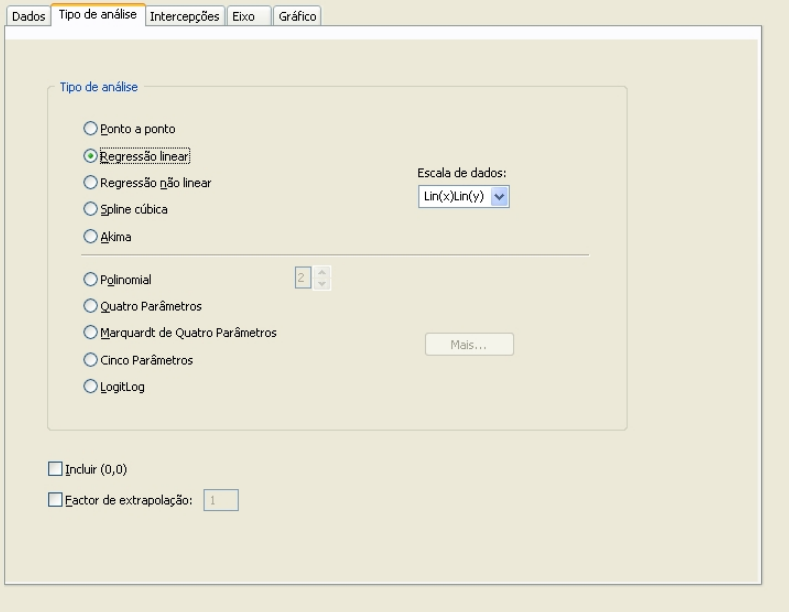

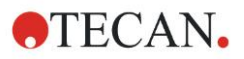

No separador **Eixo,** defina a marcação e a escala do eixo, tal como indicado abaixo:

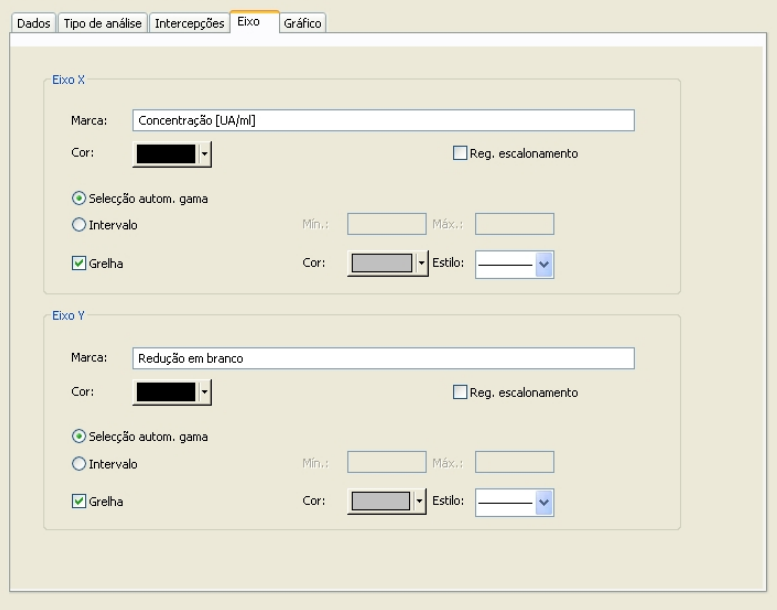

No separador **Gráfico**, defina o título do gráfico, as curvas, o tipo de letra e a visualização do gráfico.

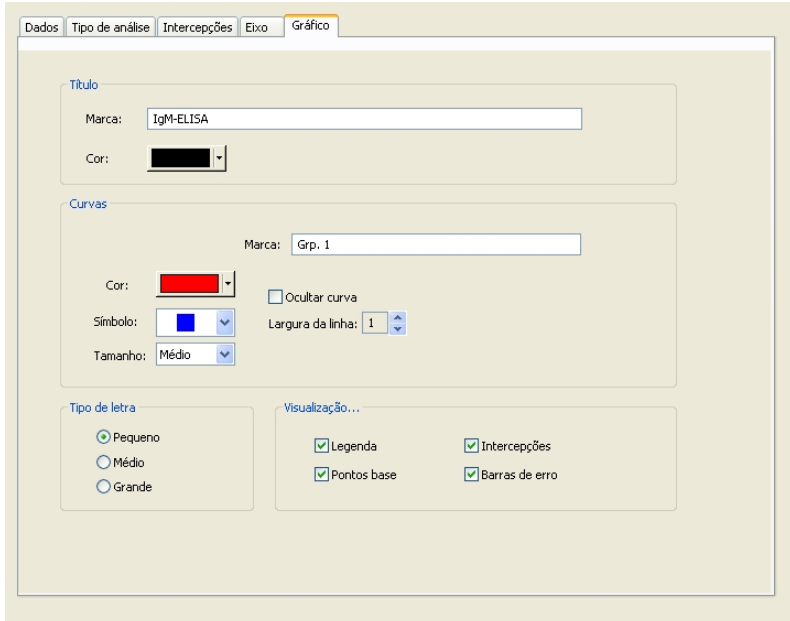

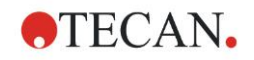

## **Definir cutoffs**

Na barra de controlo, seleccione **Definição de cutoff** a partir do item **Avaliar dados**, para definir os limites para a avaliação qualitativa.

A descrição do conjunto de testes contém as seguintes instruções:

Interpretação dos resultados do teste:

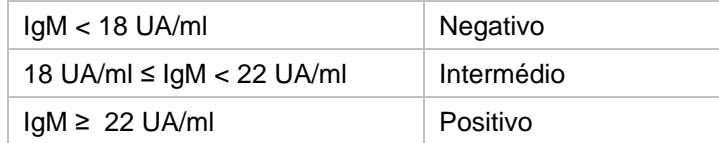

Utilize o seguinte procedimento para definir os cutoffs adequados:

Na caixa Dados de entrada, seleccione **Conc. média (UA/ml)**.

A tabela **Cutoffs** representa uma escala que indica o máximo e o mínimo para os **Limites** e as **Marcas**. Em **Limites**, digite 22 como primeiro limite (máximo) e 18 como segundo limite (mínimo).

Em **Marcas**, digite a interpretação do teste (**Positivo**, **Intermédio** e **Negativo**) nas caixas individuais. Para adicionar uma cor, utilize a palete de cores pendente:

- Positivo Vermelho
- Intermédio Azul
- Negativo Verde

O ecrã apresenta o seguinte:

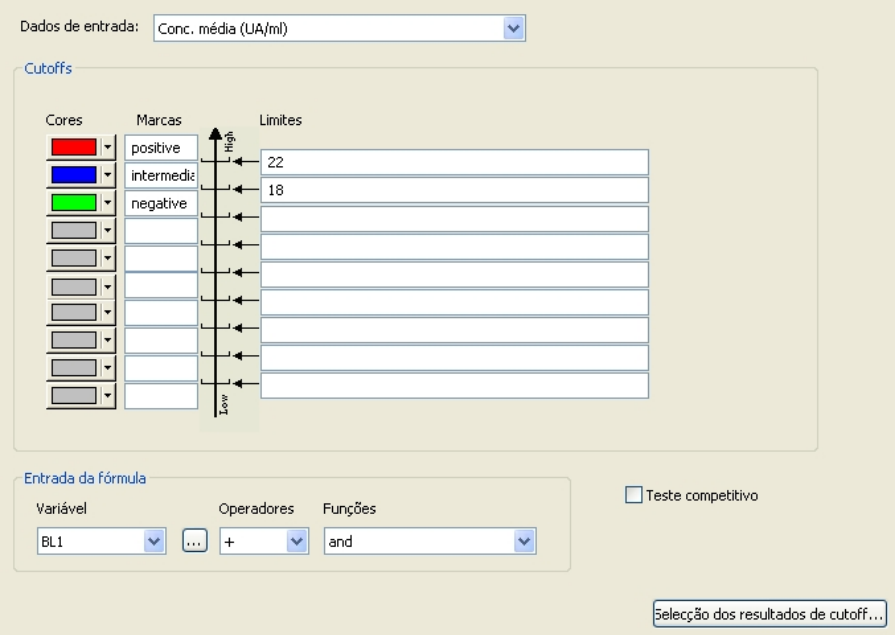

Clique em **Selecção dos resultados de cutoff** para seleccionar os tipos de identificadores para os quais os resultados de cutoff serão visualizados.

## **Definir validações de CQ**

Na barra de controlo, clique em **Validações de CQ** a partir do item **Avaliar dados**. Os critérios de validação para o teste têm de ser definidos para que a validade dos resultados do teste seja garantida.

Neste exemplo, deve ser preenchido o seguinte requisito:

A concentração de IgM calculada de ambos os controlos negativos tem de ser inferior a 8 UA/ml.

Na caixa Entrada, seleccione **Conc. única (UA/ml)**.

Digite **NC1\_1<8** na primeira linha.

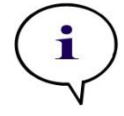

*Nota NC1\_1 significa Controlo negativo do grupo experimental 1, réplica 1.*

Na segunda linha, digite **NC1\_2>8**.

Surge então a seguinte caixa de diálogo **Validações de CQ**:

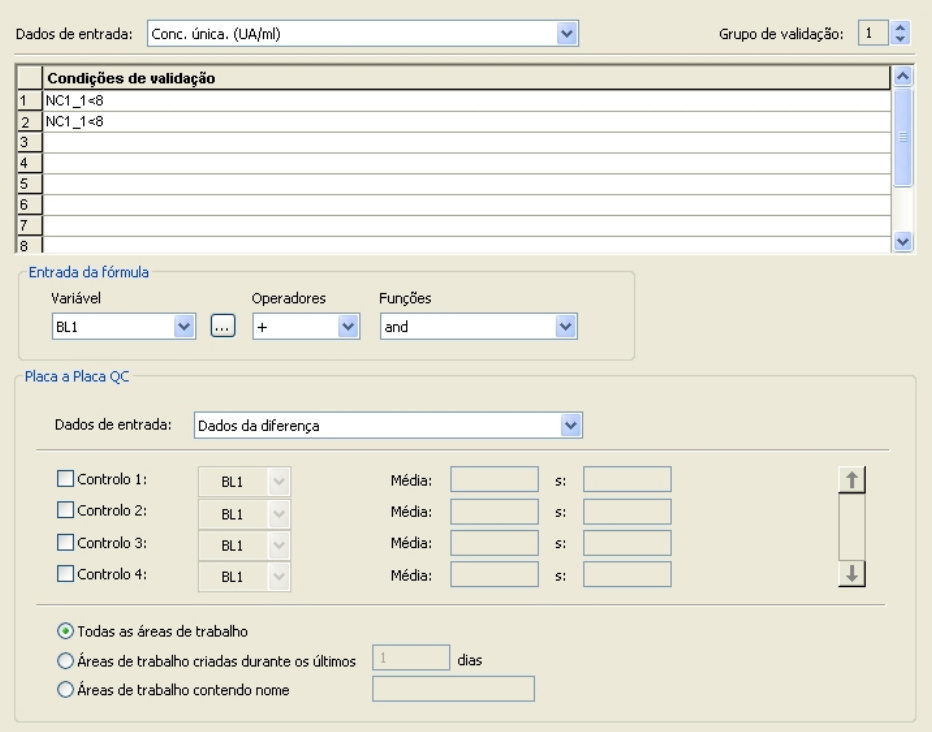

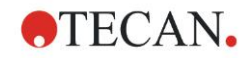

## *6.2.3 Organizar relatório impresso*

Na barra de controlo, clique em **Relatório impresso** a partir do item **Manuseamento de dados**. É apresentado o seguinte ecrã:

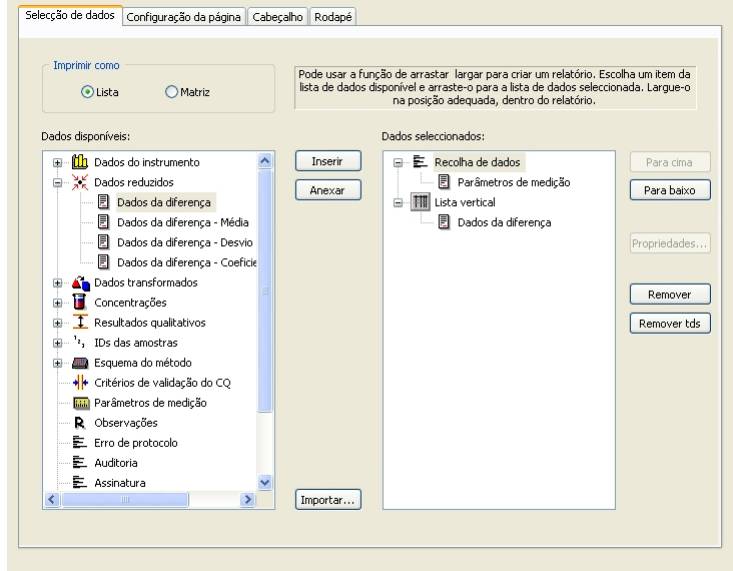

No separador **Selecção de dados**, todos os dados disponíveis do relatório estão incluídos na caixa **Dados disponíveis**. Com os botões **Inserir e Anexar**, os dados podem ser transferidos para a caixa **Dados seleccionados**. Os dados também podem ser transferidos utilizando a função de arrastar e largar. Na caixa **Imprimir como**, escolha entre a impressão de dados como uma matriz ou como uma lista com uma orientação especial.

Neste exemplo, será criado um relatório contendo os parâmetros de medição, o esquema da placa, os valores em branco, a curva padrão, as concentrações de IgM, a definição de cutoff, os resultados qualitativos de amostras e as validações.

Antes de criar o relatório, a predefinição **Lista vertical/Dados de diferença** tem de ser removida da caixa **Dados seleccionados**. Na caixa **Dados seleccionados**, permanecem apenas os **Parâmetros de medição**. **Imprimir como lista** tem de ser alterado para **Imprimir como matriz**.

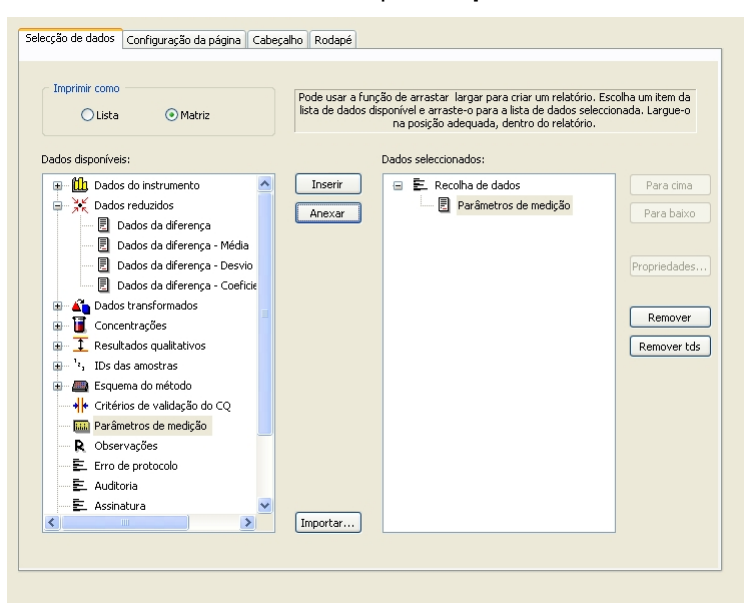

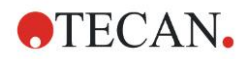

Seleccione **Esquema do método**/**Esquema** na caixa **Dados disponíveis** e anexe-o como matriz ao relatório, clicando em **Anexar**. De seguida, insira **Redução em branco**, **Conc. média (UA/ml)** e **Resultados de cutoff** na matriz, seleccionando os respectivos itens e clicando em **Inserir**.

**Anexe Gráfico: Curva padrão, Definição de cutoff** e **Critérios de validação do CQ** aos dados seleccionados. A parte de configuração de dados do procedimento de definição do relatório está concluída. A caixa de diálogo **Relatório impresso** tem o seguinte aspecto:

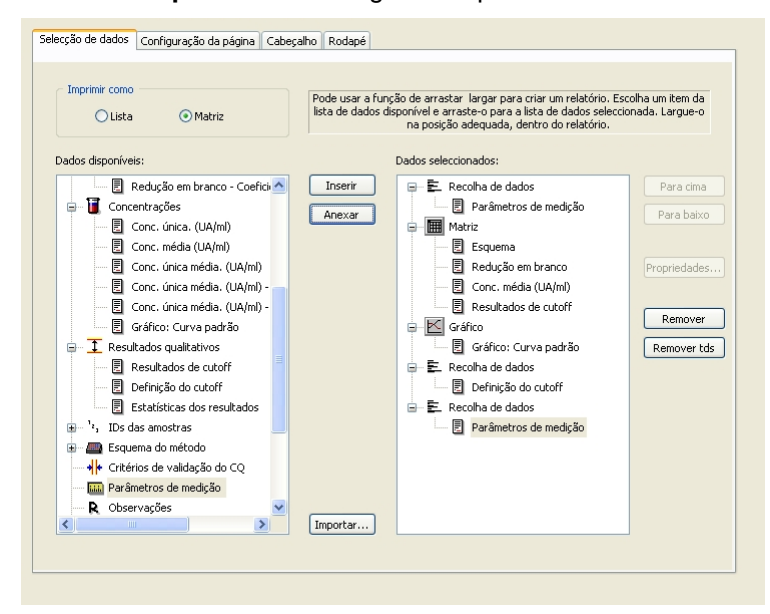

Nos separadores **Cabeçalho** e **Rodapé**, defina o esquema do cabeçalho e do rodapé do relatório (para mais detalhes, consultar o Manual de Instruções do Magellan).

#### **Exportação de dados**

Na barra de controlo, seleccione **Exportação de dados** a partir do item **Manuseamento de dados**. Neste exemplo, o esquema e os resultados de cutoff devem ser guardados como ficheiro ASCII. Seleccione **Esquema** e os **Resultados de cutoff** na janela **Dados disponíveis**; clique na seta → para inseri-los na janela **Dados seleccionados**. O ecrã apresenta a seguinte informação:

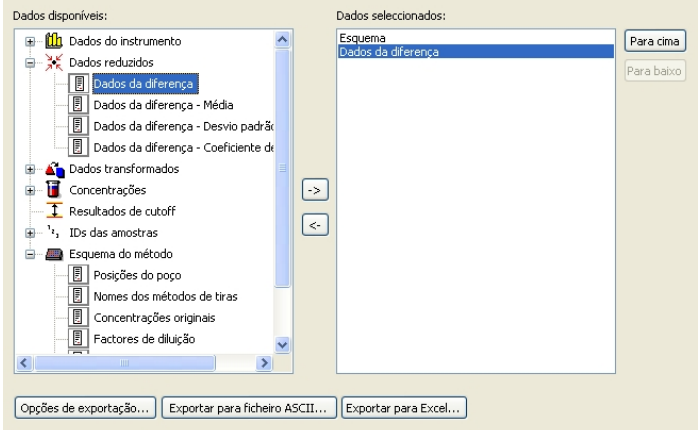

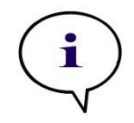

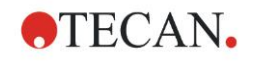

## **Manuseamento automático de dados**

Na barra de controlo, seleccione **Manuseamento automático de dados** a partir do item **Manuseamento de dados**.

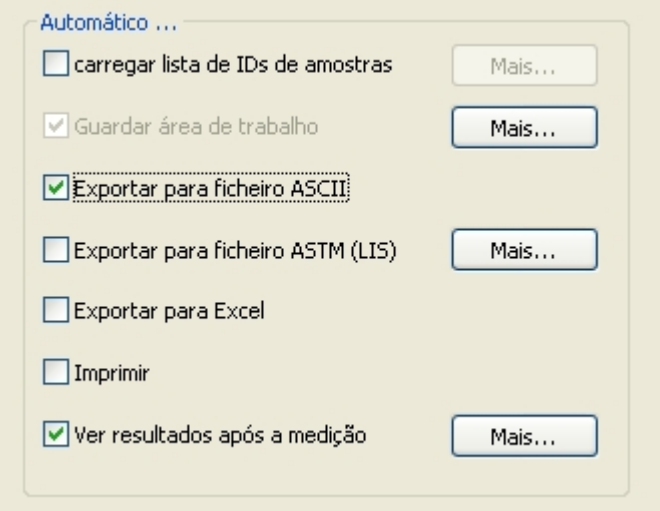

Seleccione **exportar para ficheiro ASCII**, e **ver resultados após medições**. No **Magellan Tracker,** está seleccionada a opção **guardar área de trabalho** por predefinição e não pode ser alterada.

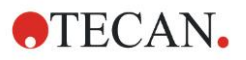

## **Guardar o método**

Clique em **Seguinte** para abrir a janela **Guardar como**. Introduza o nome de ficheiro do método e complete outro campo, se apropriado.

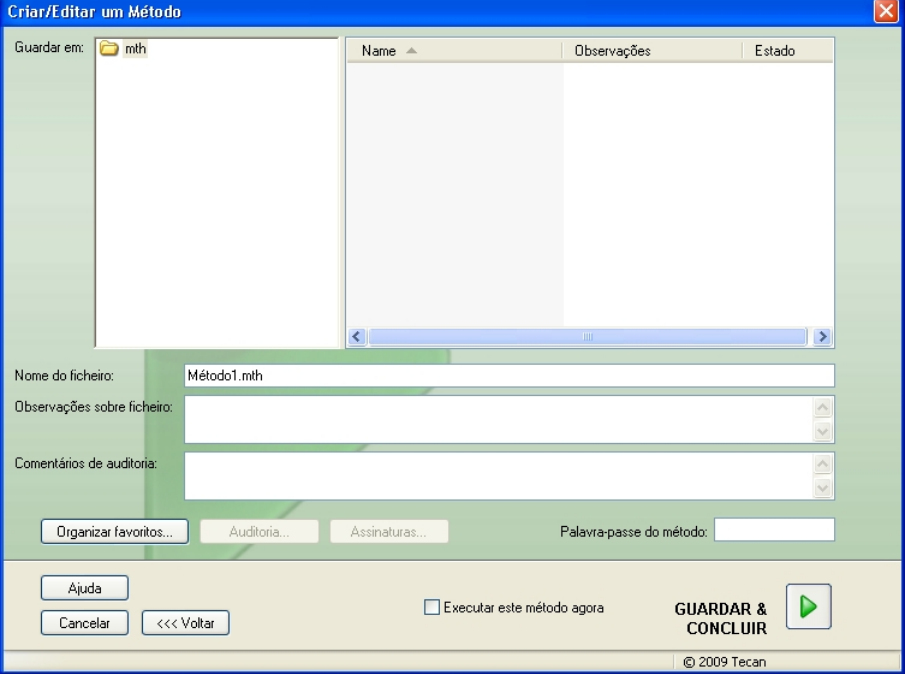

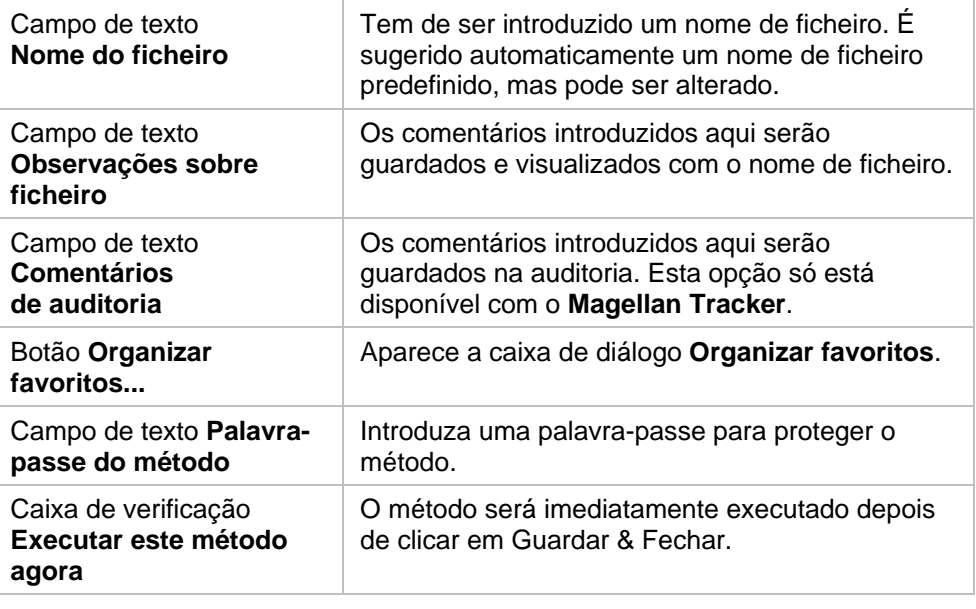

Para mais informações detalhadas, consulte o Manual de Instruções do Magellan.

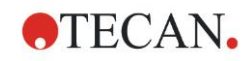

## *6.2.4 Executar o método*

Caso esteja seleccionado **Executar este método agora** na caixa de diálogo **Guardar como** do **assistente Criar/editar um Método**, aparece a caixa de diálogo **Assistente Iniciar medição/Iniciar medição** depois de clicar em **Guardar**. Na caixa de diálogo **Iniciar medição**, encontrará um nome de área de trabalho predefinido, que pode ser alterado pelo utilizador se desejar.

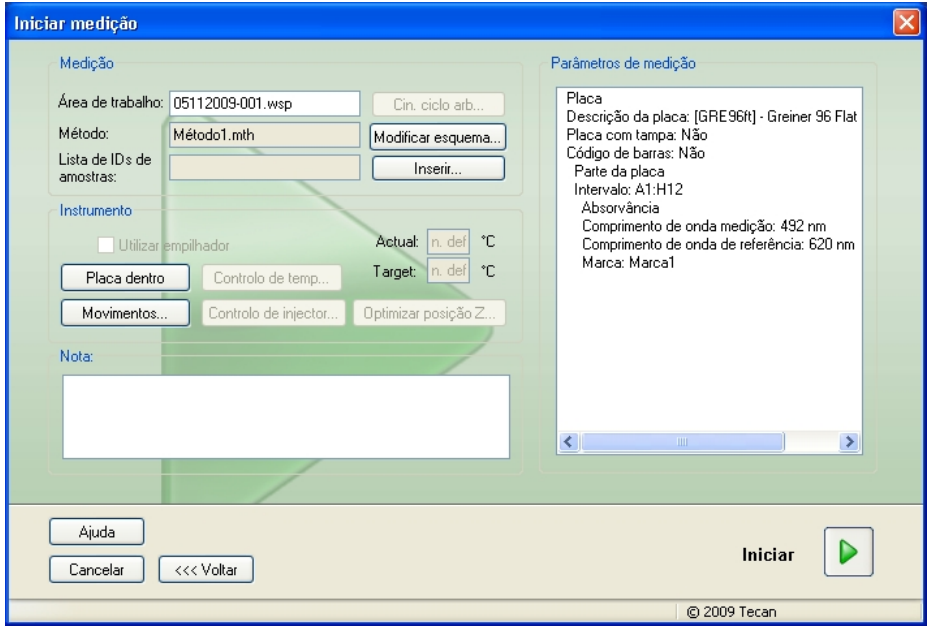

Clique em **Iniciar** para iniciar a medição. Será criada automaticamente uma área de trabalho, que contém toda a informação anteriormente introduzida e irá reunir todos os valores da medição. Durante a execução da medição, aparece uma caixa de diálogo de estado a indicar o progresso da medição.

Depois de a medição estar concluída, aparece a caixa de diálogo **Resultados**, na qual podem ser visualizados todos os resultados e cálculos. Podem ocorrer mensagens de erro quando efectuar uma medição sem os líquidos adequados (p. ex., padrões).

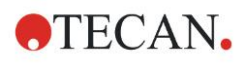

## *6.2.5 Avaliar o resultado*

Seleccione **Avaliar Resultados** para ver e avaliar dados brutos. Os parâmetros de avaliação podem ser visualizados e os dados reavaliados.

Esta secção descreve o **assistente Avaliar Resultados**, utilizando como exemplo um ficheiro da área de trabalho instalado automaticamente com a instalação do Magellan.

Na caixa de diálogo *Lista de assistentes*, clique em **Avaliar Resultados**.

Depois de clicar em **Seguinte** na página **Bem-vindo** do **assistente Avaliar Resultados**, aparece a caixa de diálogo **Seleccionar um ficheiro**.

Seleccione a área de trabalho **Exemplo ELISA** 

**quantitativo\_Sunrise\_InfiniteF50.wsp** da lista de ficheiros e clique em **A sua selecção**. Os cálculos são efectuados e surge a seguinte janela do esquema da placa:

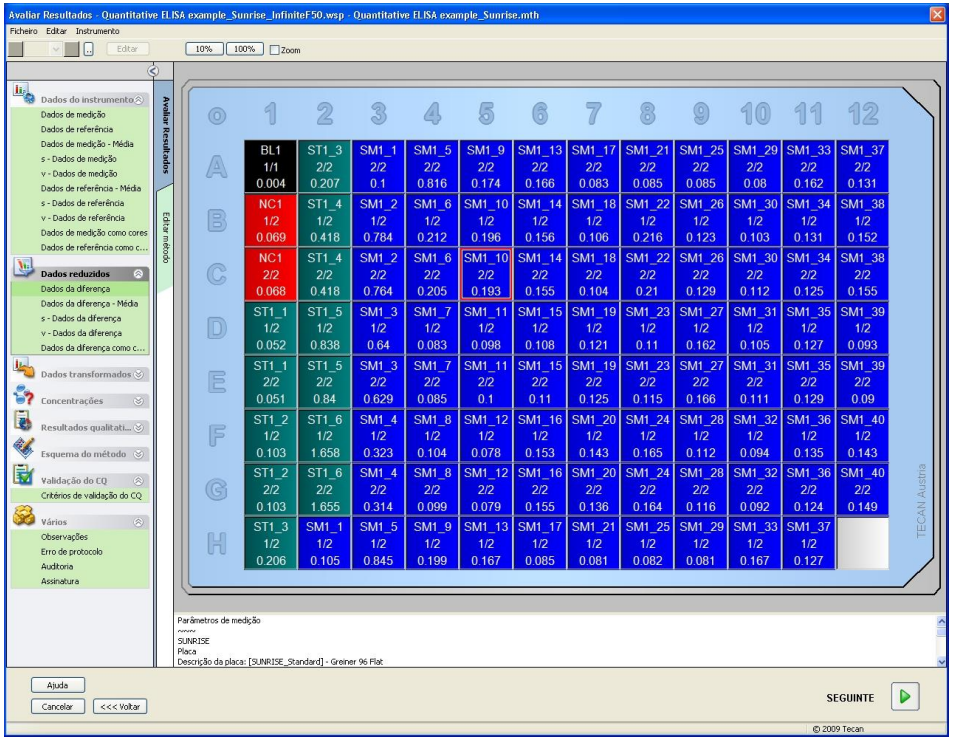

O valor calculado é apresentado em cada poço. Dependendo do item seleccionado na barra de controlo, a janela do esquema da placa muda de forma correspondente. Os parâmetros e as definições podem ser alterados com os itens na barra de controlo. Se desejar alterar o método, clique no separador **Editar método**.

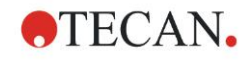

Depois de clicar no poço com o botão direito do rato, aparece o menu sensível ao contexto:

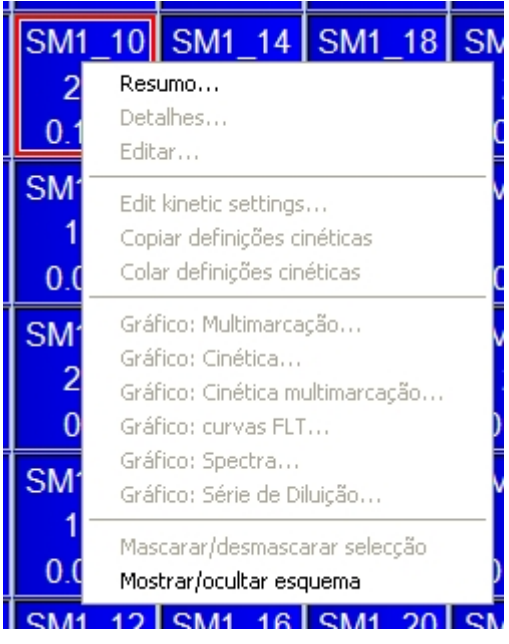

Se seleccionar **Resumo**, surge a seguinte janela com informações detalhadas sobre a definição e as configurações do poço seleccionado:

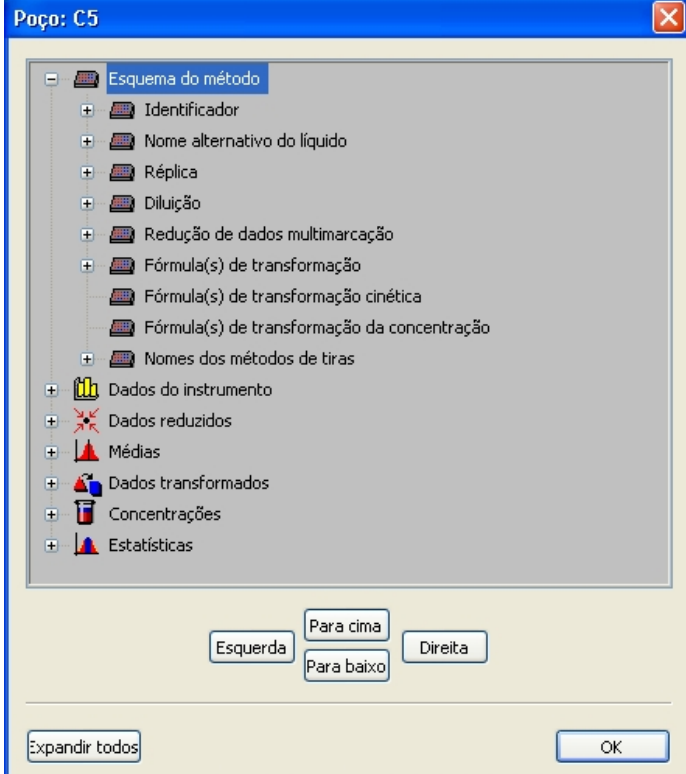

Depois de clicar em **Seguinte** na janela do esquema da placa, aparece a caixa de diálogo **Guardar como**, onde pode introduzir o nome do ficheiro e acrescentar observações. Clique no pequeno botão **Guardar** do lado esquerdo da janela para guardar o ficheiro. Pode continuar a trabalhar com o método ou na área de trabalho. Clique no botão **Terminar** do lado direito no fundo do ecrã para guardar o ficheiro e fechar o assistente. O programa volta à lista de assistentes.

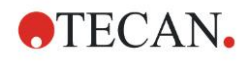

## *6.2.6 Resumo da definição de ELISA quantitativo no Magellan*

### **1. Subtrair valor em branco**

#### **Definições no Magellan**

Depois de clicar em **Adicionar nova transformação** na barra de controlo, aparece uma janela a perguntar se deseja definir uma **Redução em branco**. Ao clicar em **Sim** a fórmula da **Redução em branco** é automaticamente atribuída a todos os poços.

## **2. Definir concentrações**

## **Definições no Magellan (Barra de controlo - Esquema do método/Valores de Conc., Dil., Ref.)**

Identificador seleccionado: ST (Padrão)

Unidade: UA/ml

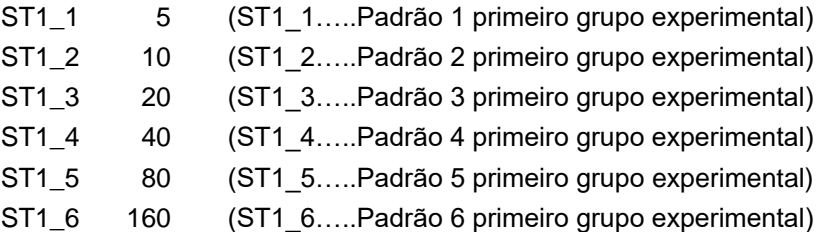

## **3. Definir curva padrão**

## **Definições no Magellan (Barra de controlo - Concentrações/Curva padrão)**

Dados de entrada redução em branco Tipo de análise regressão linear Eixo X linear Eixo Y linear

### **4. Definir cutoffs**

## **Definições no Magellan (Barra de controlo - Avaliar dados/Definição de cutoff)**

Dados de entrada: Conc. média (UA/ml) Limites: 22 18 Positivo ≥ 22 > intermédio ≥ 18 > negativo Teste não-competitivo

### **5. Validação de CQ**

## **Definições no Magellan (Barra de controlo - Avaliar dados/Validação de CQ):**

Dados de entrada: Conc. única (UA/ml) Condição de validação 1NC1\_1<8 Condição de validação 2NC1\_2<8 NC1\_1……….Controlo negativo primeira réplica primeiro grupo experimental NC1\_2………..Controlo negativo segunda réplica primeiro grupo experimental

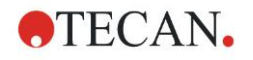

# **7. Limpeza, manutenção e eliminação**

# **7.1 Introdução**

Neste capítulo, estão descritos os seguintes procedimentos:

- Limpar o instrumento
- Desinfectar o instrumento
- Fazer a manutenção do instrumento
- Inserir ou substituir filtros na roda de filtros
- Instruções de eliminação

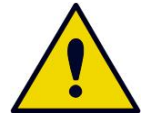

## **REMOVA A MICROPLACA ANTES DE EFECTUAR QUALQUER TRABALHO DE LIMPEZA OU DE MANUTENÇÃO.**

**AVISO**

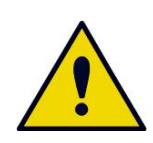

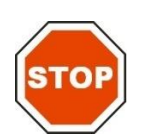

**AVISO ANTES DA LIMPEZA E DA DESINFECÇÃO, DESLIGUE O INSTRUMENTO DA FONTE DE ALIMENTAÇÃO EXTERNA.**

**PRECAUÇÃO NÃO DESLOQUE O TRANSPORTADOR DE PLACAS MANUALMENTE SEM O INSTRUMENTO ESTAR DESLIGADO.**

# **7.2 Limpar o instrumento**

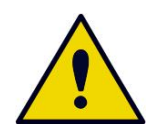

## **AVISO**

**O PROCEDIMENTO DE LIMPEZA DEVE SER EFECTUADO NUM LOCAL COM BOA VENTILAÇÃO POR PESSOAL QUALIFICADO AUTORIZADO COM LUVAS DESCARTÁVEIS, ÓCULOS E VESTUÁRIO DE PROTECÇÃO.**

Limpe a carcaça do dispositivo e o transportador de placas apenas com um pano seco ou húmido. Caso esteja muito sujo, limpe-o com um pano humedecido em etanol a 70%, no máximo, ou com um detergente suave, Microcide SQ ou Decon 90. Seque-o com um lenço de papel.

Em caso de derrame de líquido sobre o instrumento, deve removê-lo imediatamente para evitar que penetre no sistema ótico e afete o desempenho ou provoque um erro.

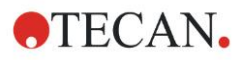

# **7.3 Desinfecção do instrumento**

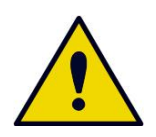

#### **AVISO**

#### **SE O LÍQUIDO DERRAMADO NO TRANSPORTADOR DE PLACAS FOR POTENCIALMENTE INFECCIOSO, ESTE DEVERÁ SER DESINFECTADO DE ACORDO COM AS LEIS E OS REGULAMENTOS NACIONAIS APLICÁVEIS.**

Todas as partes do instrumento que tiveram entrado em contacto com amostras biológicas, amostras de doentes, amostras de controlo positivo ou material perigoso têm de ser tratadas como áreas potencialmente infecciosas.

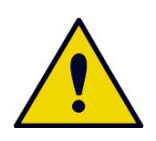

## **AVISO O PROCEDIMENTO DE DESINFECÇÃO E OS DESINFECTANTES DEVEM ESTAR EM CONFORMIDADE COM AS LEIS E OS REGULAMENTOS NACIONAIS APLICÁVEIS.**

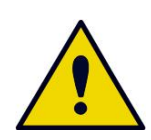

#### **AVISO É MUITO IMPORTANTE QUE O INSTRUMENTO SEJA BEM DESINFECTADO ANTES DE SAIR DO LABORATÓRIO OU ANTES DE QUALQUER TRABALHO DE MANUTENÇÃO.**

Antes de o instrumento ser devolvido ao distribuidor local ou a um centro de assistência técnica, todas as superfícies e o transportador de placas têm de ser desinfectados e a autoridade de funcionamento tem de preencher um certificado de segurança. Se o certificado de segurança não for fornecido, o instrumento não pode ser aceite pelo distribuidor ou centro de assistência técnica ou pode ser apreendido pelas autoridades aduaneiras.

## *7.3.1 Soluções de desinfecção*

As superfícies externas e o transportador de placas do instrumento devem ser desinfectados utilizando um desinfectante, como por exemplo:

- Microcide SQ
- Decon 90
- Etanol a 70%

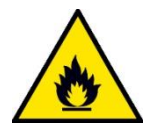

**OS ÁLCOOIS, TAIS COMO ETANOL OU ISOPROPANOL, SÃO INFLAMÁVEIS, PODENDO CAUSAR EXPLOSÕES E/OU INCÊNDIOS SE NÃO FOREM MANUSEADOS CORRECTAMENTE. CUMPRA AS DEVIDAS PRECAUÇÕES DE SEGURANÇA NO LABORATÓRIO.**

**AVISO RISCO DE INCÊNDIO E EXPLOSÃO!**

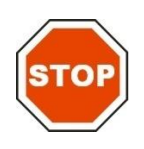

**PRECAUÇÃO NUNCA UTILIZE ACETONA PARA NÃO DANIFICAR AS TAMPAS.**

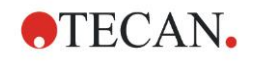

## <span id="page-64-0"></span>*7.3.2 Procedimento de desinfecção*

Se o laboratório não possuir um procedimento de desinfecção específico, deve ser utilizado o procedimento que se segue para desinfectar as superfícies externas e o transportador de placas do instrumento.

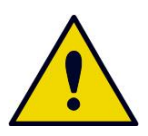

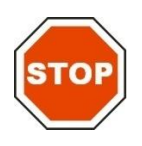

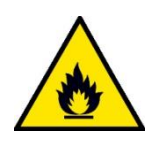

**AVISO O PROCEDIMENTO DE DESINFECÇÃO DEVE SER EFECTUADO NUM LOCAL COM BOA VENTILAÇÃO POR PESSOAL QUALIFICADO AUTORIZADO COM LUVAS DESCARTÁVEIS, ÓCULOS E VESTUÁRIO DE PROTECÇÃO.**

**PRECAUÇÃO O DESINFECTANTE DA SUPERFÍCIE PODE PREJUDICAR O DESEMPENHO DO SEU INSTRUMENTO, SE FOR APLICADO OU ENTRAR ACIDENTALMENTE NO SEU INTERIOR.**

**AVISO**

**ANTES DA DESINFECÇÃO, DESLIGUE O INSTRUMENTO DA FONTE DE ALIMENTAÇÃO, PARA EVITAR RISCOS DE INCÊNDIO OU EXPLOSÃO.**

- 1. Utilize luvas, óculos e vestuário de protecção.
- 2. Prepare uma embalagem adequada para todos os descartáveis utilizados durante o procedimento de desinfecção.
- 3. Desconecte o instrumento do software e desligue-o.
- 4. Remova cuidadosamente o transportador de placas do instrumento.

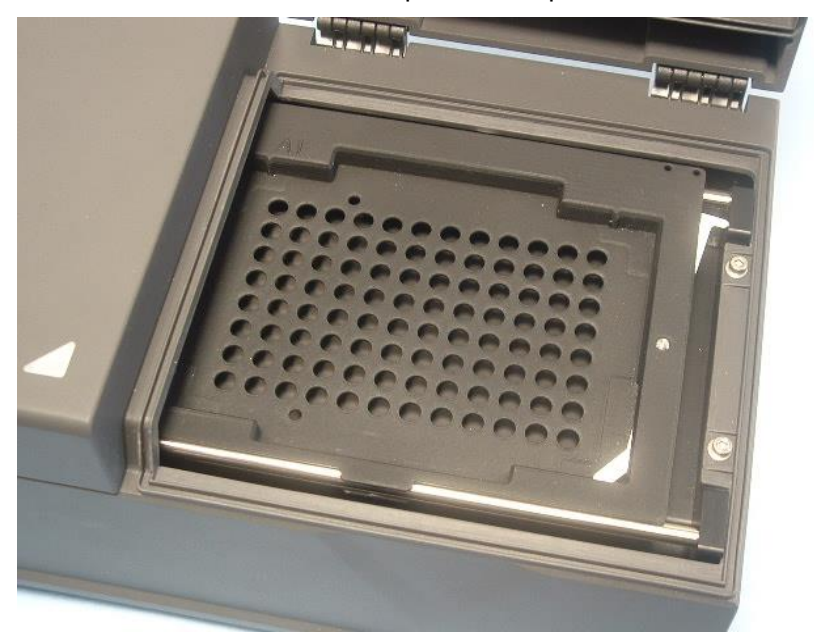

- 5. Aplique cuidadosamente a solução desinfectante no transportador de placas, de acordo com as instruções de utilização do fabricante. *Não utilize demasiado desinfectante para evitar que a solução escorra para dentro do instrumento ou suje as lentes ao introduzir o transportador de placas no dispositivo.*
- 6. Após o tempo de contacto necessário (de acordo com as instruções de utilização do fabricante) limpe o transportador de placas com um toalhete de

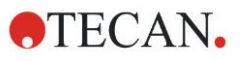

papel macio humedecido num detergente suave ou em água destilada para remover todos os vestígios do desinfectante.

7. Introduza cuidadosamente o transportador de placas no instrumento.

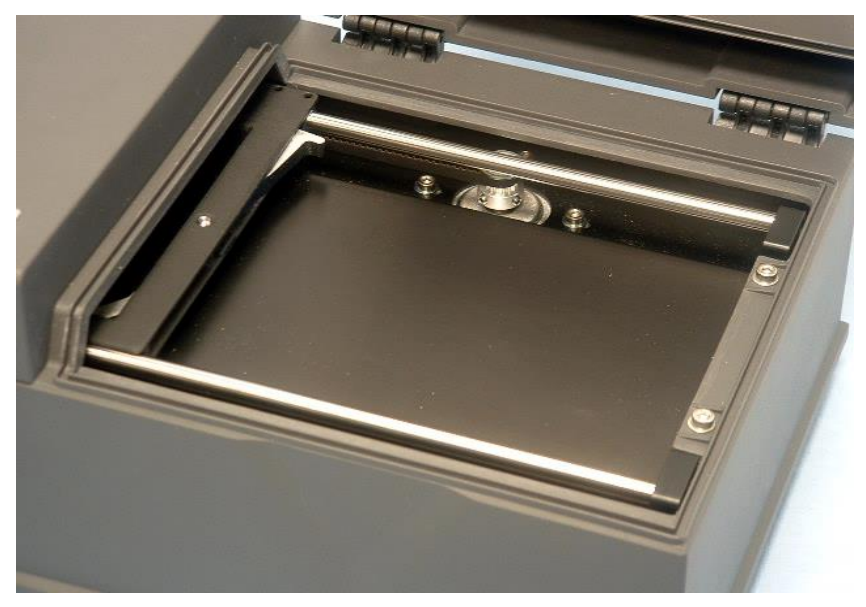

- 8. Aplique cuidadosamente o desinfectante na placa base do transportador de placas.
- 9. Após o tempo de contacto necessário limpe a placa base do transportador de placas com um toalhete de papel macio humedecido num detergente suave ou em água destilada para remover todos os vestígios do desinfectante.
- 10.Aplique cuidadosamente a solução desinfectante em todas as superfícies externas do instrumento.
- 11.Após o tempo de contacto necessário limpe o instrumento com um toalhete de papel macio humedecido num detergente suave ou em água destilada para remover todos os vestígios do desinfectante.
- 12.Seque a superfície exterior do instrumento com um toalhete de papel macio.
- 13.Repita o procedimento de desinfecção em todos os acessórios removidos ou devolvidos.
- 14.Elimine a embalagem com os descartáveis, de acordo com as leis e os regulamentos nacionais em vigor.
- 15.Desinfecte as suas mãos e limpe-as com um detergente suave.

Quando devolver o instrumento ao distribuidor local/centro de assistência técnica, siga os seguintes passos:

- 16.Embale o instrumento e os respectivos acessórios.
- 17.Preencha o certificado de segurança (ver abaixo) e cole-o no exterior da caixa para que fique bem visível.

## *7.3.3 Certificado de segurança*

Para assegurar a segurança e garantir a saúde dos operadores, pedimos aos nossos clientes que preencham um **Certificado de segurança** (fornecido juntamente com o instrumento) e que afixem uma cópia na parte superior da embalagem na qual o instrumento é devolvido (visível a partir do exterior da embalagem de expedição!) e juntem outra cópia aos documentos de expedição, antes de enviar o instrumento para o centro de assistência para manutenção ou reparação.

O instrumento tem de ser desinfectado nas instalações da autoridade de funcionamento antes da expedição (ver [7.3.2](#page-64-0) [Procedimento de desinfecção\)](#page-64-0).

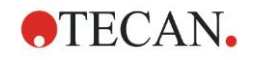

## **7. Limpeza, manutenção e eliminação**

O procedimento de desinfecção tem de ser efectuado num local com boa ventilação por pessoal qualificado autorizado com luvas descartáveis sem pó, óculos e vestuário de protecção.

O procedimento de desinfecção deve ser realizado de acordo com os regulamentos nacionais, regionais e locais.

Se não for fornecido um Certificado de segurança, o instrumento não pode ser aceite pelo centro de assistência técnica.

Se necessário, o seu centro local de assistência da Tecan pode enviar-lhe uma nova cópia do Certificado de segurança.

# **7.4 Manutenção preventiva para o INFINITE F50 PLUS**

Recomenda-se os seguintes procedimentos de manutenção preventiva.

## *7.4.1 Mensalmente*

Limpe a carcaça e o transportador de placas no mínimo uma vez por mês com um detergente suave; se necessário, mais vezes.

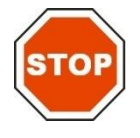

**PRECAUÇÃO NUNCA UTILIZE ACETONA PARA NÃO DANIFICAR AS TAMPAS.**

## *7.4.2 De 4 em 4 anos*

Recomenda-se que substitua os filtros de 4 em 4 anos.

# **7.5 Substituição de filtros e instalação**

Para a inserção ou substituição de filtros assistida pelo software, o INFINITE F50 PLUS tem de estar ligado ao Magellan. Se a ligação falhar durante o procedimento, devido a interrupção inadvertida da ligação do instrumento ao computador, o Magellan tem de ser terminado e o instrumento desligado. Neste caso, prossiga o procedimento, tal como descrito em baixo. Quando acabar, restabeleça a ligação, reiniciando o dispositivo e o Magellan e defina os novos filtros inseridos.

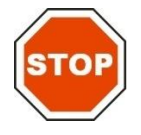

#### **PRECAUÇÃO AO MANUSEAR OS FILTROS, TENHA CUIDADO PARA QUE NÃO FIQUEM ARRANHADOS OU SUJOS COM IMPRESSÕES DIGITAIS OU PÓ.**

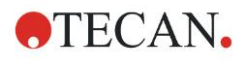

## *7.5.1 Procedimento de mudança de filtros*

Os filtros da roda de filtros standard podem ser substituídos ou complementados através do seguinte procedimento:

- 1. Na janela Lista de assistentes, clique em **Vários**.
- 2. Clique em **Controlo do Instrumento.**
- 3. Clique em **Definir tabuleiros do filtro…**
- 4. Clique em **Mudança de filtro** para iniciar o procedimento.
- 5. Remova as microplacas do transportador de placas!
- 6. Incline cuidadosamente o instrumento para trás, até assentar na parte traseira com a parte inferior virada para si.
- 7. Remova a placa superior do fundo do instrumento, removendo os parafusos laranja.

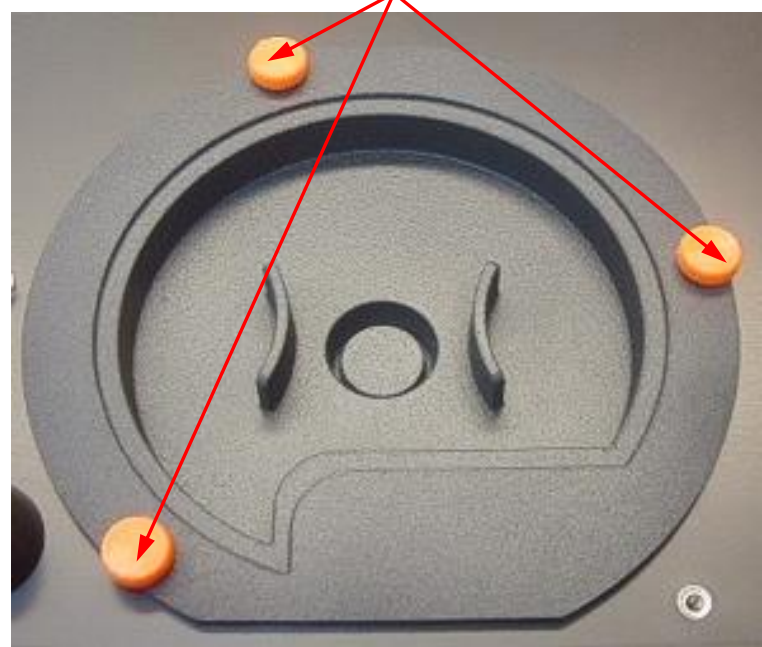

8. Remova a roda de filtros fixada magneticamente, puxando-a cuidadosamente para fora do instrumento.

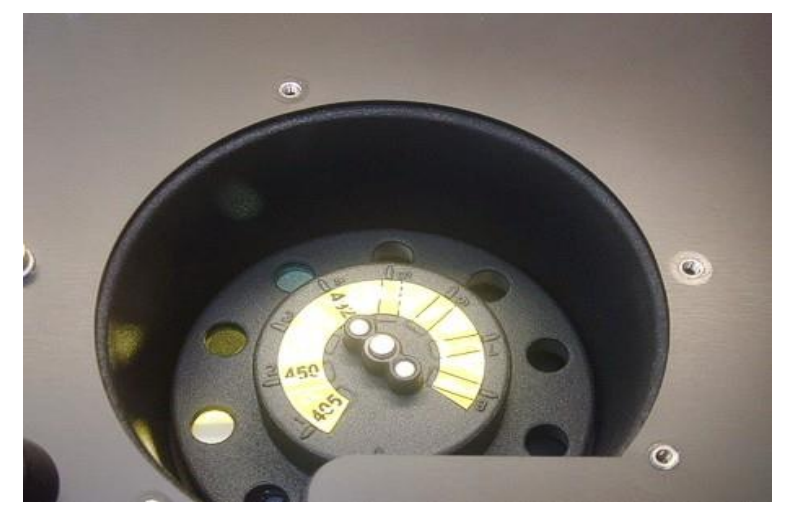

9. Coloque a roda de filtros numa superfície plana e limpa.

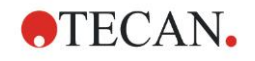

## **7. Limpeza, manutenção e eliminação**

10.Quando substituir algum filtro, utilize a ferramenta de montagem dos filtros para remover o filtro da respectiva ranhura.

Para a ferramenta de montagem dos filtros e filtros disponíveis, contacte o seu representante local da Tecan.

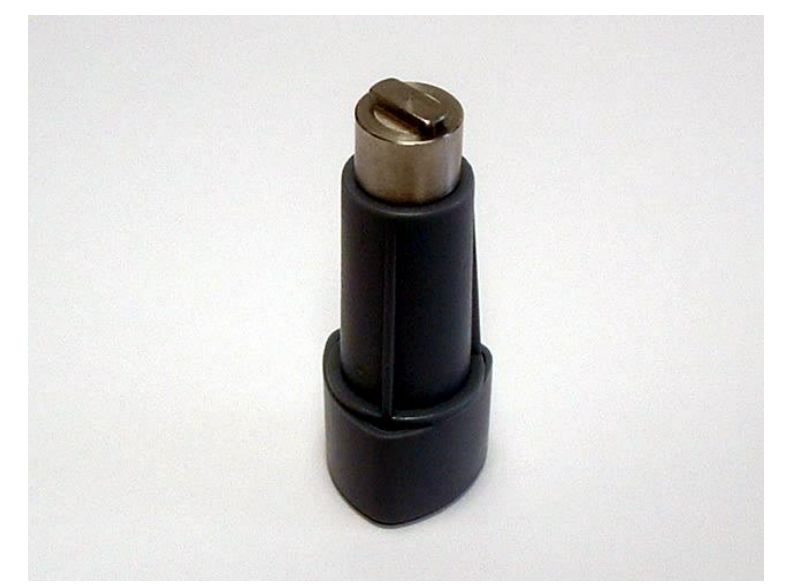

- 11.Alinhe a ferramenta de montagem dos filtros com o entalhe do anel de retenção. Rode a ferramenta e remova o anel de retenção, puxando-o para fora da ranhura do filtro.
- 12.Vire a roda de filtros, de modo a que o filtro deslize para fora da ranhura. Não utilize a ferramenta de montagem dos filtros para empurrar os filtros para fora da ranhura, uma vez que podem ficar arranhados.
- 13.Insira um novo filtro na ranhura na direcção correcta, tendo cuidado para não arranhar o filtro ou deixá-lo com impressões digitais.

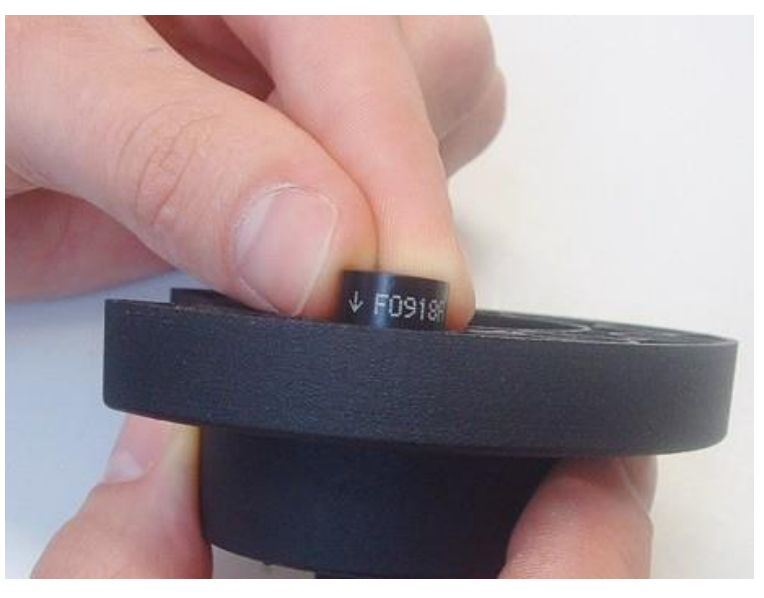

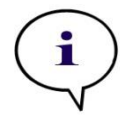

*Nota Certifique-se de que o filtro está inserido correctamente.*

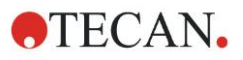

## **7. Limpeza, manutenção e eliminação**

14.Coloque o anel de retenção na extremidade da ferramenta de montagem dos filtros e rode-o para que não possa deslizar.

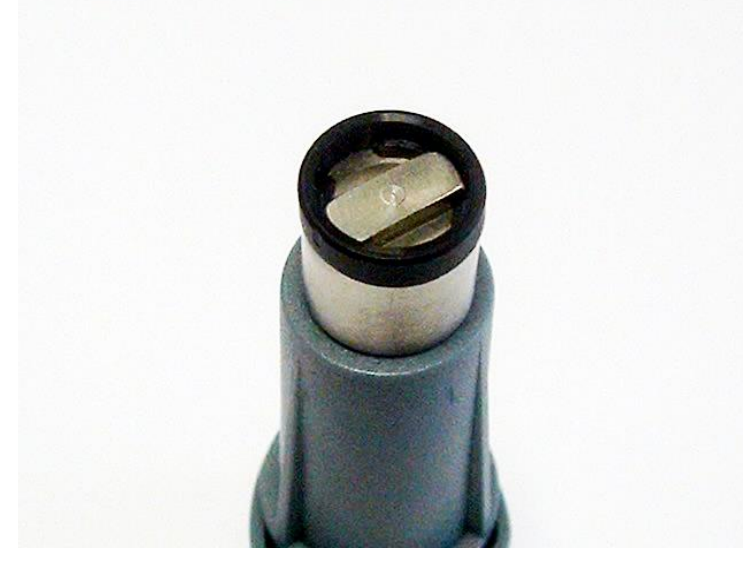

- 15.Com a ferramenta de montagem dos filtros, empurre o anel de retenção para dentro da ranhura do filtro, até ficar fixo no sítio.
- 16.Rode a ferramenta, até o entalhe no anel de retenção ficar alinhado com a extremidade da ferramenta de montagem dos filtros e remova-a.

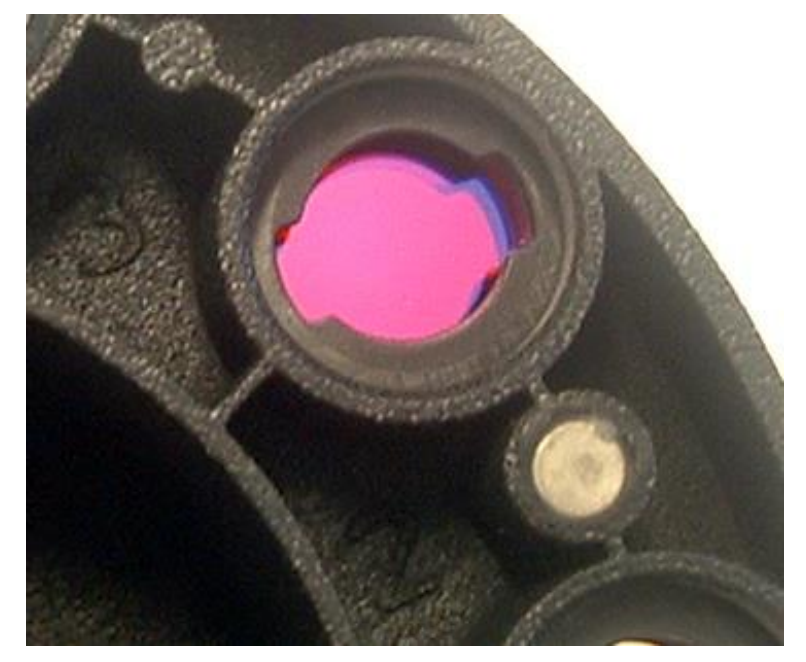

- 17.Volte a colocar a roda de filtros na respectiva ranhura e empurre-a mais para dentro, até fixar magneticamente.
- 18.Volte a fixar a placa superior ao fundo do instrumento com os três parafusos laranja.
- 19.Volte a virar o dispositivo para cima.
- 20.Clique em **OK** para finalizar o procedimento e inicializar a roda de filtros.
- 21.Defina o novo filtro inserido (consultar o capítulo seguinte para obter detalhes sobre o procedimento).

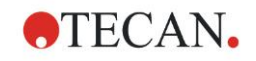

## *7.5.2 Definir filtros*

Na caixa de diálogo **Definições do filtro**, atribua comprimentos de onda adequados aos filtros substituídos, introduzindo os novos comprimentos de onda nas posições correspondentes.

Se tiver inserido um filtro numa nova posição, active a respectiva posição do filtro, seleccionando a caixa de verificação e introduzindo o comprimento de onda adequado.

Ao clicar em **Guardar**, as definições dos filtros são guardadas e os filtros são inicializados.

Assim que os filtros tiverem sido inicializados, o instrumento está pronto para medições.

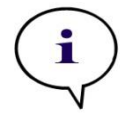

*Nota*

*Tenha cuidado para não trocar as posições e os comprimentos de onda dos filtros, uma vez que tal resultará em dados de medição errados.*

# **7.6 Eliminação**

## *7.6.1 Introdução*

Siga os procedimentos laboratoriais para a eliminação de resíduos biologicamente perigosos, de acordo com os regulamentos nacionais e locais.

Este capítulo fornece-lhe instruções sobre como eliminar legalmente os resíduos que se acumulam no INFINITE F50 PLUS.

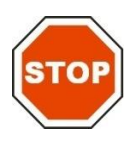

**PRECAUÇÃO RESPEITE TODOS OS REGULAMENTOS AMBIENTAIS ESTATAIS E LOCAIS.**

## *7.6.2 Eliminação do material de embalagem*

A embalagem é composta por material reciclável. Se não pretender ficar com o material de embalagem para utilização futura, por exemplo, para fins de transporte e armazenamento, elimine-o de acordo com os regulamentos locais.

## *7.6.3 Eliminação do material de serviço*

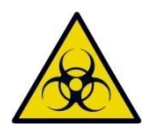

**AVISO**

**PODEM SER ASSOCIADOS RISCOS BIOLÓGICOS AOS RESÍDUOS (MICROPLACA) DA EXECUÇÃO DO PROCESSO NO LEITOR DE ABSORVÂNCIA INFINITE F50 PLUS.**

**TRATE A MICROPLACA USADA, OUTROS DESCARTÁVEIS E TODAS AS SUBSTÂNCIAS UTILIZADAS DE ACORDO COM OS PRINCÍPIOS DE BOAS PRÁTICAS DE LABORATÓRIO.**

**INFORME-SE SOBRE OS PONTOS DE RECOLHA APROPRIADOS E OS MÉTODOS DE ELIMINAÇÃO APROVADOS NO SEU PAÍS, ESTADO OU REGIÃO.**

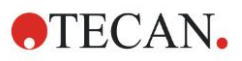

## *7.6.4 Eliminação do instrumento*

Se tiver alguma dúvida relativa à eliminação do dispositivo, contacte o seu centro local de assistência da Tecan.

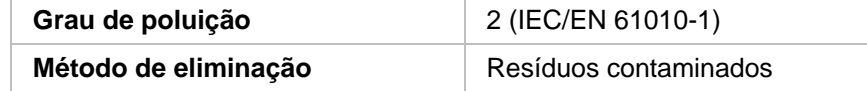

# **ATENÇÃO**

**DIRECTIVA 2012/19/EU RELATIVA A RESÍDUOS DE EQUIPAMENTOS ELÉCTRICOS E ELECTRÓNICOS (REEE)**

- **IMPACTOS AMBIENTAIS NEGATIVOS ASSOCIADOS AO TRATAMENTO DE RESÍDUOS.**
- ⚫ **NÃO TRATE O EQUIPAMENTO ELÉCTRICO E ELECTRÓNICO COMO RESÍDUOS URBANOS INDIFERENCIADOS.**
- ⚫ **ELIMINE SEPARADAMENTE OS RESÍDUOS DE EQUIPAMENTO ELÉCTRICO E ELECTRÓNICO.**

#### **AVISO**

**DEPENDENDO DA APLICAÇÃO, ALGUMAS PARTES DO INFINITE F50 PLUS PODERÃO TER ENTRADO EM CONTACTO COM MATERIAIS BIOLOGICAMENTE PERIGOSOS.**

- ⚫ **CERTIFIQUE-SE DE QUE TRATA ESTE MATERIAL DE ACORDO COM OS REGULAMENTOS E NORMAS DE SEGURANÇA APLICÁVEIS.**
- ⚫ **DESCONTAMINE TODAS AS PEÇAS ANTES DA SUA ELIMINAÇÃO.**

Para mais informações sobre o produto, contacte: Tecan Austria GmbH Untersbergstrasse 1A A-5082 Grödig/Salzburgo AUSTRIA/EUROPA T +43 6246 8933 444 Fax +43 6246 8933 6444 E-mail: expertline-at@tecan.com www.tecan.com

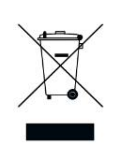

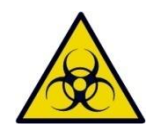
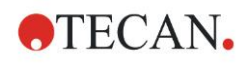

# **8. Resolução de problemas**

# **8.1 Introdução**

O microprocessador interno controla e verifica as funções electrónicas, bem como medições, operações e os resultados. Se o microprocessador detectar uma falha ou um procedimento incorrecto de funcionamento, surge uma mensagem de erro no computador.

## *8.1.1 Tabela de mensagens de erro e resolução de problemas*

Na tabela que se segue, encontrará uma breve descrição das mensagens de erro e da resolução de problemas.

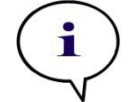

*Nota Se aparecerem outras mensagens de erro que não estão mencionadas na tabela abaixo, contacte o seu representante local de assistência da Tecan.*

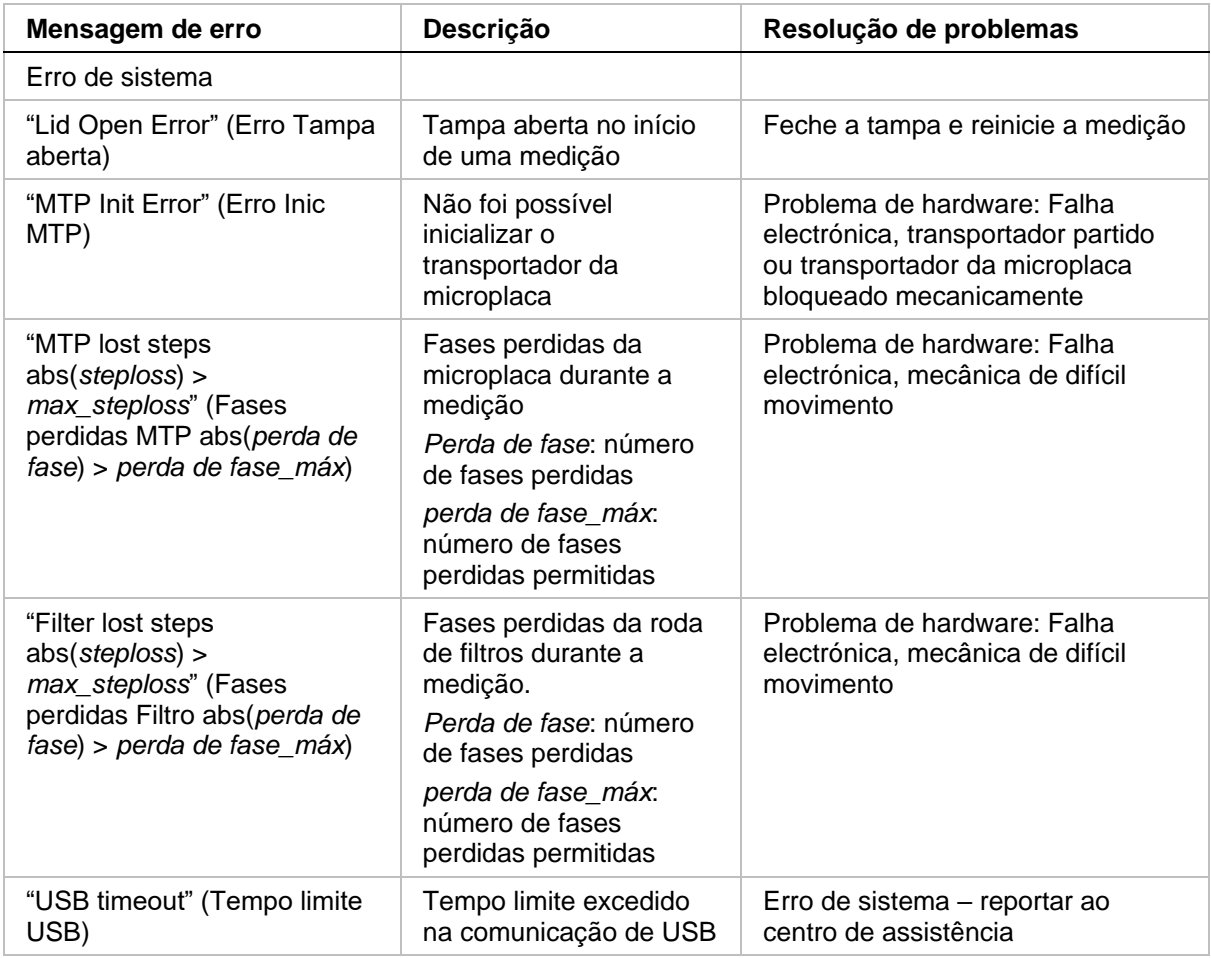

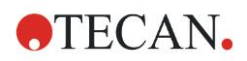

#### **8. Resolução de problemas**

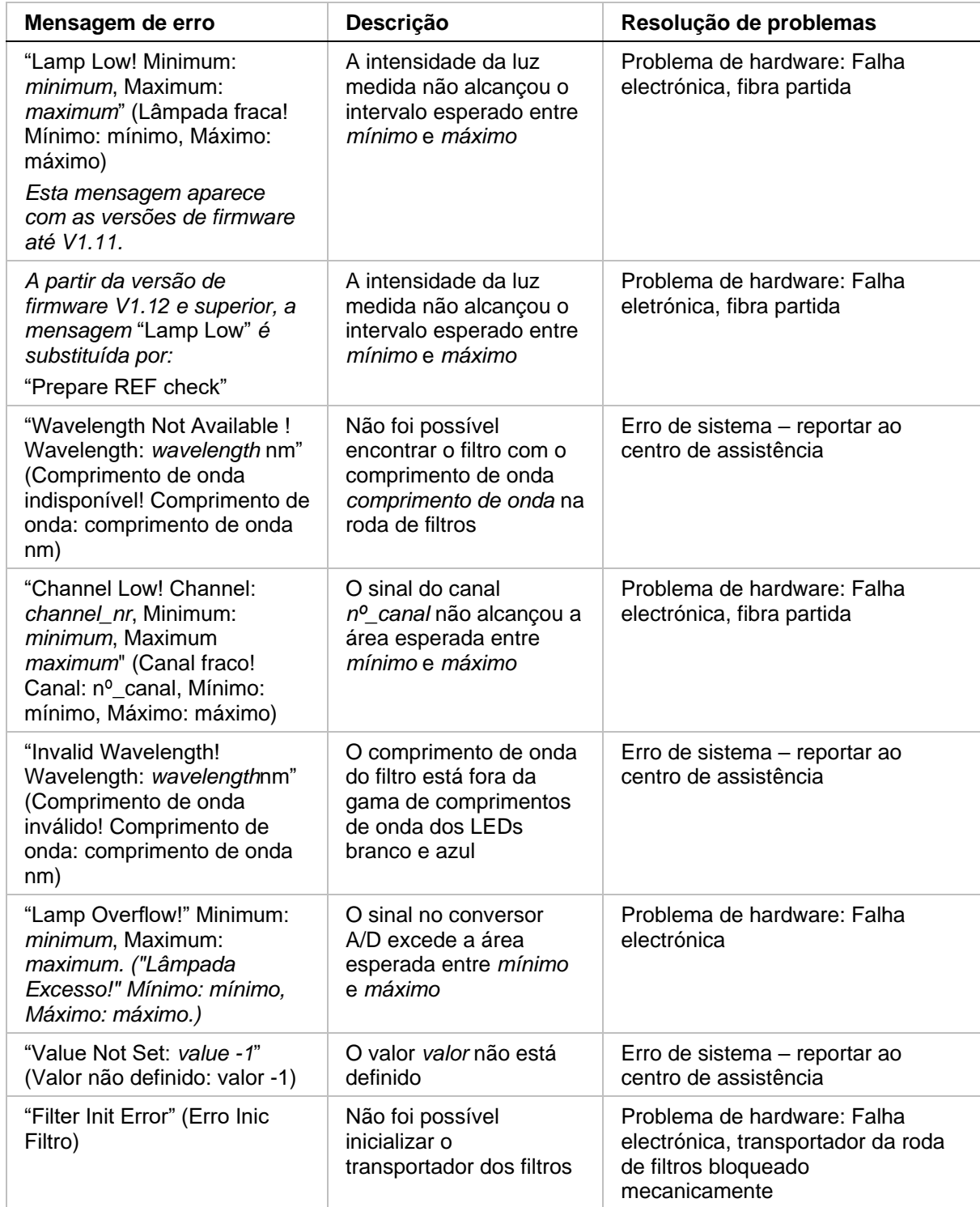

# *8.1.2 Definição de 'Excesso de fluxo'*

Se o resultado da medição de absorvância não se encontrar dentro das especificações do instrumento (> 4.0 DO), verificar-se-à um excesso de fluxo e o valor de DO medido do respectivo poço será substituído por 'Excesso de fluxo'. Este processo é efectuado pelo software de controlo e não pelo próprio instrumento.

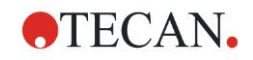

## *8.1.3 Falha de energia*

No caso de falha de energia, acontece o seguinte:

Falha de energia do instrumento e não do computador de controlo (p. ex., computador ligado a uma fonte de alimentação ininterrupta): Perde-se a ligação USB entre o instrumento e o computador. É criada uma mensagem de erro pelo software de controlo.

Falha de energia do instrumento e do computador de controlo: É necessário reiniciar o computador. Não estarão disponíveis dados de medição.

# **9. Abreviaturas, marcas comerciais e símbolos**

# **9.1 Abreviaturas**

Estão disponíveis como referência as seguintes abreviaturas, que podem aparecer no Manual de Instruções.

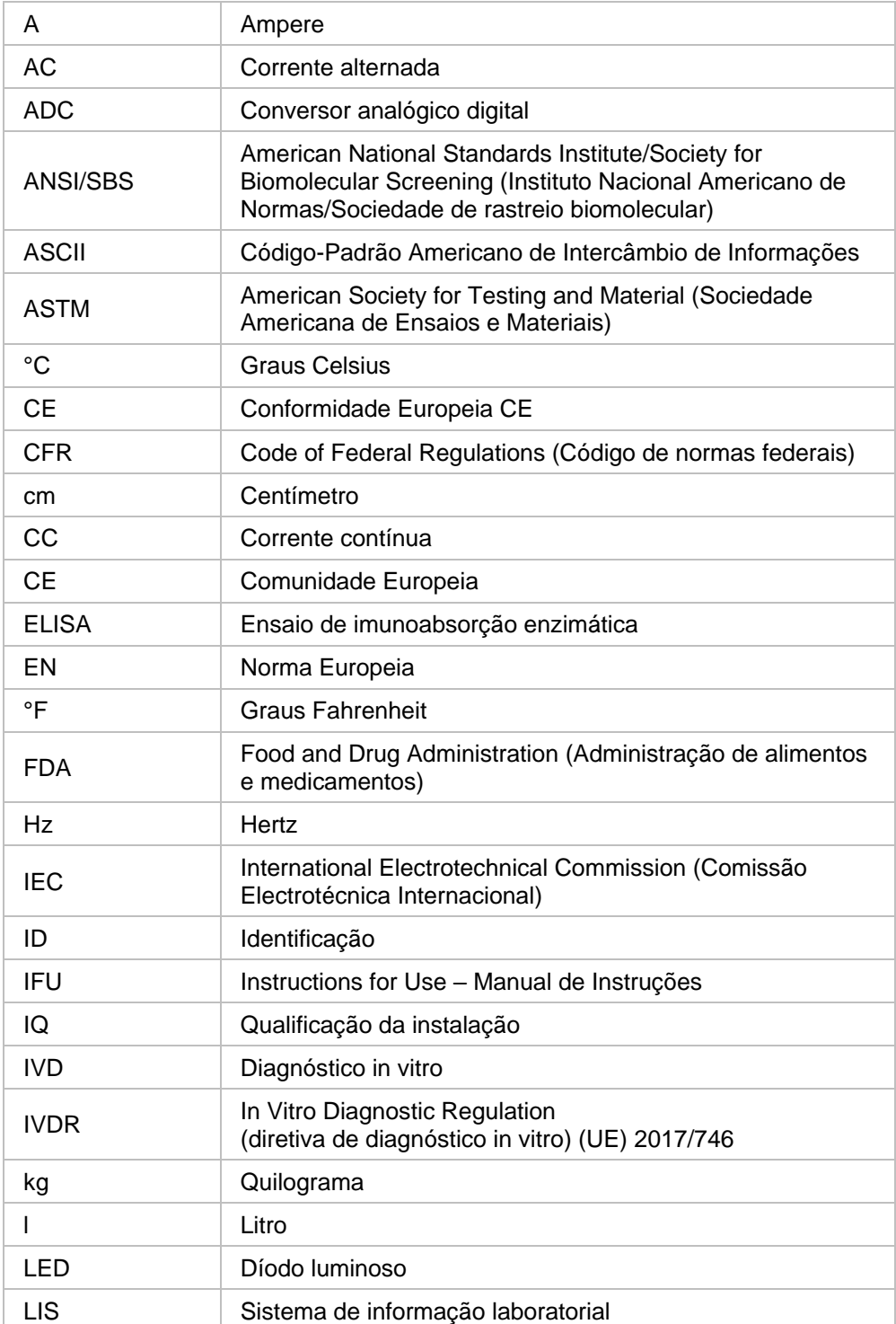

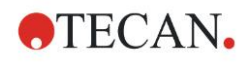

#### **9. Abreviaturas, marcas comerciais e símbolos**

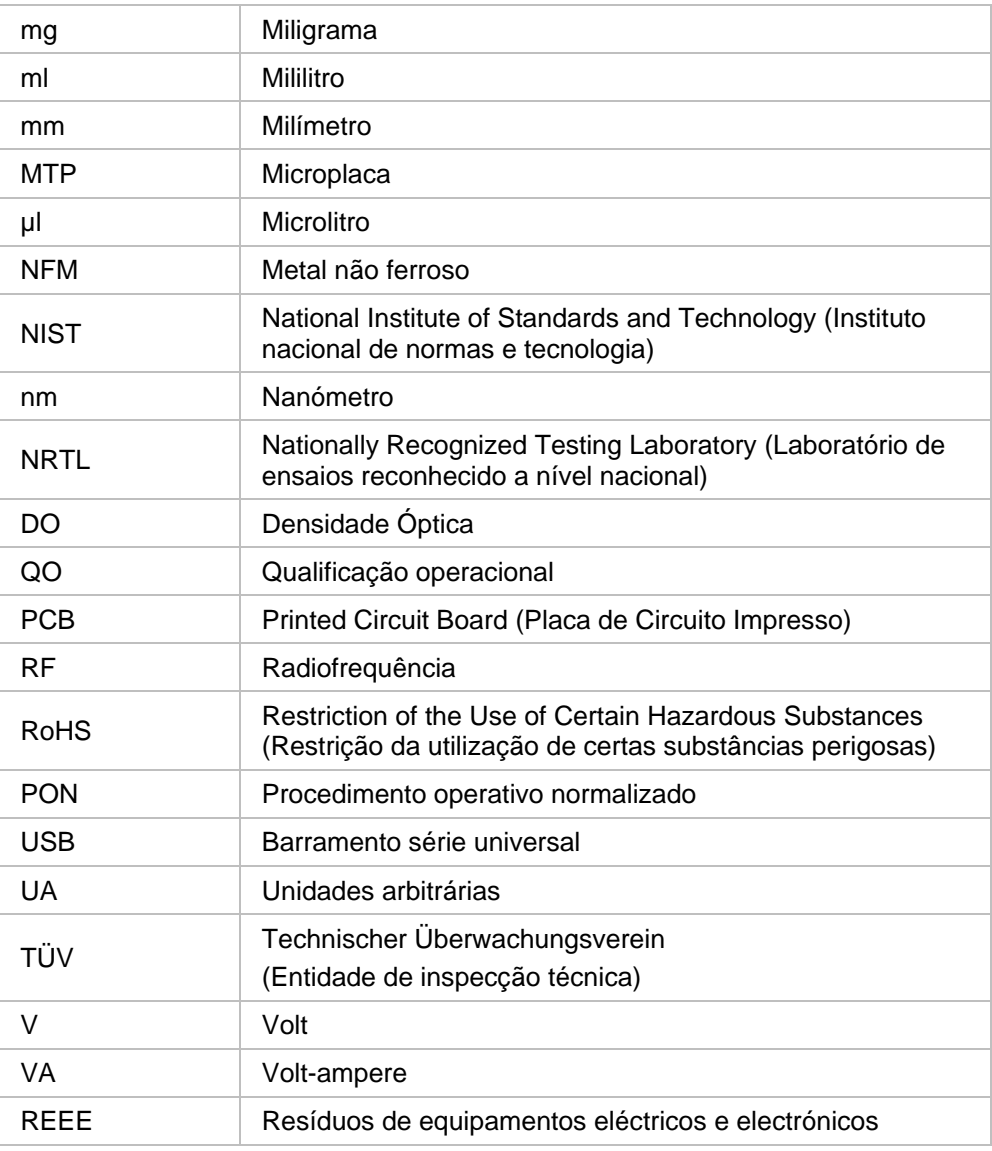

## **9.2 Marcas comerciais**

Os seguintes nomes de produtos e todas as marcas comerciais, quer sejam ou não registadas, mencionadas neste documento são usadas apenas para fins de identificação e continuam a ser propriedade exclusiva dos respectivos proprietários:

- MagellanTM, Infinite®, MultiCheckTM, Tecan® e o logótipo da Tecan são marcas comerciais de Tecan Group Ltd., Männedorf, Suíça
- Windows® e Excel® são marcas comerciais registadas de Microsoft Corporation, Redmond, WA, EUA
- Pentium® e AtomTM são marcas registadas de Intel Corporation, Santa Clara, CA, EUA
- Adobe® Reader® é uma marca comercial registada de Adobe Systems Incorporated, Seattle, WA, EUA
- Microcide  $SQ^{TM}$  é uma marca comercial de Global Biotechnologies Inc., Portland, ME, EUA
- Decon 90<sup>TM</sup> é uma marca comercial de Decon Laboratories Ltd., Hove, East Sussex, Grã-Bretanha

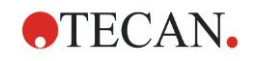

# **9.3 Símbolos**

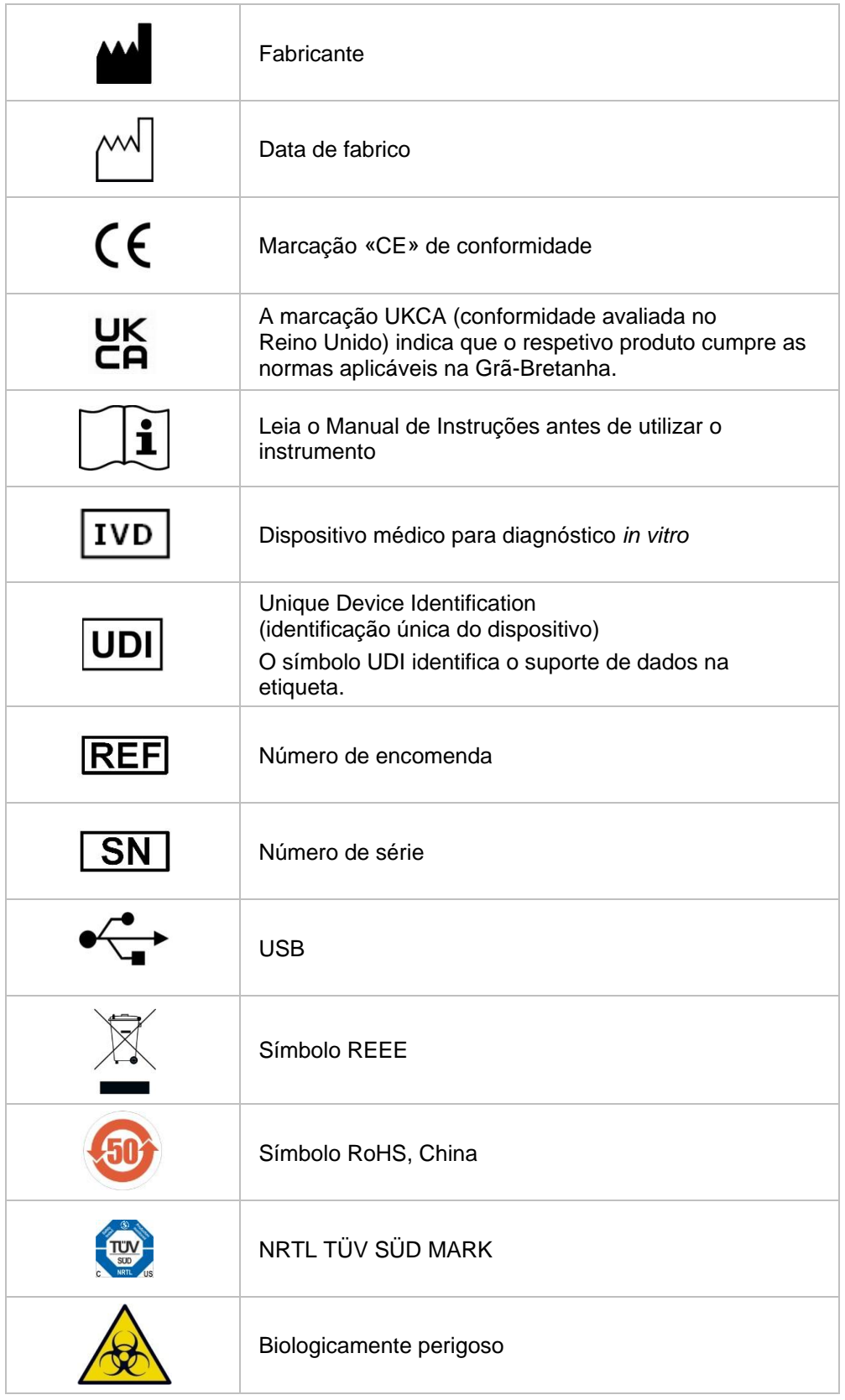

No instrumento, aparecem os seguintes símbolos.

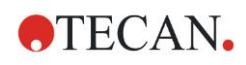

# **Índice alfabético**

#### *A*

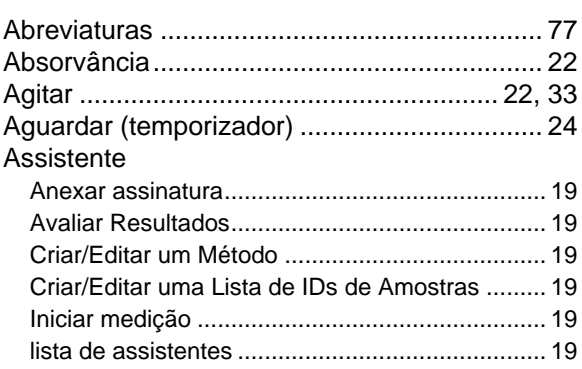

#### *B*

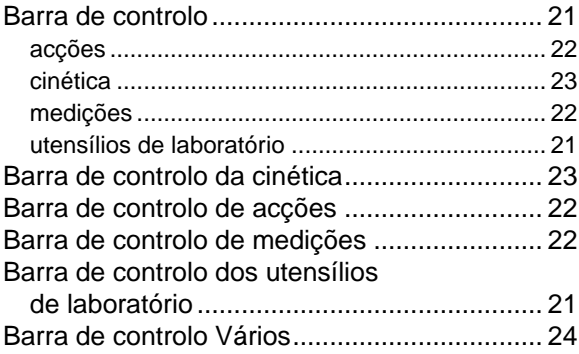

#### *C*

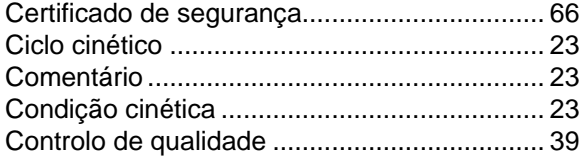

#### *D*

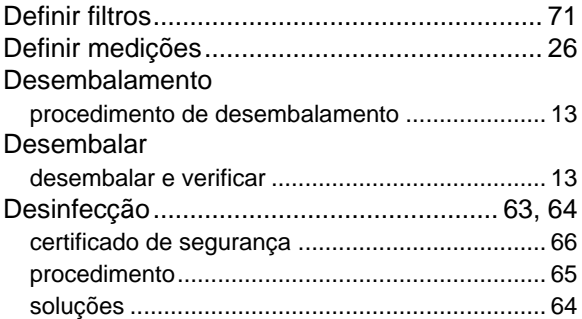

#### *E*

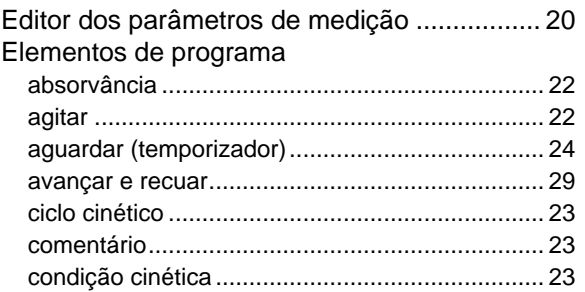

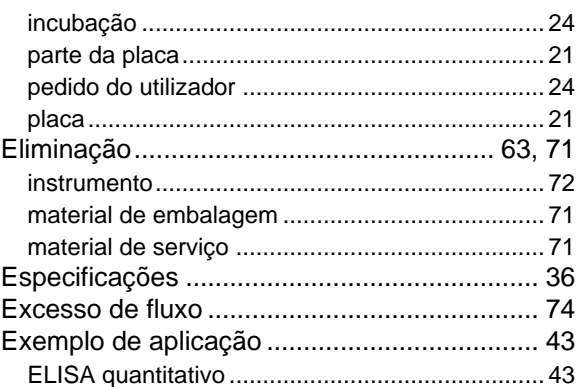

#### *F*

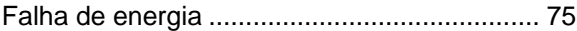

#### *I*

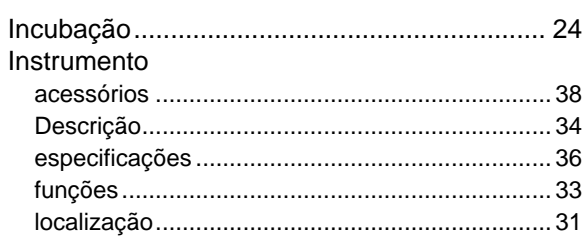

#### *L*

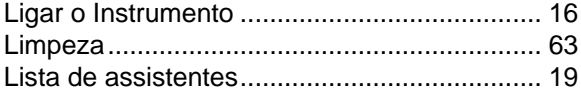

#### *M*

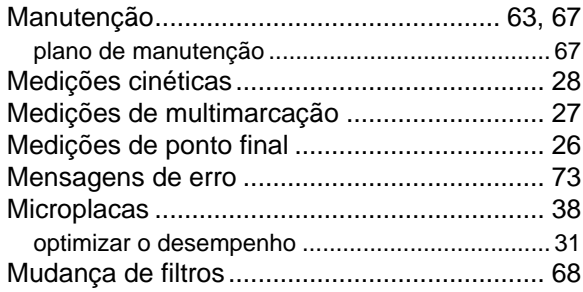

#### *O*

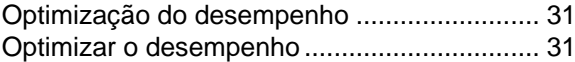

#### *P*

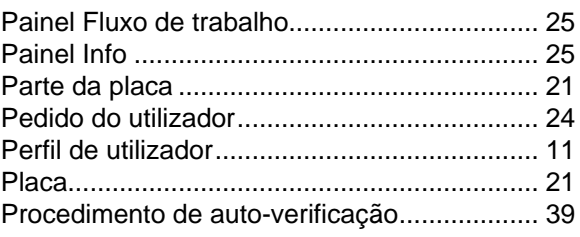

#### *Q*

Qualificação operacional................................. 39

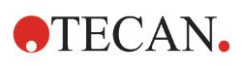

#### **Índice alfabético**

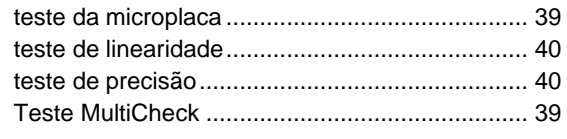

#### *R*

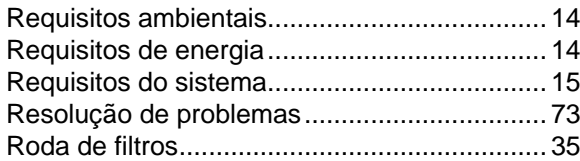

#### *S*

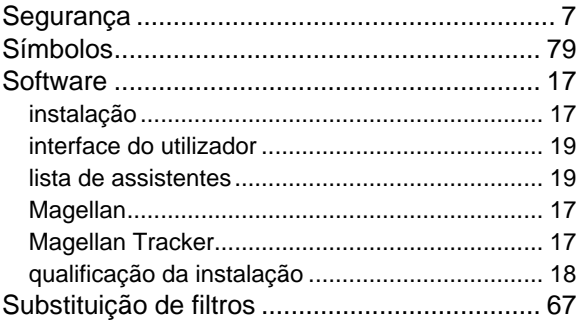

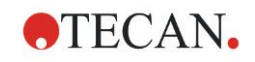

# **Centros de assistência da Tecan**

Se tiver alguma dúvida ou necessitar de apoio técnico para o seu produto Tecan, contacte o centro local de assistência da Tecan. Aceda a<http://www.tecan.com/> para obter informações de contacto.

Antes de contactar a Tecan, prepare as seguintes informações para lhe podermos dar o melhor apoio técnico possível (consultar a placa de características):

- Nome do modelo do seu produto
- Número de série (SN) do seu produto
- Software e versão do software (se aplicável)
- Descrição do problema e pessoa de contacto
- Data e hora da ocorrência do problema
- Medidas já tomadas para resolver o problema
- As suas informações de contacto (número de telefone e de fax, endereço de correio electrónico, etc.)

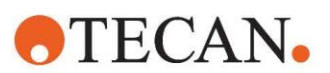

#### **Declaration of Conformity**

#### EU DECLARATION OF CONFORMITY

This declaration of conformity is issued under the sole responsibility of the manufacturer:

#### TECAN AUSTRIA GMBH, Untersbergstr. 1A, A-5082 Grödig, Austria

for the product:

### **Infinite F50**

Part No.(or Cat. No.) 30183570 Options: ---

Model **INFINITE F50 PLUS**  Configuration

GMDN or CND: 57862 Microplate reader IVD, automated Basic UDI-DI: 764013748IVS10080000AEC Intended purpose:

The INFINITE F50 Plus is an automated 96-well microplate absorbance reader including Magellan software for professional use in a laboratory for the measurement of light absorbance (optical density) of homogeneous liquid media for in vitro diagnostic use.

The instrument is intended to be used primarily in in-vitro diagnostic analysis of samples from the human body delivered from an user selected Enzyme-linked Assay (ELISA). The specific diagnostic information and type of specimen is defined by the selected assay.

The Infinite F50 Plus is intended for the measurement and the evaluation of qualitative semiquantitative, and quantitative Assays according to scheduled diagnostic parameters and instrument specifications.

The product is intended for professional laboratory use by trained personnel. The product is not for home or lay person use.

is in conformity with the provisions of the following European Directive(s) / Regulation when installed in accordance with the installation instructions contained in the product documentation:

#### **Regulation 2017/746 - IVD-R**

on in vitro diagnostic devices Classification: Class A according Rule 5 (b) **Conformity assessment procedure: Self Declaration** 

> Directive 2006/42/EC on machinery

#### Directive 2011/65/EU

on the restriction of the use of certain hazardous substances in electrical and electronic equipment (RoHS 2) including Commission Delegated Directive (EU) 2015/863 (RoHS3) amending Annex II to Directive 2011/65/EU) and that the standards referenced below were taken in consideration:

#### EN 61010-2-101: 2017

Exercise contract the control equipment for measurement, control and laboratory use - Part 2-101:<br>Particular requirements for in vitro diagnostic (IVD) medical equipment.

EN 61326-2-6: 2013

Electrical equipment for measurement, control and laboratory use - EMC requirements - Part 2-6: Particular requirements - In vitro diagnostic (IVD) medical equipment

EN 62304: 2006+A1:2015 Medical Device software - Software life cycle processes

EN 62366-1: 2015 Medical Device software - Application of usability engineering to medical devices

EN ISO 15223-1: 2016 Medical devices. Symbols to be used with medical device labels, labelling and information to be supplied. General requirements

EN ISO 18113-3: 2011

In vitro diagnostic medical devices -- Information supplied by the manufacturer (labelling) -- Part 3: In vitro diagnostic instruments for<br>professional use

EN ISO 14971: 2019 Medical devices - Application of risk management to medical devices

EN ISO 12100: 2010 Safety of machinery - General principles for design - Risk assessment and risk reduction

EN IEC 63000: 2018 Technical documentation for the assessment of electrical and electronic products with respect to the restriction of hazardous substances

Tecan Austria maintains a quality system certified to the following standards:

EN ISO 9001: 2015 Quality management systems - Requirements

EN ISO 13485: 2016 Medical devices - quality Management Systems - Requirements for regulatory purposes